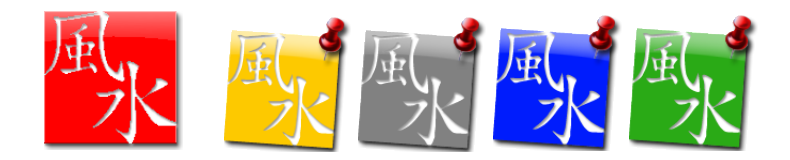

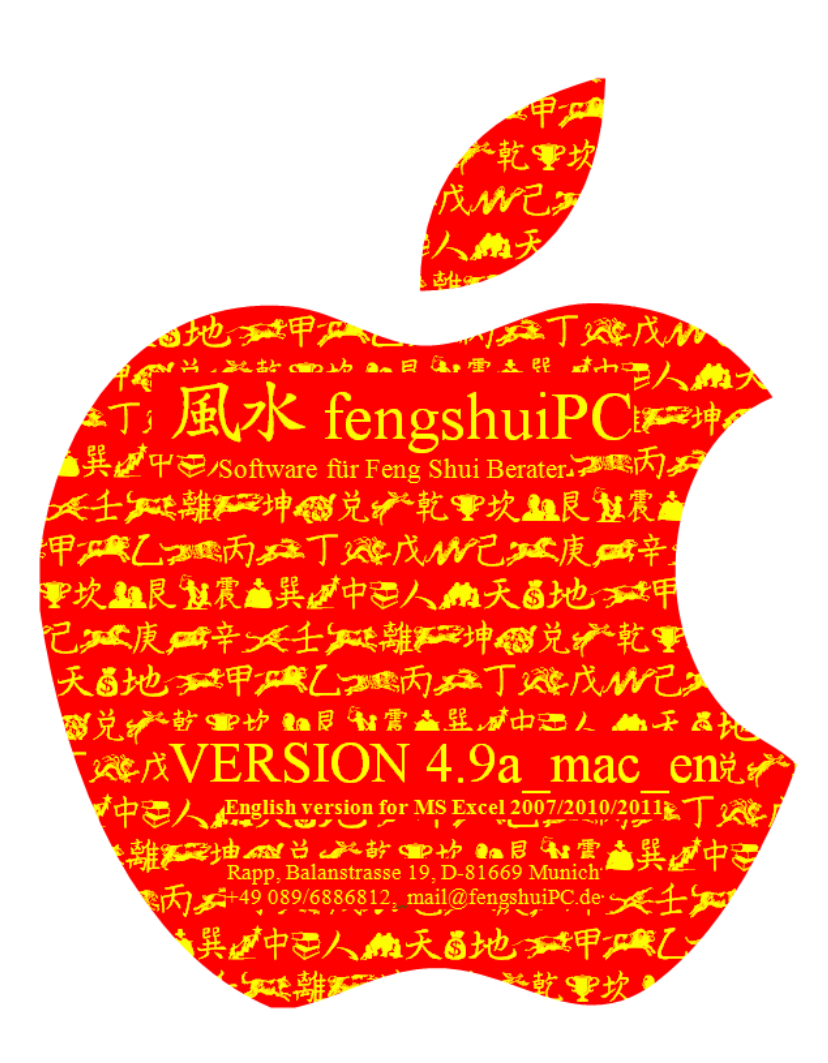

# USERS GUIDE VERSION4 FOR EXCEL 2013-2019/365/ 2011 MAC

fengshuiPC Michael Rapp Balanstrasse 19, D-81669 Munich Phone: +49 89 6886812 Fax: +49 89 44718437 [mail@fengshuiPC.de](mailto:mail@fengshuiPC.de)

**\_\_\_\_\_\_\_\_\_\_\_\_\_\_\_\_\_\_\_\_\_\_\_\_\_\_\_\_\_\_\_\_\_\_\_\_\_\_\_\_\_\_\_\_\_\_\_\_\_\_\_\_\_\_\_\_\_\_\_\_\_\_\_\_\_\_\_\_\_\_\_\_\_\_\_\_\_\_\_\_\_\_\_\_\_\_\_\_\_\_\_\_\_**

Copyright fengshuiPC 2004-2019 Built 2019,

# <span id="page-2-0"></span>**Table of Contents**

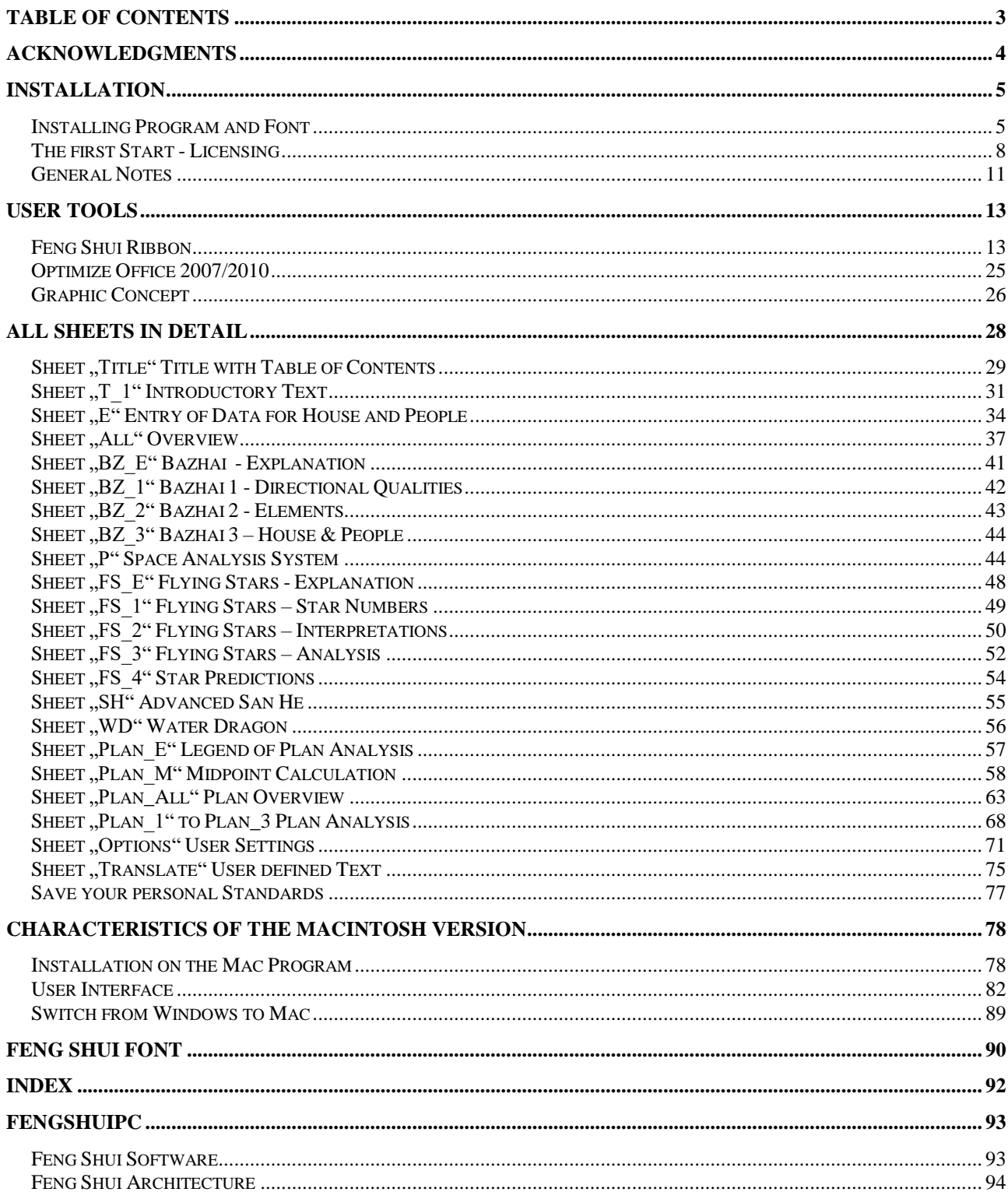

# <span id="page-3-0"></span>**Acknowledgments**

#### **Thanks**

My personal needs as a Feng Shui Consultant led to the design and development of my FS program. I would like to acknowledge my teachers, who made their great wisdom available to me. Firstly I thank Prof. Dr. Jes T. Y. Lim, with whom I completed the consultant courses and related seminars. Master Yap Cheng Hai introduced me to the special secrets of San He. With Raymond Lo I expanded my understanding of the Flying Stars and 4 Pillars systems. Dr. Kubny, with his amazing book about Bazi Suanming and his calendar, enabled me to represent the Flying Stars precisely to the day. The Lo Pan of the West and the extraordinary manual by Marc Häberlin und Dominik F. Rollé were for me both an example and an inspiration. André Pasteur assisted me in the development of the 4 Pillars program, which gave me a deeper understanding of Feng Shui. Howard Choy taught me respect and compassion for my clients and strengthened the Feng Shui architect in me.

Special thanks to the many users of fengshuiPC, whose insight and positive criticism supported the development of this new version. An extra special thanks to my wife and my two daughters who gave up lots of playtime with me during the many months of my work to develop this program.

I would also like to acknowledge all the users of the *fengshuiPC program*, who pushed the development with their ideas and good suggestions.

#### **Contacts:**

Howard Choy **ECOFS** Brunnenstrasse 181, D-10119 Berlin Phone: +49 (030) 28385855 E-Mail: fengshuiarchitect@hotmail.com<br>Website: www.fengshui-college.org www.fengshui-college.org Blog: http://howardchoy.wordpress.com/

Prof. Dr. Jes T. Y. Lim represented in Europe by Vielharmonie GmbH E-Mail: [info@qi-mag.de](mailto:info@qi-mag.de) Website: [www.OurVitalWorld.de](http://www.ourvitalworld.de/)

Feng Shui Grandmaster Yap Cheng Hai 36M Jalan 11/116B, Kuchai Entrepreneurs Park, Jalan Kuchai Lama, 58200 Kuala Lumpur, Malaysia. Phone: +603-7987-5363 , Fax: +603-7987-5292 Email: info@ychfengshui.com www.ychfengshui.com/home.asp

Raymond Lo Office: Room 1233A Star House, No.3 Salisbury Road, Kowloon, Hong Kong Phone: 852-27369568; Fax: (852) 23774138 e-mail [: raymond@fengshui-lo.com](mailto:raymond@fengshui-lo.com) [www.fengshui-lo.com](http://www.fengshui-lo.com/)

Marc Häberlin Landstrasse 100, CH-8754 Netstal GL Tel: +41 (0)43 500 02 55 Website: www.marc-haeberlin.ch

André Pasteur INFIS Schweiz Brunnenrain 39, CH-8415 Berg am Irchel Tel: +41 (052) 2331471, Fax: +41 (052) 2331472 Website: www.infis.ch

# <span id="page-4-1"></span><span id="page-4-0"></span>**Installation**

## **Installing Program and Font**

Just insert the fengshuiPC CD into your CD-drive, choose the version 4 installation from the menu and follow the instructions. If you receive the program via email the installation is identical. The automatic installation procedure copies all the necessary files from the CD or the installation file onto your hard drive and installs the Feng Shui font for you. Several icons on your desktop will make access to the program easy.

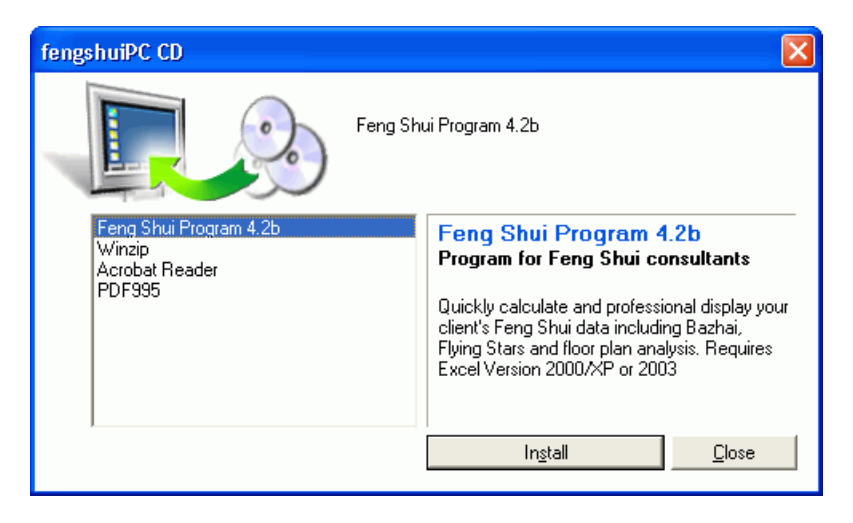

## **Windows Installation**

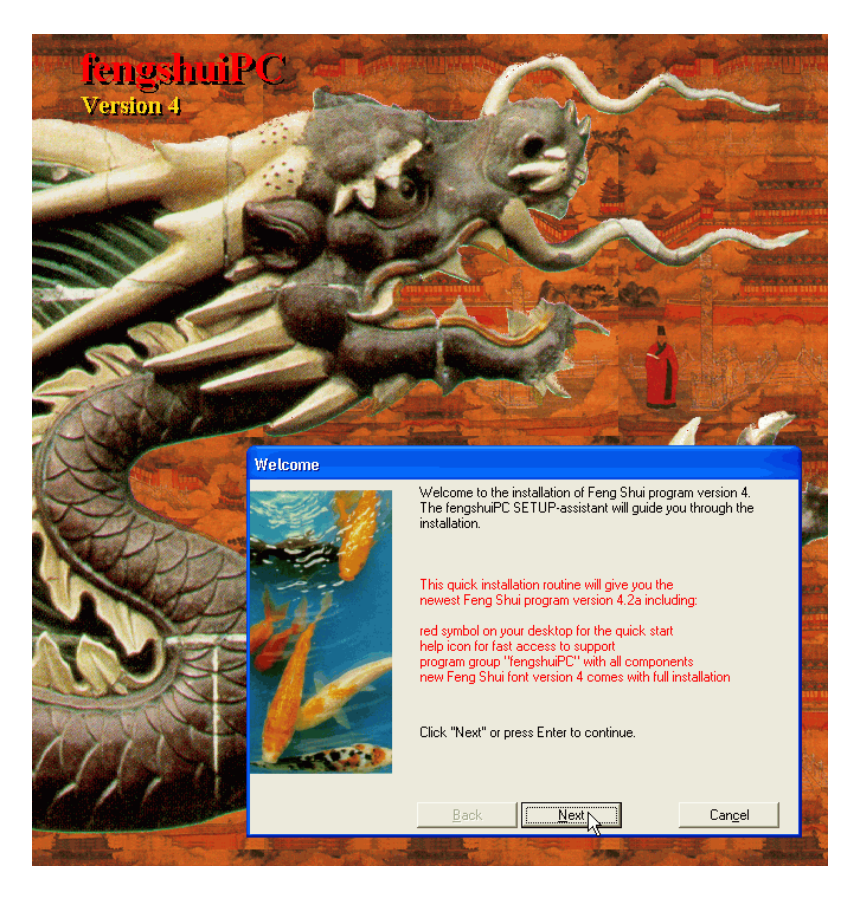

When you install the program, you need to be logged in as administrator. That privilege is necessary for the installation of a font. The CD starts automatically. In the event that the automatic start function for your CD drive has been disabled, double click the file "setup.exe" in the root directory of the CD.

Choose the Feng Shui Program Version 4 for Excel 2007-2010 from the initial dialog. Note that there is another version of the program for users with older Excel systems, which will NOT work on the new Excel format starting with Excel 2007. Select and hit install and follow the directions.

It is required to accept the licensing agreement for continuing. On the next installation screen the installation path ending always with "\fengshuiPC" is suggested. You may select a different path on your PC to install the software. Depending on the operating system the path may vary.

Accept or change the path by selecting "Browse". It should look like this:<br>for Windows 2000 to XP C:\Documents and Settings\Username\My D

C:\Documents and Settings\Username\My Documents\fengshuiPC

for Windows Vista to Win7 C:\Users\Username\My Documents\fengshuiPC

As an alternative you may consider using the program directory:

C:\Program\fengshuiPC

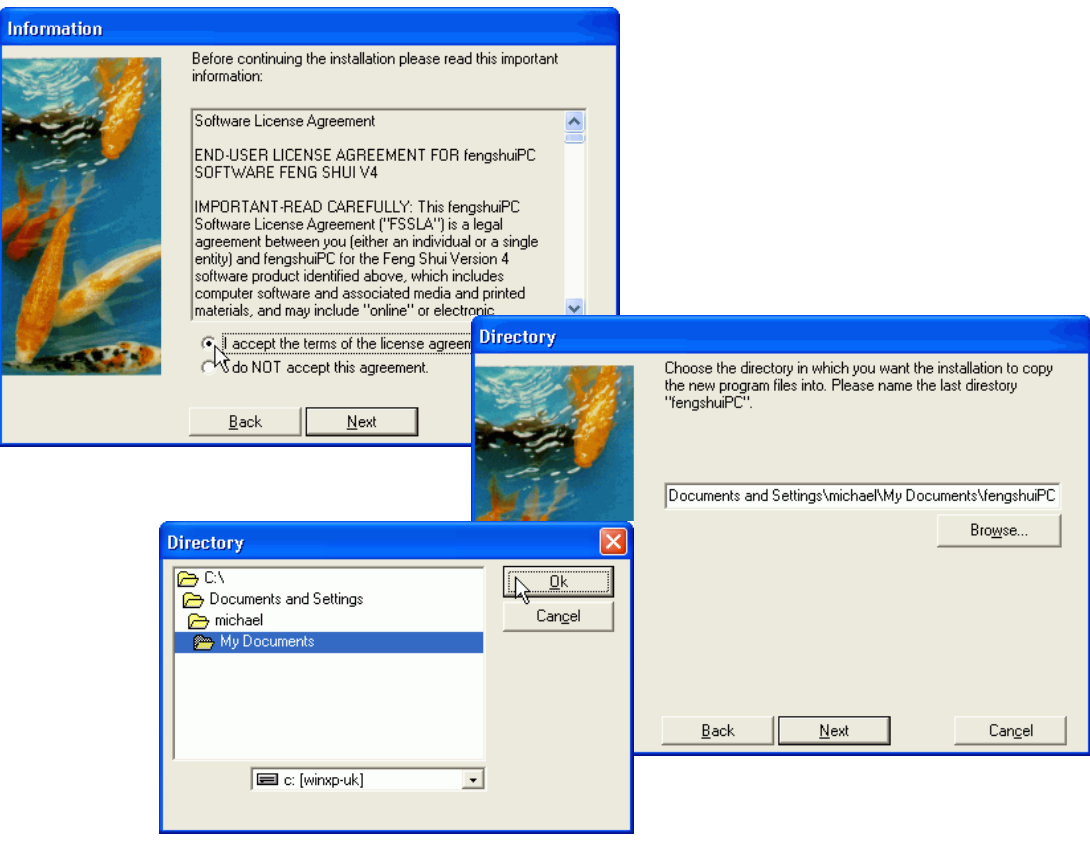

The last folder in your string of directories needs to be named "fengshuiPC", only then some automatic functions - like quick licensing - will work.

The installation procedure will only take seconds and will create for you:

- a red desktop icon as a shortcut to start the program
- an icon for the new font and your electronic handbook (after testing their proper function you may delete them).
- a new program group "fengshuiPC" with shortcuts to all files

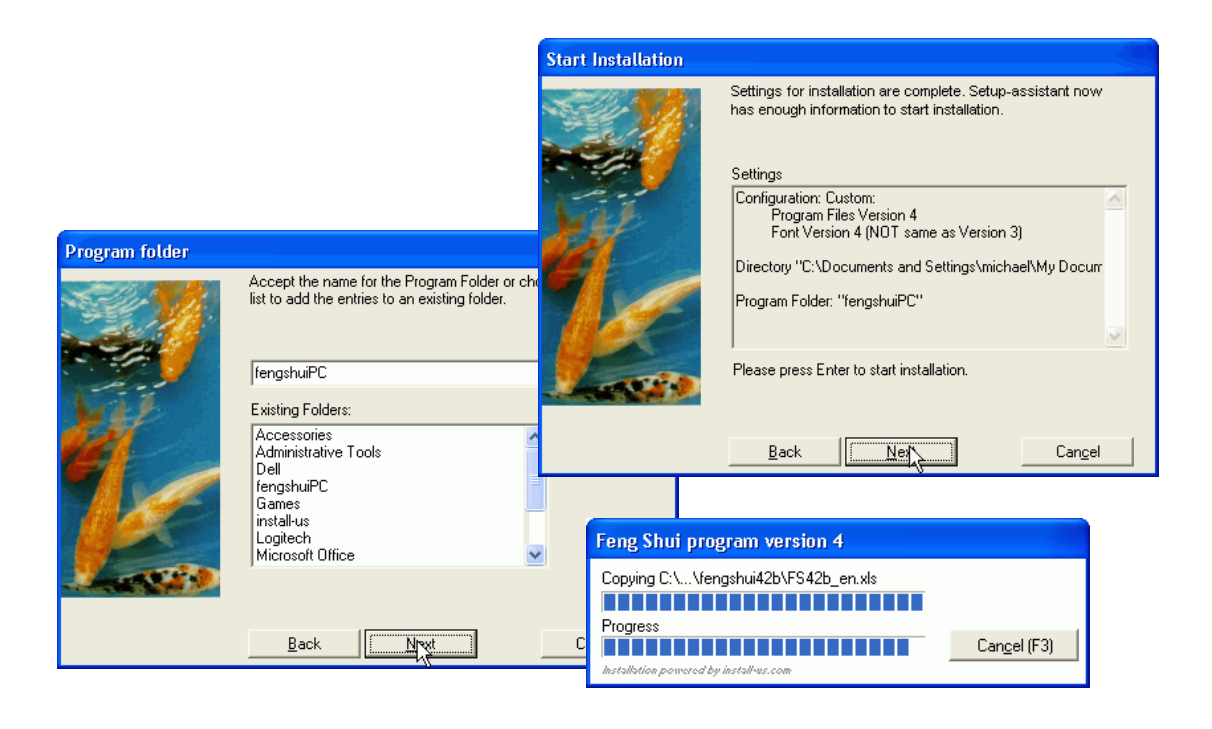

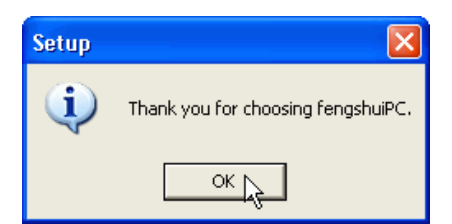

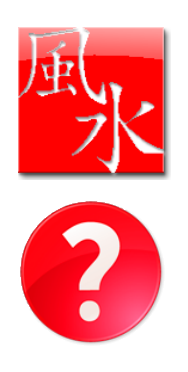

#### **Manual Installation:**

In the event that the automatic installation presents a problem, you can complete it manually. Just follow these easy steps:<br>1. Choose the

- 1. Choose the appropriate location for you installation directory according to the advice given above. Copy the complete folder "\fengshuiPC" onto your hard drive (try it this way: click on "\fengshuiPC", press on left mouse button while dragging the folder to the new location and let go of the mouse button). By the way, "fengshui48n" is the identifier for the version 4.8n and future versions will be installed parallel with their own unique identifier.
- 2. On the CD there might be additional older versions on the fengshuiPC directory. Just delete them, they are meant for users with older Excel systems.
- 3. Create a shortcut for the Feng Shui program by selecting the program file "FS48n\_en.xlsm" in the previously copied directories on your hard drive. Right click and select "Create Shortcut". An Icon will appear on your desktop.
- 4. The last step involves the installation of the Feng Shui font. Open with the "start" button the list of programs, select "Properties", then "System Utilities". A window opens; select the "Fonts" directory with a listing of all fonts currently installed. In the command line "file" select "Install font". Another window opens. Browse to the program folder "\fengshuiPC\fengshui48n" on your hard CD drive. The font "Feng Shui Symbol.ttf" will be displayed. Select the font and press "Install". Close all open windows. The installation is complete.

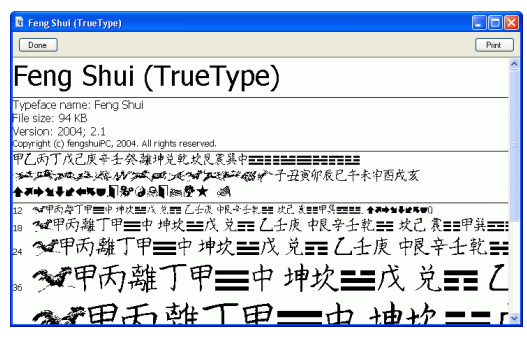

#### **Additional Programs:**

These programs can be downloaded from the Internet free of charge. They are included on this CD to save you the time and cost of downloading. Conditions of use are solely with the producers of the software. FengshuiPC is NOT responsible in any way for the correct function of this software.

- 1. Adobe Acrobat Reader displays PDF-files. The digital handbook of fengshuiPC is using this well known format. The program can be downloaded fro[m http://www.adobe.com.](http://www.adobe.com/) Please register when using the program.
- 2. Irfanview is a very useful shareware program for viewing of pictures files, very fast and with some capabilities to manipulate file size, color modus and rotation. Please register when using the program with http://www.irfanview.net/
- 3. Microsoft SaveAsPDF.exe is a free add-on to Office 2007. It allows Excel to save any sheet as a PDF file. This functionality is built into Excel 2010.
- 4. An alternative way of creating PDF files is the installation of a PDF writer. They generally install like printers. If you choose the PDF printer, it will create a file on your hard drive, containing all pages selected for printing.

PDF factory is a commercial program to create PDF files. If you accept a message that your file has been created by using an unlicensed copy the program is free of charge. If you register with <http://www.fineprint.com/products/pdffactory/index.html> you will receive a registration number removing the message from your existing installation of the PDF program.

<span id="page-7-0"></span>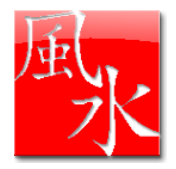

## **The first Start - Licensing**

To guard against free distribution, the Feng Shui program requires at the first start the input of code data supplied by fengshuiPC with your invoice.

#### **Macro Warning**

The Feng Shui program for Excel 2007/2010 requires about 100 macros to achieve its colorful graphic presentation. Macros are powerful program routines which automate the program, make it responsive to user input and perform tasks outside of the capabilities of Excel. They can also perform actions harmful to your PC. Therefore caution is necessary.

At every start of the program the virus protection engine of Microsoft will warn you that this program contains macro code. You have to enable the macros for the Feng Shui program to function properly!

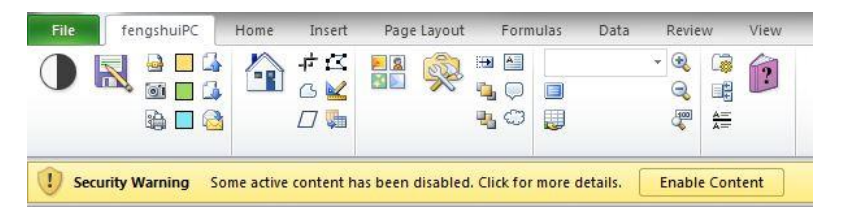

There are two visual clues to detect that macros are NOT running:

**\_\_\_\_\_\_\_\_\_\_\_\_\_\_\_\_\_\_\_\_\_\_\_\_\_\_\_\_\_\_\_\_\_\_\_\_\_\_\_\_\_\_\_\_\_\_\_\_\_\_\_\_\_\_\_\_\_\_\_\_\_\_\_\_\_\_\_\_\_\_\_\_\_\_\_\_\_\_\_\_\_\_\_\_\_\_\_\_\_\_\_\_\_**

The fengshuiPC ribbon bar (icons to quickly start program routines) does not show any text next to the icons

There is a warning bar below the ribbon bar, giving you the option to enable the macros, here referred to as "active content".

#### **The first Start**

At the initial start of the Feng Shui program a special screen appears which allows only the input of license information.

In case the macros are not activated a warning sign is displayed.

You have to change the security settings of Excel by accessing the Trust Center in the Excel Options dialog box. Click the

Microsoft Office Button in Excel 2007 or the File menu in Excel 2010, and then click Excel Options.

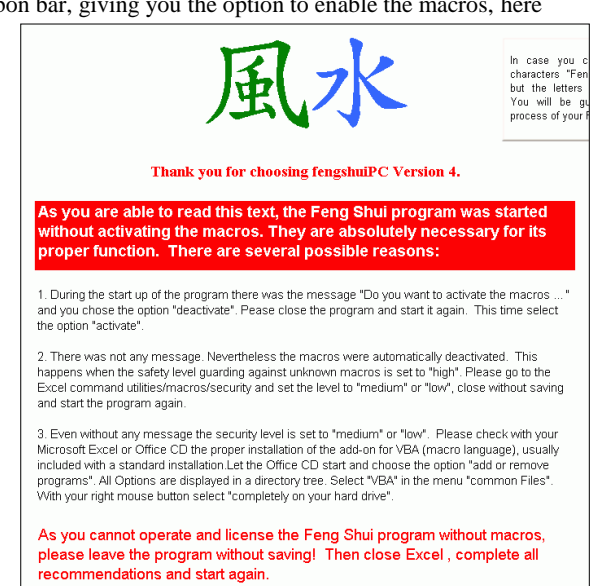

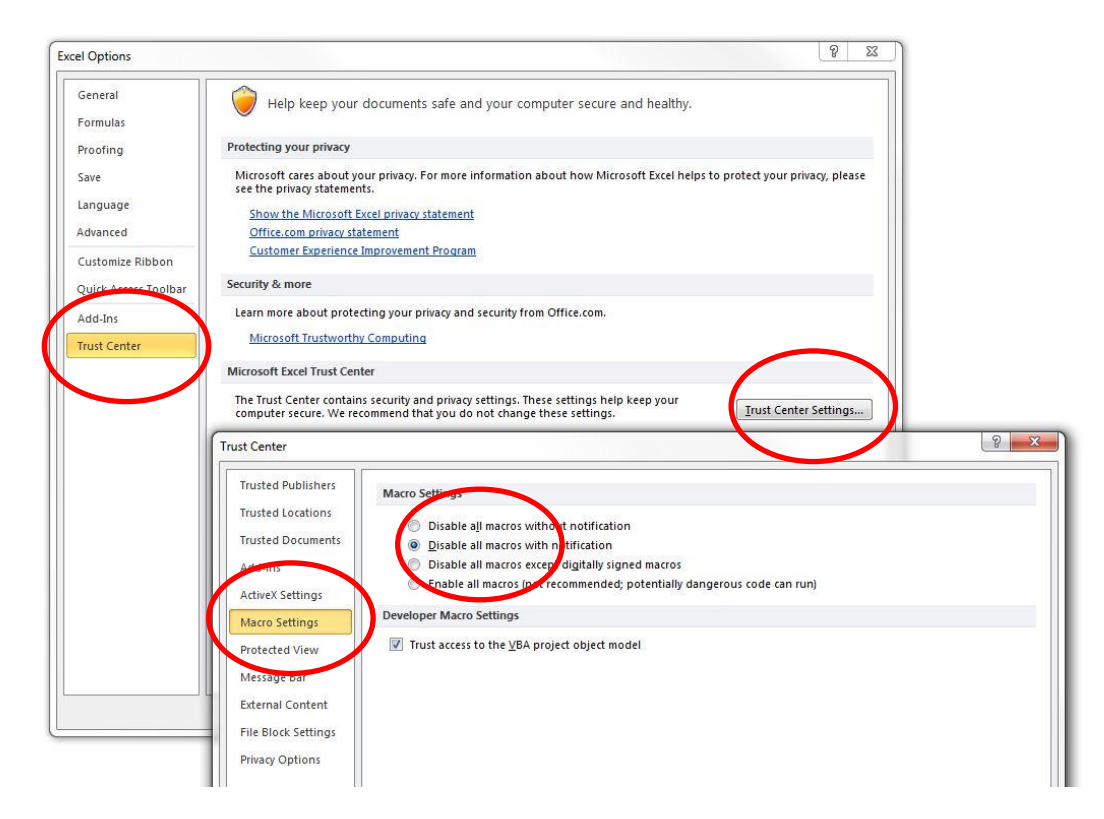

In the Trust Center category, click Trust Center Settings, and then click the Macro Settings category. There are 4 levels for macros. The safest one you may choose is "Disable all macros with notification". Click this option if you want a chance to enable or disable macros when opening spreadsheet. There will be a security alert if there are macros present. This way, you can choose to enable macros on a case by case basis.

"Enable all macros" is usually not recommended and only advisable when you are not working at all with other Excel files from unknown sources. This setting will not bother you with any further questions about enabling macros.

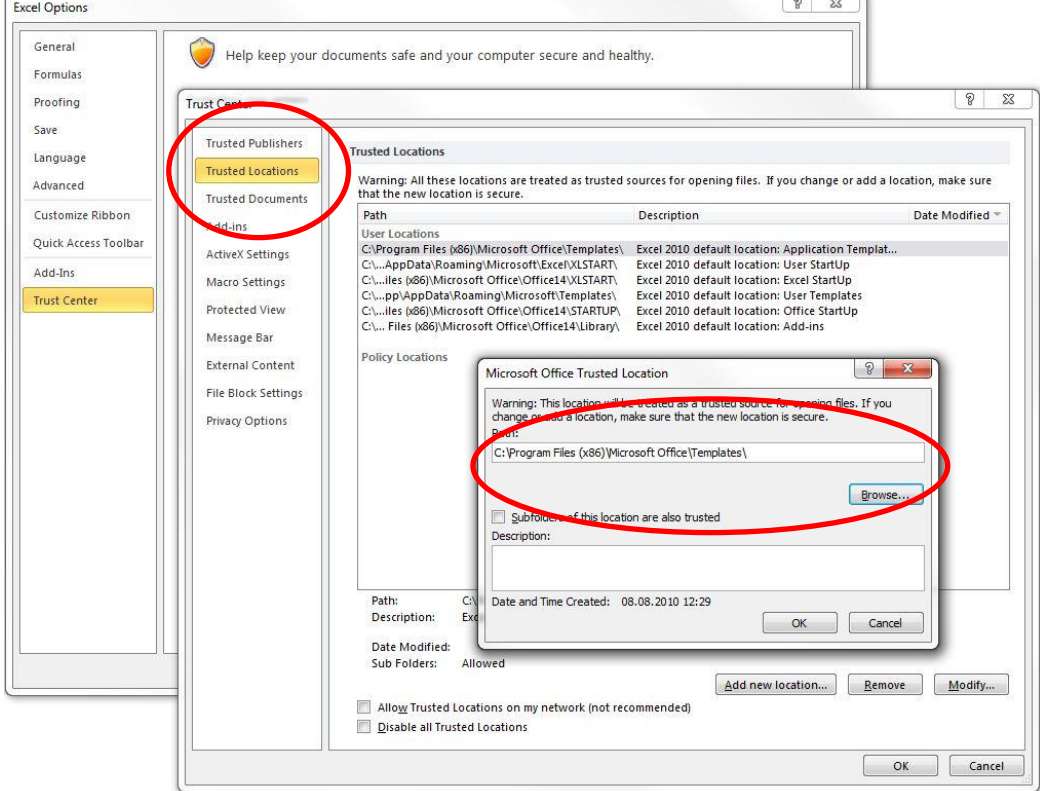

Excel 2007/2010 offer another option to avoid being asked for macro activation every time the Feng Shui program is started. In the Trust Center Option you can add locations on your hard drive which are trusted,

meaning that macros are not being checked. You may add the directory of the Feng Shui program and the directory of your consultations to the list of trusted locations.

#### **Chinese Characters**

In case the Chinese characters  $\frac{1}{2} \sqrt{\frac{1}{2}}$ 

are not displayed, instead you can see  $\hat{u}$ 

 $\hat{u}$  in the center of the screen, please press the command button on the right. An information window will open and give you all necessary information to successfully install the Feng Shui font on your computer.

Most of the time a reboot of your system will be sufficient.

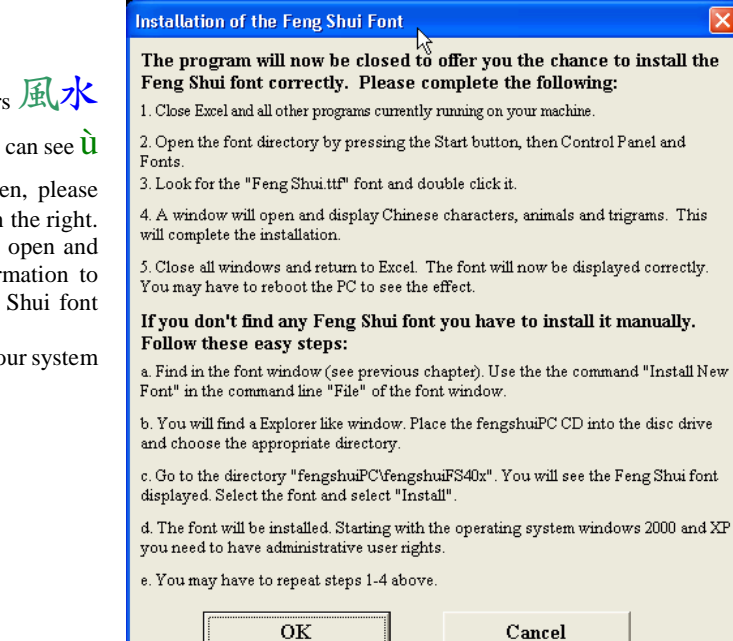

Please input your name and code combination into the pink fields below. Follow the exact spelling provided by fengshuiPC.

Use the return key for proceeding to the next input field. You will be prompted for additional input until the a correct code has been provided.The color of the input fields will turn grenn, when a correct input has been detected. Please pay attention to upper and lower case letters. Sometimes the lower case "L" looks like "1", or upper case "O" like zero

Complete this one time effort by pressing "OK - License". Close the program and interrupt the licensing process with "Cancel".

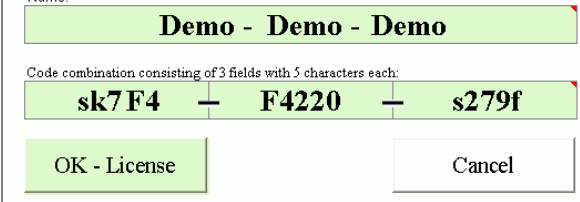

#### **Licensing**

The special licensing screen – *shown only at the initial start of the program* - is asking for your input. It consists of the USER NAME as well as a USER CODE in three groups of 5 digits.

Transfer the information EXACTLY as printed into the 4 cells. The name has a relationschip with the code and needs to be input as provided.

Drop the dash between the three groups of code numbers. Please note

that both name and code are case sensitive. Pay special attention to the differences between "O" and "0"(zero)as well as between "I"(Ice) or "l"(large) and "1"(one). You may skip between fields by tab or return keys. After the last input press return. A valid registration is displayed by a change of the background color to *green*.

Press the "License" button. A welcome message will be displayed and the program will be automatically saved with the registration. At the same time a licensing file

will be saved to the root and the fengshuiPC directories for effortless licensing of future updates.

The licensed name appears on all printouts. In the event that you would like to change the name, please contact fengshuiPC

**\_\_\_\_\_\_\_\_\_\_\_\_\_\_\_\_\_\_\_\_\_\_\_\_\_\_\_\_\_\_\_\_\_\_\_\_\_\_\_\_\_\_\_\_\_\_\_\_\_\_\_\_\_\_\_\_\_\_\_\_\_\_\_\_\_\_\_\_\_\_\_\_\_\_\_\_\_\_\_\_\_\_\_\_\_\_\_\_\_\_\_\_\_**

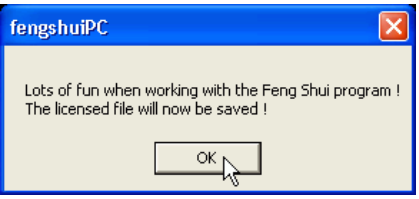

#### **Licensing File**

Nam

If a valid licensing file "license FS40 yourname.cvs" is present in the fengshuiPC directory (this is the home directory for all fengshuiPC programs) or in the root of the drive your program is installed (C:\), the necessary information will be automatically transferred into the appropriate fields. Just accept with return und finish the process. You may receive the file per e-mail from fengshuiPC after purchase and save to the "fengshuiPC" directory. In this fashion any future update will also be automatically licensed.

# **General Notes**

## **Program Structure**

<span id="page-10-0"></span>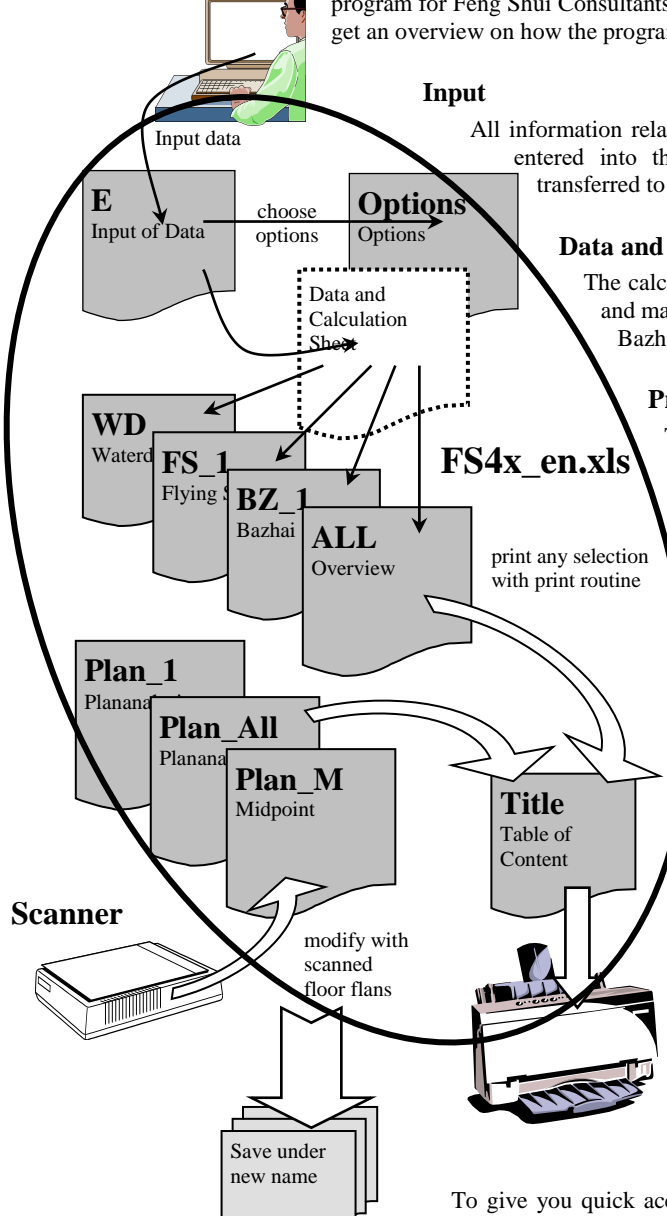

program for Feng Shui Consultants. Please review the following explanations of its distinct parts to get an overview on how the program works

The diagram of the Excel file on the left will give you an understanding of the structure setup of this

All information relating to clients and house which are essential for calculation are entered into the program on sheet "E". The information is automatically transferred to the calculation sheet.

## **Data and Calculation sheet**

The calculation engine is a hidden master sheet which contains all tables and mathematical computations which are necessary for the output of the Bazhai, Flying Stars, San He and Water Dragon systems.

## **Presentation of the calculations**

The majority of the sheets present the results – without much interaction of the user - of calculations derived from the input of house and client data. The display is actually a reference of a calculation done in the hidden master sheet.

## **Presentation on floor plans**

The other large group of sheets is devoted to the combination of calculated information matched with scanned floor plans. The automatic preparation includes precisely rotated pie charts with information about Bazhai, Flying Stars and Bagua systems. Choose from graphic elements to show your recommendations in terms of placement or remedies on the floor plans.

## **Flow of Information**

Information comes into the program through the input sheet and the scanner.

There are several ways to get the information out of the program: print any combination of sheets to your printer, export any sheet or part of it as a graphic object into word or as a picture file to your hard disc. If you own an pdf writer, use it to print to a file. This is the most efficient way to communicate your results electronically with clients and colleges.

#### **Structure of the file**

To give you quick access to all sheets, the register tabs on the bottom of your Excel window are abbreviated and color coded. The names cannot be changed as several functions use the name for reference. In general, the structure of the program cannot be altered. The addition or deletion of a sheet will result in unplanned results and destroy the integrity of the program.

**040320\_Berger.xls**

#### **Saving the program**

**\_\_\_\_\_\_\_\_\_\_\_\_\_\_\_\_\_\_\_\_\_\_\_\_\_\_\_\_\_\_\_\_\_\_\_\_\_\_\_\_\_\_\_\_\_\_\_\_\_\_\_\_\_\_\_\_\_\_\_\_\_\_\_\_\_\_\_\_\_\_\_\_\_\_\_\_\_\_\_\_\_\_\_\_\_\_\_\_\_\_\_\_\_**

After input of client data, you need to use the save command from the Feng Shui ribbon. It will bring up the "save as" dialog suggesting the consultation name on sheet "E" as a new file name. That will keep the original file FS4.xx\_en.xls clean and ready for input of new data. It is lots of work to remove old data from a previous consultation, including scanned plans etc. After the name has been altered, the program can be saved with any save command. Try names like "040705\_Berger residence" for filing in chronological order (YY MM DD \_ name).

I recommend filing consultations in a different location on your hard drive. I am successfully using the directory hierarchy "Feng Shui \ Consultations" with a new subdirectory for each individual consultation (for instance "Feng Shui \ Consultations \ Berger residence"). There I save all my correspondence, pictures, plans and recommendations together for this project. In this way you may save all information pertaining to a project under one directory.

The fengshuiPC directory on the other hand will not be mixed with your valuable data and when time comes for an update, you can just erase the directory of the previous version. However, there is an exception to this rule. There are many chances to customize the program to your preferences: "Options" and "Title" pages, headlines etc. After you have customized your preferences choose once more the save command from the Feng Shui ribbon. This time, however, select the original file name and the installation directory for your save. You will see – the program does accept this choice after a warning. From now on you will always start your consultation with all your preferences already prepared.

#### **Export input data instead of filing**

Every time you save a consultation with a new name, you are in fact making a copy of the complete program meaning you use approximately 3 MB of disc space. With today's hard disc prices that should not be a problem (new digital cameras produce pictures with 2.5 MB each).

However there is a different method of saving the data from your data entry page  $E^*$  as well as the "title" page. Use the Export Data commands from your Feng Shui ribbon. It will create a very small Excel text file with the extension .cvs. This method will NOT save any graphic work you created in the program!! Retrieve the information with the "Import Data" command. In this way you are able to transfer client information from older versions of the program to the current one. This command is not supported in the Mac version.

#### **Printing**

Single pages can easily be printed with the standard Excel command. Printing several pages or a whole consultation at one time can be easily accomplished with the special Print Command from the Feng Shui icon bar.

Printing has been tested on HP LaserJet 5000n and Dell 3115cn laser printers, as well as Canon 80i inkjet printers. As the page setup for standard sheets is set to 1 page high and 1 page wide, all pages should print ok. If you encounter problems, first check the "Options" page for the print settings. You can adjust the printable area of any page manually using the Standard Excel procedure.

### **Wysiwyg – monitor display**

Depending on the size of your monitor you have to adjust the ZOOM setting to see most pages at once. You can adjust that for all pages at once through a special setting on the "Options" page.

In the Windows operating system, the page layout view pretty much represents the printed page – but not quite. That is called Wysiwyg = what you see is what you get. When some words or flying numbers disappear at a specific zoom setting (125% is my standard zoom on a 24" monitor with 1600/1200), do not panic! Adjust the zoom to a different size smaller or bigger and you will see everything is still there. The printed page is always  $ok$  – just check it with a print preview or a test print.

#### **Speed**

The Feng Shui template Version 4 was developed on a Pentium IV 3,4 GHz single core with 2 GB Ram. Speed was never a problem, the calculation after data entry runs about 5 sec.

One of the new features of Office 2007/ 2010 is the compressed file format. It takes longer to open and save, but conserves hard disk space.

I do not recommend turning off automatic calculation as a method to optimize speed, as it does not help in this template and in some cases results will be wrong, but at the same time appear to be correct!! However I do recommend turning off the automatic backup feature which is the standard setting for most Office packages. As the template file size is 3 MB, every 10 min you will have the hourglass for no apparent reason in your face. Train yourself instead to save in certain intervals especially before or after you completed important steps.

When you work for several hours with the Feng Shui program your PC's memory (RAM) may get "clogged up" and you see erratic behavior. Saving your work and restarting the computer will help in most cases.

#### **Communication with colleagues or clients**

**\_\_\_\_\_\_\_\_\_\_\_\_\_\_\_\_\_\_\_\_\_\_\_\_\_\_\_\_\_\_\_\_\_\_\_\_\_\_\_\_\_\_\_\_\_\_\_\_\_\_\_\_\_\_\_\_\_\_\_\_\_\_\_\_\_\_\_\_\_\_\_\_\_\_\_\_\_\_\_\_\_\_\_\_\_\_\_\_\_\_\_\_\_**

Digital communication with clients and consultants is becoming standard practice. Do not send the excel file of your consultations to anybody! Please be aware that sending the fengshuiPC Excel file via email or other means is in violation of your license agreement, as it grants other users access the use of the program with your user password.

The ideal format for digital communication is the PDF file format which is supported in several ways in the program. It allows the receiver to view on the monitor and print the file content in the identical quality as directly from the program. However the document cannot be altered, which is exactly the intention.

# <span id="page-12-0"></span>**User Tools**

<span id="page-12-1"></span>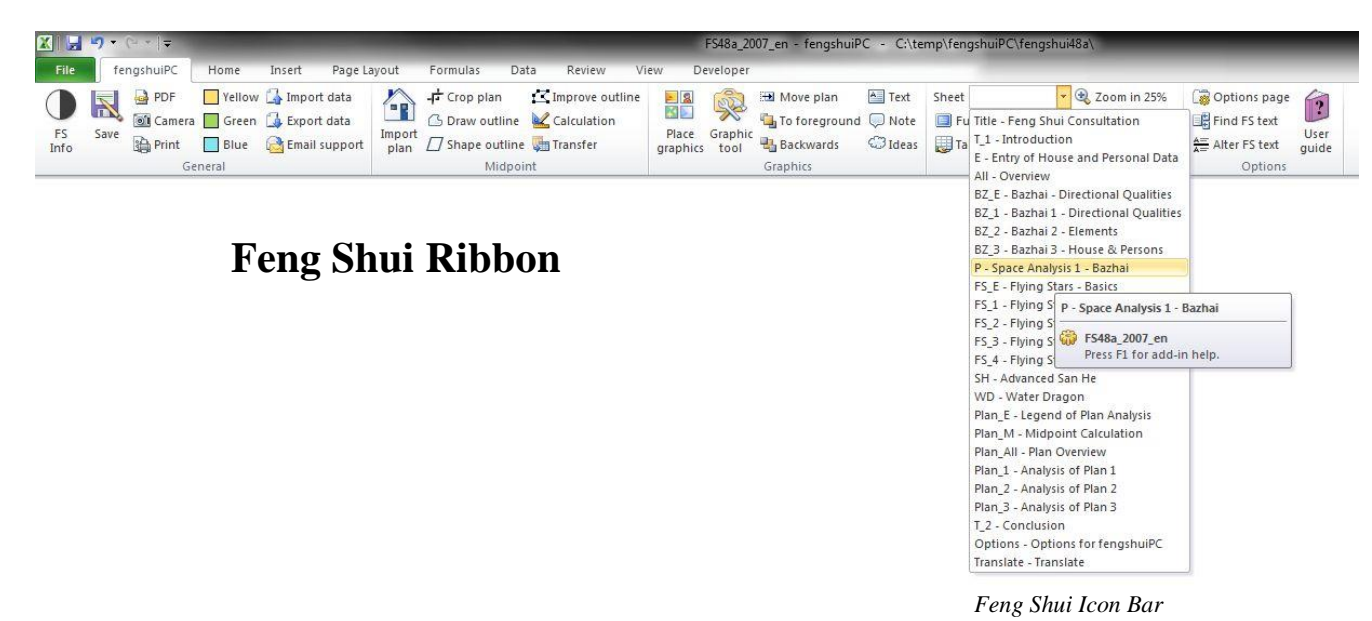

## **Introduction**

The Feng Shui program offers a selection of custom shortcut to give you quick access to its most important commands:

With 36 shortcuts in the new Office 2007/2010 style called "Ribbon" it is placed to the right of the File/ Home menu. Each command is represented by a graphic symbol and a short description. When hovering with the curser over a command a more detailed description of its function is displayed. The Feng Shui ribbon is organized in 5 separate categories:

General Midpoint Graphics View Options

Remember, that the Feng Shui Ribbon requires activated macros for its function.

## **The Commands of the Feng Shui Ribbon**

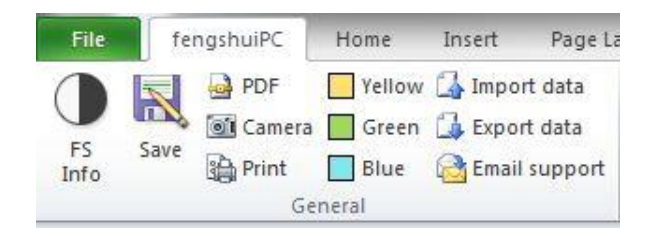

**\_\_\_\_\_\_\_\_\_\_\_\_\_\_\_\_\_\_\_\_\_\_\_\_\_\_\_\_\_\_\_\_\_\_\_\_\_\_\_\_\_\_\_\_\_\_\_\_\_\_\_\_\_\_\_\_\_\_\_\_\_\_\_\_\_\_\_\_\_\_\_\_\_\_\_\_\_\_\_\_\_\_\_\_\_\_\_\_\_\_\_\_\_**

Category "General"

#### **General – FS Information**

The Yin/ Yang symbol on the left side offers information about the Feng Shui program. Click the icon and a window appears displaying the most important information of your current program version, your program access code, as well as information about where to get help.

#### **General – Save**

Every initial save attempt will be diverted to this command. It will open the "Save As" command and suggest the content of the "Consultation of" field on sheet "E" – Data Entry. The user may at this point change the directory or choose another file name. The original file, for example, "FS49a.xlsm" should not be overwritten by a file with user data in it. Work on any new consultation would require removing the previous consultation first. Once a new name has been given, any save command works.

#### **General – PDF**

Excel 2007 with a free Add-on from Microsoft and Excel 2010 can save in the PDF format. Obviously that will preserve only the visual appearance but not the calculation method of the Excel sheet. That is however exactly the intention of PDF files as they are great for on screen viewing or excellent printing but cannot be altered. This command allows you to select any number of sheets to produce a multipage PDF file. For filing the user is prompted for a filename with a suggestion consisting of date + filename +sheet name.

#### **General – Camera**

If you would like to use some parts of your consultation in the fengshuiPC program in other computer applications or attach some parts to an e-mail for quick information exchange the camera is very useful.

The ribbon icon brings up the window "export picture". You may select an individual area by "selection with mouse" or transfer the complete sheet as it would print. If your choice includes part of a circular diagram you may find it difficult to select it. It is protected against accidental selection and movement. Do the following: select a cell outside of the diagrams range of influence (the mouse arrow is normal and not a hand) and move by using the curser keys (the four arrows) to the left bottom corner of your desired range. Now while holding down the Shift key enlarge the selection as desired. The selection needs to be one continuous area.

If you choose the option "Save as picture file" you will be guided through the "Save as" dialog, where you may change the name and destination of the file. There are 4 different graphic formats available: gif, png, tif und jpg. As we are dealing with a reduced set of color in Excel the gif format is one of the best and is offered as standard.

The automatic file name consists of a combination including date with leading 2 digit year, name of consultation from

sheet "E" and name of sheet. Please accept or change. A message window will confirm the successful transfer.

The option "transfer to Word" will open the Word program and place the selected area as a graphic image onto a new page in the windows graphic format. This format is by far superior to any standard format like gif or jpg, as long as it is used in a Microsoft application. It scales great and has superior crispness. Above the transferred picture in Word you will find the source sheet in the fengshuiPC program, such as "Transfer from FS\_2" as a reminder from where the information originated. Delete as necessary. Each transfer will open in its own separate sheet in Word.

Hint: You may also use a build-in command of Excel for the same result. Select the area you would like to transfer. In the "Home" tab

**\_\_\_\_\_\_\_\_\_\_\_\_\_\_\_\_\_\_\_\_\_\_\_\_\_\_\_\_\_\_\_\_\_\_\_\_\_\_\_\_\_\_\_\_\_\_\_\_\_\_\_\_\_\_\_\_\_\_\_\_\_\_\_\_\_\_\_\_\_\_\_\_\_\_\_\_\_\_\_\_\_\_\_\_\_\_\_\_\_\_\_\_\_**

resuit. Select the area you would like to transfer. In the Trollie tab<br>of the Ribbon you can find the "Paste" command. It will offer you the picture command with similar options to the Export picture command. When transferring to another office application the copy is executed into the clipboard. Use the "Paste" command to insert into another application.

#### **General – Print**

By default Excel only prints active sheets. That is helpful when you would like to see the page you are currently working on. However, after completing a consultation, you might want to print a multitude of pages at one time.

Begin by selecting the printer of your choice from all printers on your PC. You may at this time choose a pdf printer to create a distribution file.

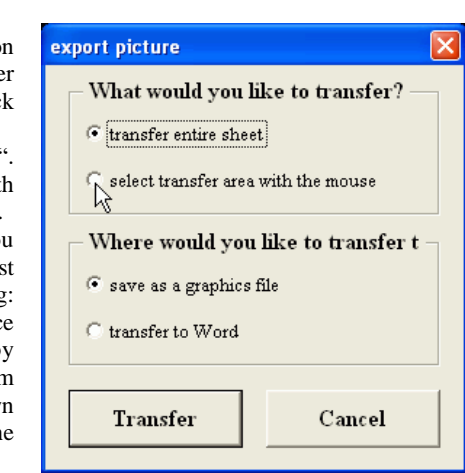

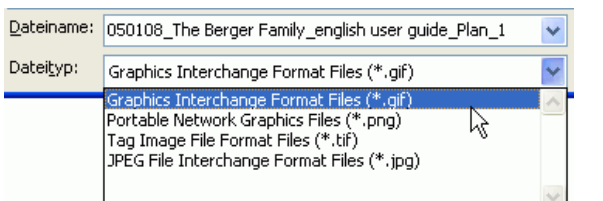

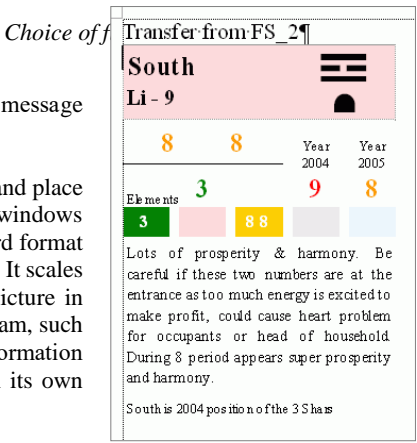

*Transfer of graphics into MS* 

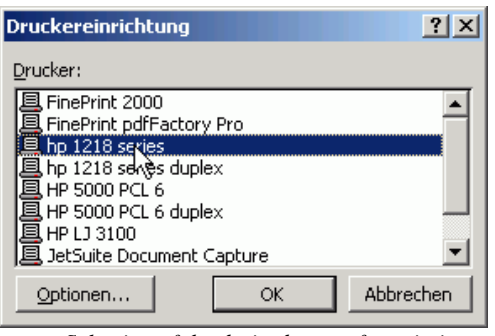

*Selection of the desired pages for printing*

The following window offers a complete list of all sheets with abbreviations (Title; E, All, FS\_1 etc) and full current titles. Select any combination of sheets using the Windows standard for selection: select by moving your mouse with left button pressed across the title; add or delete pages from the selection by clicking on individual titles while pressing the Cntr (Strg) key on your keyboard.

Highlight any sheet you would like to print and press ok.

Checking the box below the selection window will transfer the current page selection automatically to the title sheet. It will in addition, print the title sheet, giving you a complete consultation including cover page with one printing process..

The command button "'Save Standard" will save the current selection for later retrieval by the button "Select Standard". Use this feature if you are often using the same selection set for your consultations.

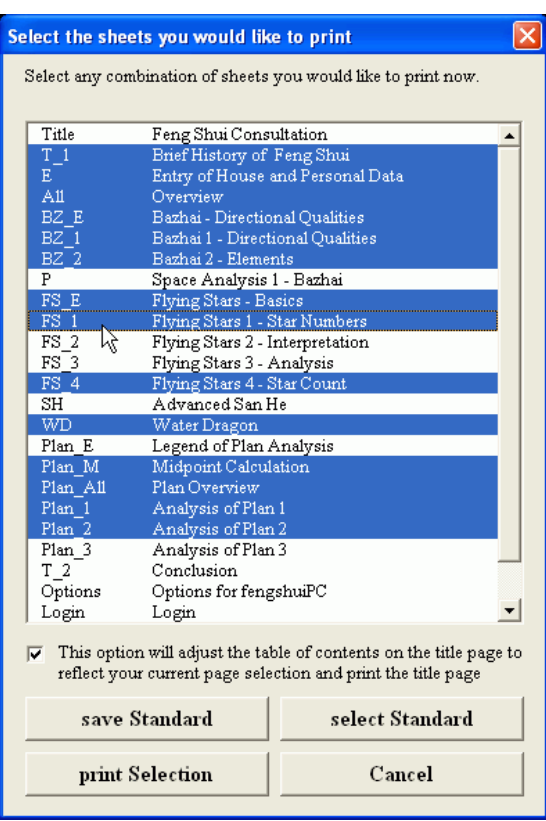

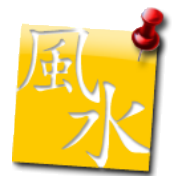

#### **General – Yellow symbol on desktop**

When you start a new consultation you will save the original file under a new name. With this command you will place a yellow square button on your desktop to reach the new file with one single mouse click again.

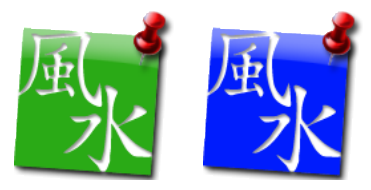

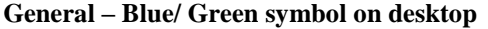

The command places a blue/ green symbol.

#### **General – Import data (from text file)**

Press this button if you would like to bring back a previously saved text file. This process will overwrite any data in your present file! After selecting this option, an "Open" window appears displaying only files with the extension ".CVS". Select the path to your text file and choose the file. The import may take a while depending on your hardware. There will be a message box displaying the previously saved data fields about to be imported. You may abort at this time.

This option can import data from consultations made in program version 3

**\_\_\_\_\_\_\_\_\_\_\_\_\_\_\_\_\_\_\_\_\_\_\_\_\_\_\_\_\_\_\_\_\_\_\_\_\_\_\_\_\_\_\_\_\_\_\_\_\_\_\_\_\_\_\_\_\_\_\_\_\_\_\_\_\_\_\_\_\_\_\_\_\_\_\_\_\_\_\_\_\_\_\_\_\_\_\_\_\_\_\_\_\_**

#### **General – Export data (into text file)**

All information from the sheets "Title" and "E" can be saved in a small text file (in order to conserve disk space). Please note that any work performed on sheets with graphics like floor plans or arrangements of remedies will be LOST! I recommend this method only after a consultation is completely finished and disk space is scarce or when communicating with colleagues via e-mail. After selecting this option, a "Save As" window opens and suggests the name of the consultation from the data entry page with the

extension ".CVS". Select a new name or accept the suggestion. The current file will not be altered by this procedure. You may save it in addition.

#### **General – e-mail to fengshuiPC**

Sometimes during your work with the Feng Shui program you will have questions. Most of them you will find answered in this handbook. Additional support is only an e-mail away. This command will open your standard browser and prepare the e-mail for you with destination address, subject matter and a set of information which allows the fengshuiPC customer service to check on your PC setup. The transferred information includes Excel and Windows version, fengshuiPC version, document name, memory and input data. You may delete this information if desired.

Just add a description of your problem and send it off for a quick answer. Sometimes it might be advantageous to include the file you are experiencing problems with. As Excel 2007/2010 has already a compressed format, further compression is not necessary.

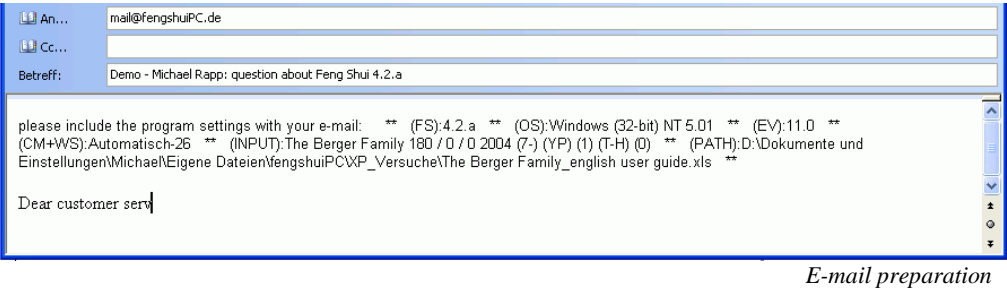

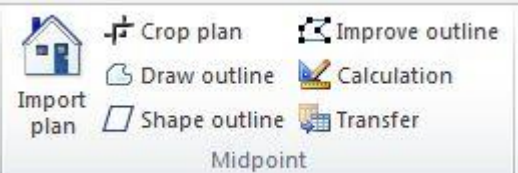

The category "Midpoint" consists of commands useful exclusively on sheet "Plan\_M"

#### **Midpoint – Import plan**

The import of a scanned floor plan is the start of any plan analysis. This command will lead you to the sheet "Plan M" for midpoint calculation. Please refer to the detailed description of the procedure in the Chapter "Plan\_M".

#### **Midpoint – Crop plan**

This command of the sheet "Plan M" for midpoint calculation allows cropping the image of the floor plan in order to hide unnecessary information at the edges of the plan picture. Please refer to the detailed description of the procedure in the Chapter "Plan\_M".

## **Midpoint – Draw outline (area of house)**

This command allows the user to trace the area of the floor plan with a continuous outline. It is necessary to see the entire floor plan at the start of this command. Please refer to the detailed description of the procedure in the Chapter "Plan\_M".

#### **Midpoint – Shape outline (area of house)**

As an alternative to the previous command the user is offered a rectangular shape in editing mode. The shape can easily be adjusted to the outline of the floor plan area. Please refer to the detailed description of the procedure in the Chapter "Plan\_M".

#### **Midpoint – Improve outline of floor plan**

**\_\_\_\_\_\_\_\_\_\_\_\_\_\_\_\_\_\_\_\_\_\_\_\_\_\_\_\_\_\_\_\_\_\_\_\_\_\_\_\_\_\_\_\_\_\_\_\_\_\_\_\_\_\_\_\_\_\_\_\_\_\_\_\_\_\_\_\_\_\_\_\_\_\_\_\_\_\_\_\_\_\_\_\_\_\_\_\_\_\_\_\_\_**

This command of the sheet "Plan\_M" for midpoint calculation allows you to correct the outline of the floor plan area. Please refer to the appropriate chapter for a detailed description of the procedure.

## **Midpoint – Calculation of midpoint**

This command of the sheet "Plan M" for midpoint calculation calculates the center of gravity of the previously drawn outline. Please refer to the appropriate chapter for a detailed description of the procedure.

#### **Midpoint – Transfer**

This command of the sheet "Plan M" for midpoint calculation allows transferring the floor plan to any of several sheets prepared to receive plans. The transfer is using the previously marked center to place the floor plan in the middle of the pie chart. Please refer to the appropriate chapter for a detailed description of the procedure.

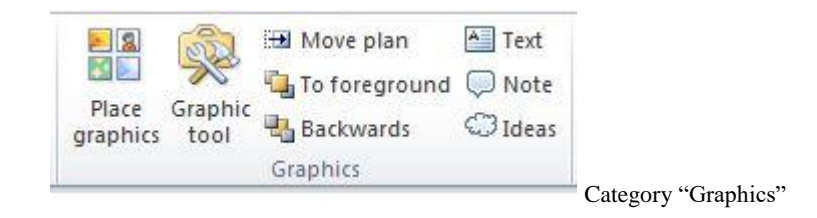

#### **Graphics - Place Graphics**

For producing quickly an effective floor plan analysis the program offers an extensive library of graphic objects which is available at any time when pressing this command.

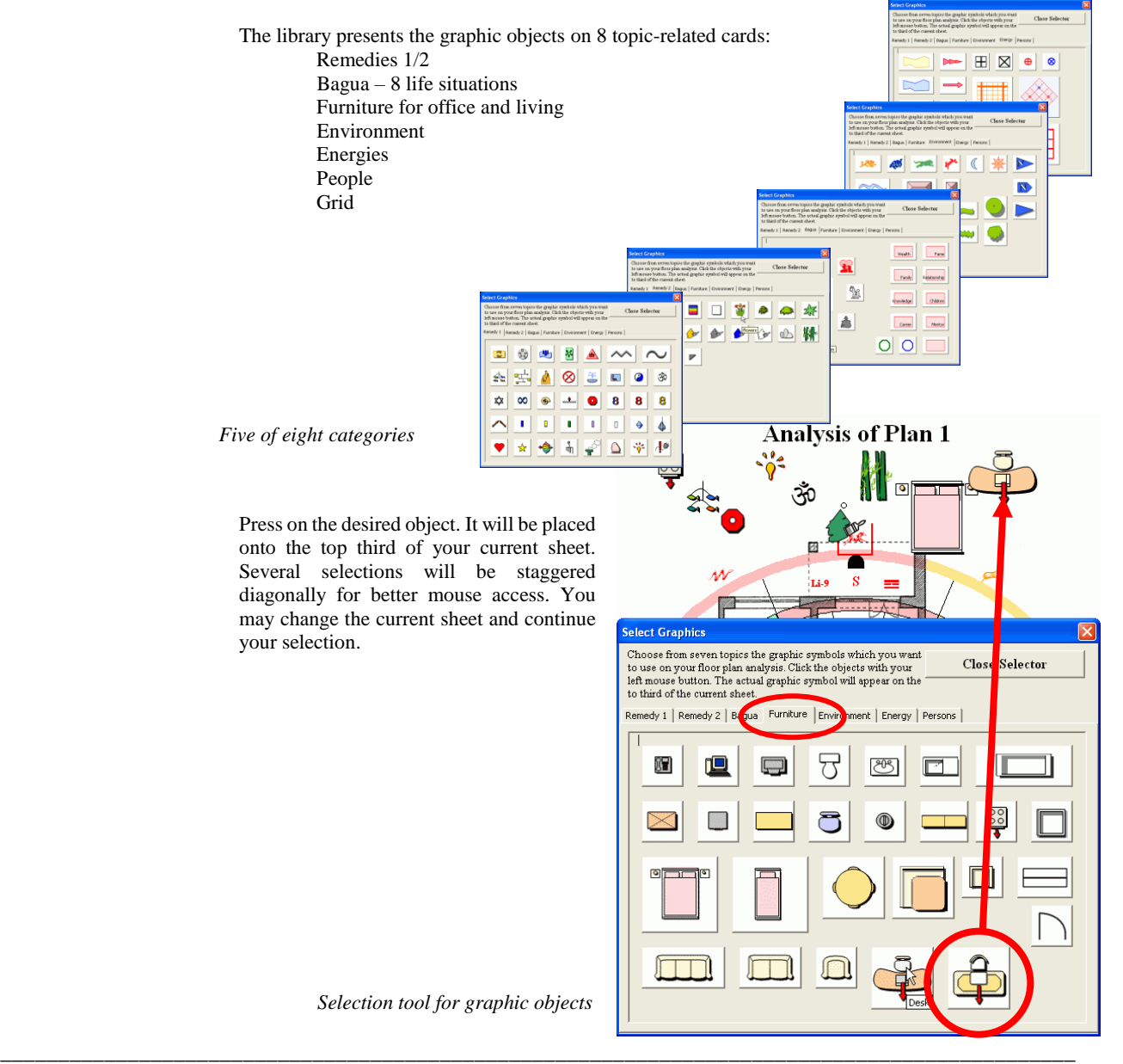

**fengshuiPC manual ▪ 17**

Especially interesting is the selection card "people". Here you have the opportunity to place any of the 6 persons specified on sheet "Entry of House and People Data" onto your floor plan analysis. The individuals are listed with name and sex.

Using the command buttons on the right you may place the selected person onto the current sheet. Multiple selection of the same person is possible.

The placed person will reflect the selected individual in several ways:

appearance according to sex name left element on left jacket side right element on right jacket side Bazhai group  $(E - W)$ Bazhai trigram number (Li-9)

*Selection tool for people previously entered into sheet "E"*

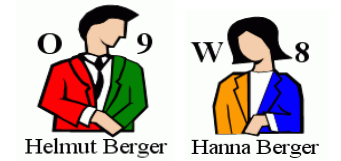

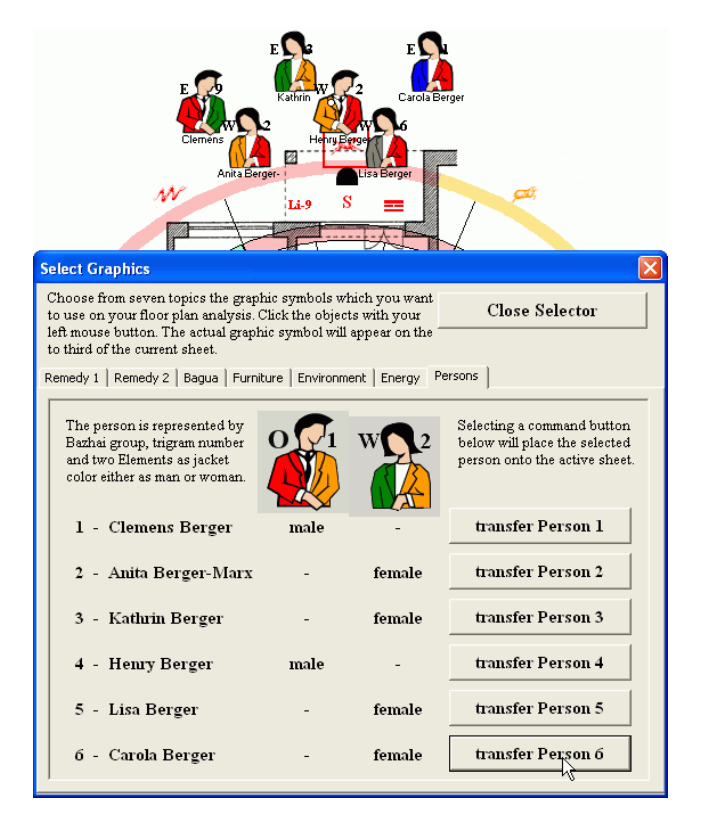

Take also a look at the Sheet "Grid". It allows you to make copies of the square grid which can be found on any floor plan sheet. In addition you can place a blank grid with black or red lines onto your floor plan.

While you are on a plan sheet, click on the left grid in the selector tool and it will make a snapshot of the current setting of the grid on your floor plan sheet.

That is exciting, because you may repeat this command several times while changing the settings. In that way you can display many different settings at the same time, adding to the wealth of information.

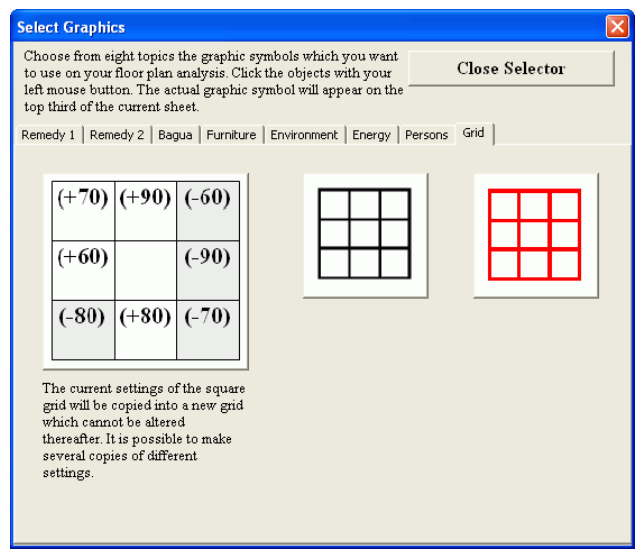

The snapshots do not change any more, however they maintain their ability to stretch and adjust to different sizes. You can also alter the size or color of the lettering. You can even ungroup the copied grid allowing you to size each trigram individually.

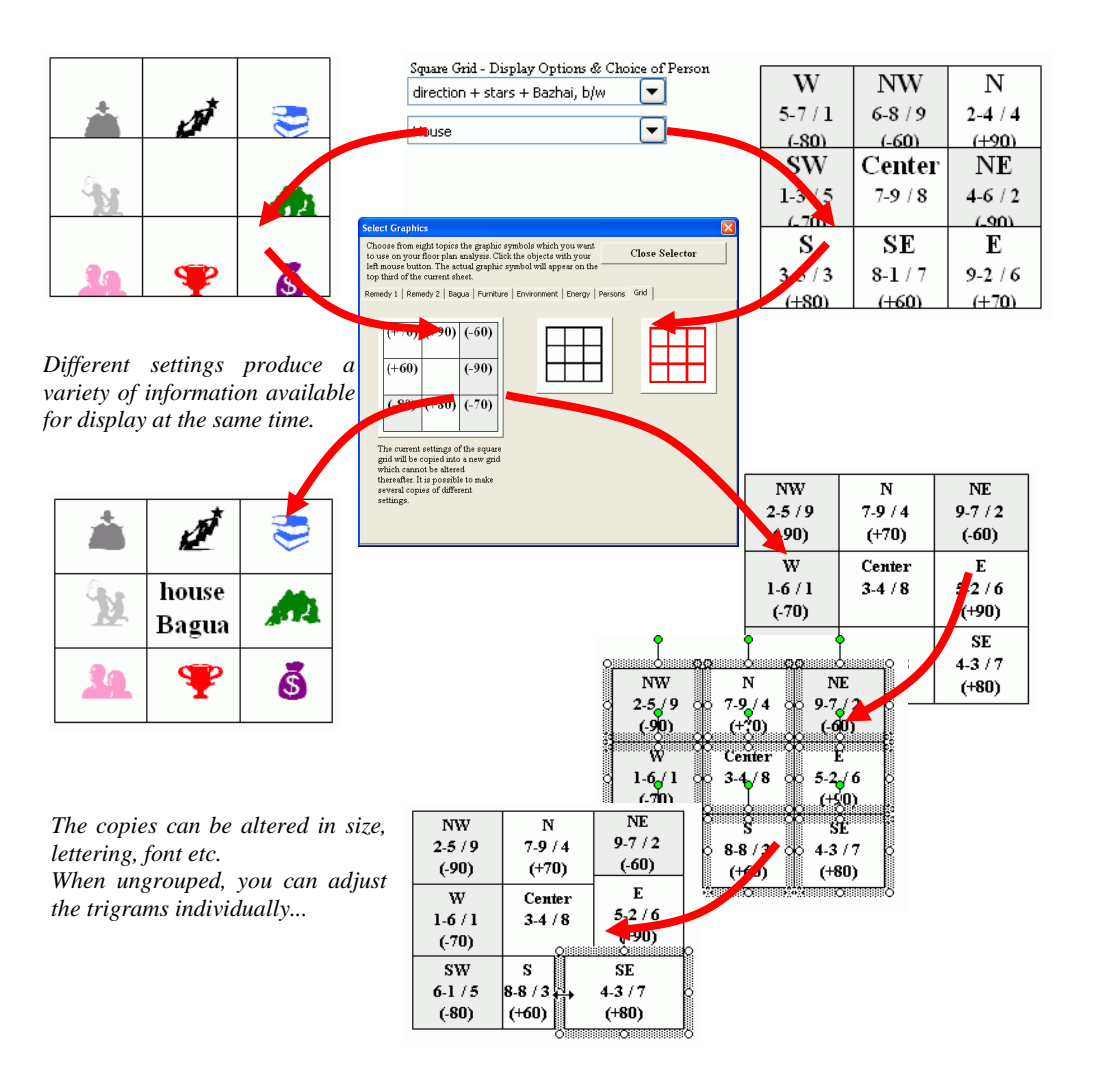

**Graphics – Graphic tool**

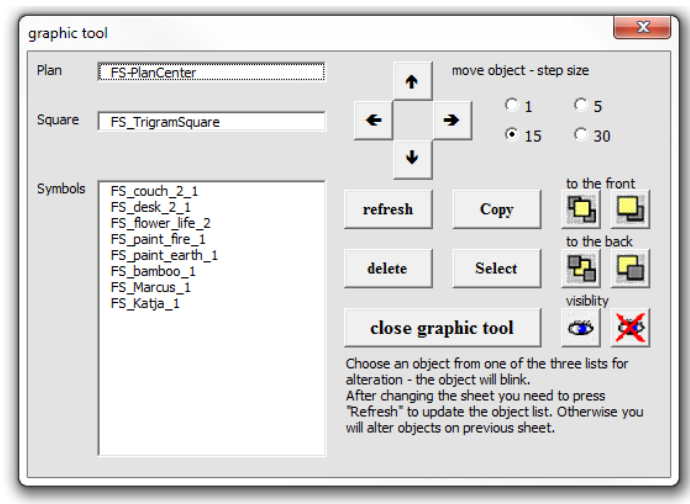

**\_\_\_\_\_\_\_\_\_\_\_\_\_\_\_\_\_\_\_\_\_\_\_\_\_\_\_\_\_\_\_\_\_\_\_\_\_\_\_\_\_\_\_\_\_\_\_\_\_\_\_\_\_\_\_\_\_\_\_\_\_\_\_\_\_\_\_\_\_\_\_\_\_\_\_\_\_\_\_\_\_\_\_\_\_\_\_\_\_\_\_\_\_**

Graphic symbols – remedies, furniture can be placed from an easy to use user form, which is available on all sheets with floor plans

When you are working with a lot of graphic objects like diagram rings, remedies, furniture, dousing items, text boxes and landscape objects, it can sometimes be challenging to keep them correctly layered and accessible to your mouse for manipulation.

The Graphic Tool offers help. It lists all graphic objects used on the current sheet.

The first selection window "Plan" lists the floor plan -if previously imported.

The second window "Square" shows the trigram grid which can be filled with current Feng Shui information and used instead or in conjunction with the circular display.

The largest window "Symbols" displays all objects in use on your current sheet which have been placed previously with the tool "Place Graphics". All objects that have been prepared for your use by fengshuiPC are named "FS\_" plus an English short description.

In the windows version the Graphic Tool may stay open throughout your work session. However it is only useful on sheets where plans are displayed.

Choose one object by selecting its name with your mouse. It will blink three times to draw your attention.

The following commands can be used on selected objects. The commands are arranged on the right side of the tool.

#### **Move**

The 4 directional arrows will move the selected object in the desired direction. The speed of movement is determined by 4 different settings from 1 (very small steps) to 30 (big steps). 15 is set as a standard. With the tool you may also move the imported plan which otherwise cannot be touched.

#### **Refresh**

After changing the sheet while keeping the tool open (only Windows version) the lists on the left have to be updates. It will scan the new sheet and show its current content. If you miss this step you actually performing the command on the previous sheet without visual feedback.

#### **Delete**

The selected graphic object will be deleted.

#### **Select**

This command transfers the selection within this window to the page. You will notice that actions as before described do NOT actually select the objects on the Excel sheet. Therefore when you leave this window the previously active object still remains active.

**\_\_\_\_\_\_\_\_\_\_\_\_\_\_\_\_\_\_\_\_\_\_\_\_\_\_\_\_\_\_\_\_\_\_\_\_\_\_\_\_\_\_\_\_\_\_\_\_\_\_\_\_\_\_\_\_\_\_\_\_\_\_\_\_\_\_\_\_\_\_\_\_\_\_\_\_\_\_\_\_\_\_\_\_\_\_\_\_\_\_\_\_\_**

This command makes the selected object active on the sheet for alteration through mouse action.

#### **To the front / to the back**

Foreground/ background is handled in a simple manner: objects that are created last cover earlier ones. There are 4 buttons to alter the **layering** of the selected object compared to other objects. The symbols match the same commands available when you press the right mouse button in the option "layer" or the commands in the Icon bar that are explained further down.

#### **Visibility**

Two additional icons influence the **visibility** of objects. The eye on the left stands for "visible" the crossed out eye on the right stands for "not visible. This option is especially handy when you would like to print a specific status of your sheet without removing additional objects used for another analysis. Selection automatically makes objects visible.

#### **Close graphic tool**

This button closes the window.

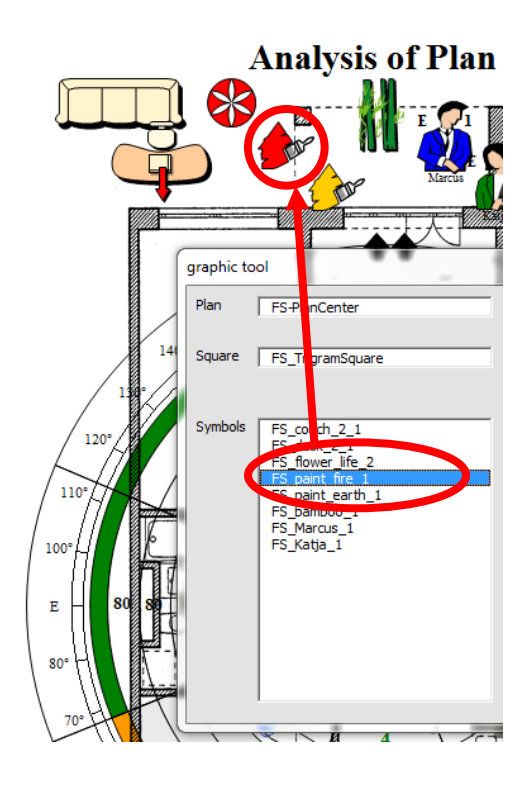

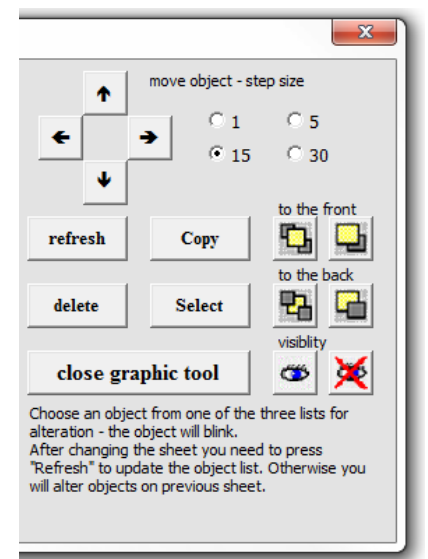

#### **Copy**

The intelligent copy command continues the numbering of objects from the tool "place graphics". The first screenshot shows one previously placed desk FS\_desk\_2\_1. The second screenshot shows5 additional desks through copying, the last desk designated with FS\_desk\_2\_6.

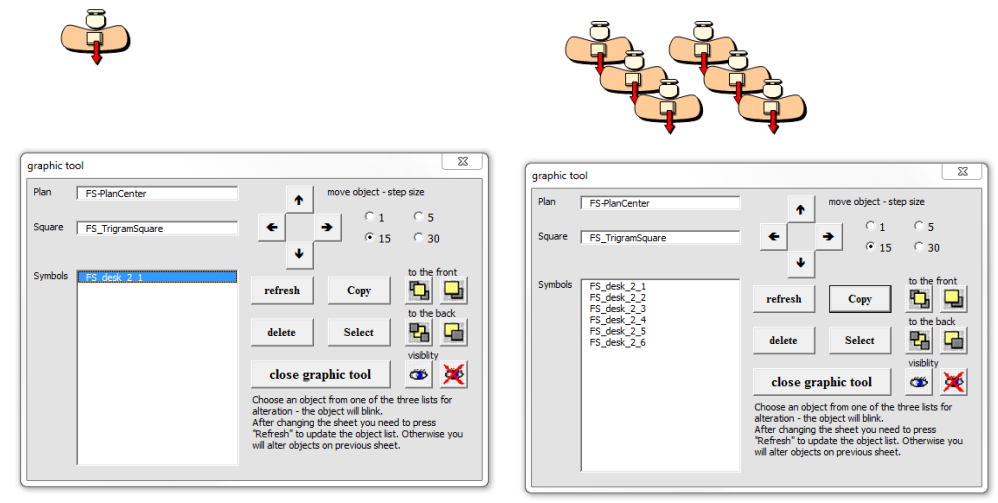

#### **Graphics – Move Plan**

This command "Move plan" will open the identical graphics tool as the command explained above. This time, however, the floor plan is already selected and can be moved right away. The floor plan is protected from accidental selection by a "deselect" function. Use as described above.

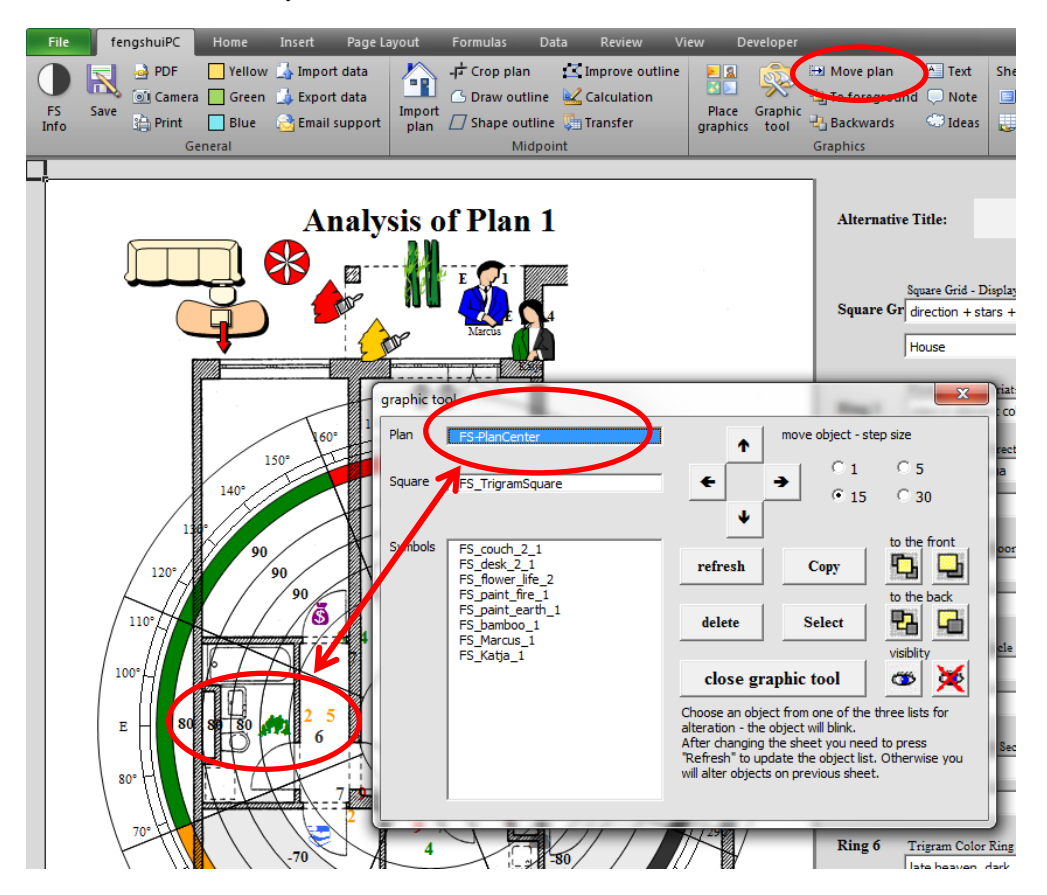

#### **Graphics – To foreground**

All Objects are arranged in layers according to the sequence they were placed. There is always one on top of another one, covering the one below. This standard command moves the selected object to foreground in one step.

#### **Graphics –Backwards**

This standard command moves the selected object onto a lower level one layer at a time.

Note: If two objects cover each other, this command might take several repetitions to show any effect. Imagine that one object was placed 3 objects later than the other one on your current sheet it will take three repetitions to be on a higher level and cover the other object.

#### **Graphics – Text**

This command is an adaptation of the standard Excel command from the drawing bar. Upon selection, a text field is inserted to the right of the active printing area. The inserted text field is formatted with the Times Roman font, has a transparent background color and a thin frame. Please note – you may insert several text fields without seeing an effect when the area to the right of the active page is not in your view.

The text field is ideally suited to add text to any free space on your consultation, where needed. The field can be placed anywhere on the page with your mouse – just select it with the left mouse button and move it while pressing the left mouse button. With the tool "color fill" you'll find a colored background only a mouse click away.

## **Graphics –Note**

Similar to the previous command "Insert Text". This time the text field has a white background color and is framed with a black borderline including a pointer. When selecting the note object the pointer can be moved separately with its yellow tip to point to the object in need of explanation.

#### **Graphics – ideas**

Similar to the previous command "insert explanation field". The text field and the pointer however have the shape of a cloud – ideally suited to add ideas (as used in comic books).

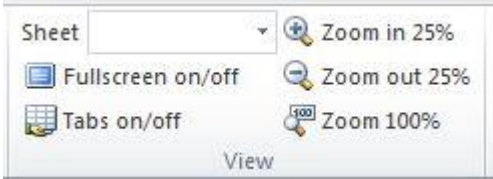

Category "View"

#### **View – Sheet selection**

This fold out menu lists all available sheets with abbreviation and full name. When you change the name of a sheet it will appear in this menu after the next start of the program or after restarting the Icon bar on the options sheet.

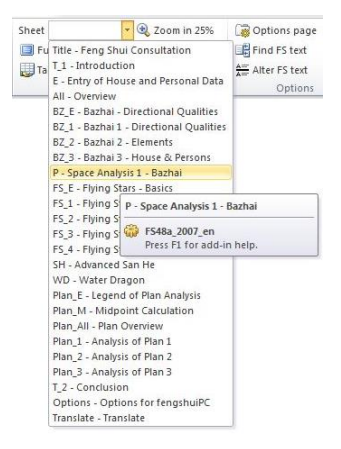

#### **View – Full screen on/off**

Unnecessary window frames disappear to give more monitor real estate to the Feng Shui program. Press again or "Esc" to return to standard mode.

## **View – Tabs on/off**

If you require additional space on your screen you may turn off the page tabs and scroll bar at the bottom of your screen. You will need to use the navigation tool in the icon bar to change to other sheets.

#### **View – Zoom in 25%**

Enlarge the zoom of your screen in steps of 25% from 25% to 400%.

#### **View – Zoom out 25%**

Reduce the zoom of your screen in steps of 25% until you reach 25%.

#### **View – Zoom 100%**

Bring the zoom of your screen back to 100%.

In office 2007/2010 you may set the zoom also with a continuous slide bar inthe right bottom corner of your screen.

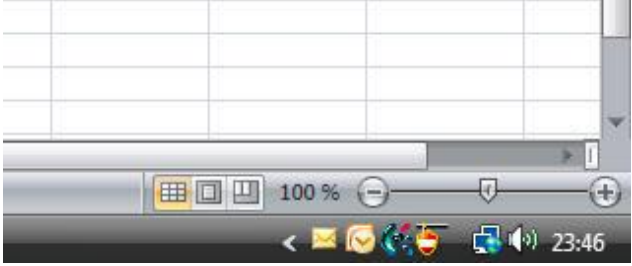

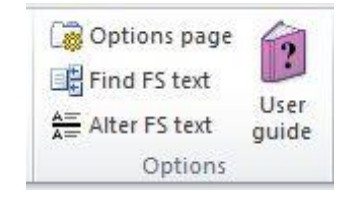

Category "Options"

## **Options – Options page**

This command will give you quick access to the options page which you may also reach as the last sheet on the sheet tabs.

## Options – Find FS text (on sheet "Translate")

This command works only on the sheet "Translate" which allows editing of any text within the program.. After initiating this command a selection box offers quick access to the proper location for any of the 20 sheets for text editing. Please refer to the appropriate chapter for a detailed explanation.

## **Options – Selection box on "Translate"**

This command works only on the sheet "Translate". Select any row by multiple selections and press this command. The standard text will be copied to special cells for editing. Please refer to the appropriate chapter for a detailed description.

#### **Options – User guide**

This user guide in the PDF format is available for your support at any time. Press this command and the Acrobat Reader will open with a colorful electronic version of the handbook. If your PC is not equipped with the Acrobat Reader program use the fengshuiPC CD to install a free copy.

# <span id="page-24-0"></span>**Optimize Office 2007/2010**

Excel 2007 and 2010 require users to work with a new command structure called "ribbon". It combines the parts of the command line with the visuals of the icon bars. In Excel 2010 it is fully user adjustable in Excel 2007 only partially.

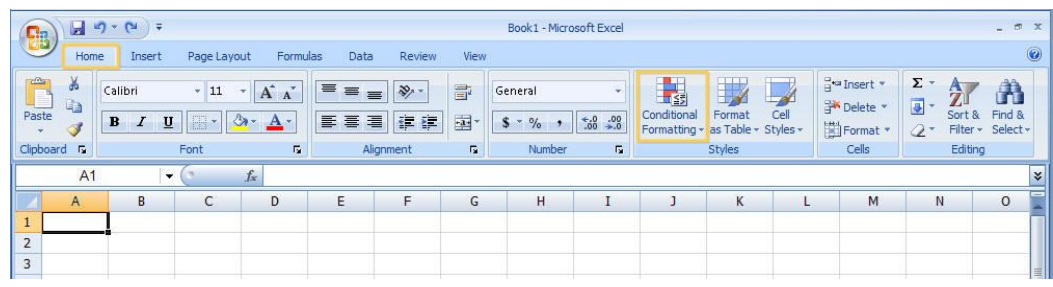

## **Customize Quick Access Bar**

One part of the command structure remains accessible to users, but unfortunately not to programmers. Therefore the following adjustments require the active involvement of the user.

Select the office button and from the menu choices "Excel Options". From the following window select "Customize". The window changes to the Quick Access Tool Bar selector. It shows on the left all Excel commands (even some hidden ones) and on the right those commands which have been selected by the user into the Quick Access Bar.

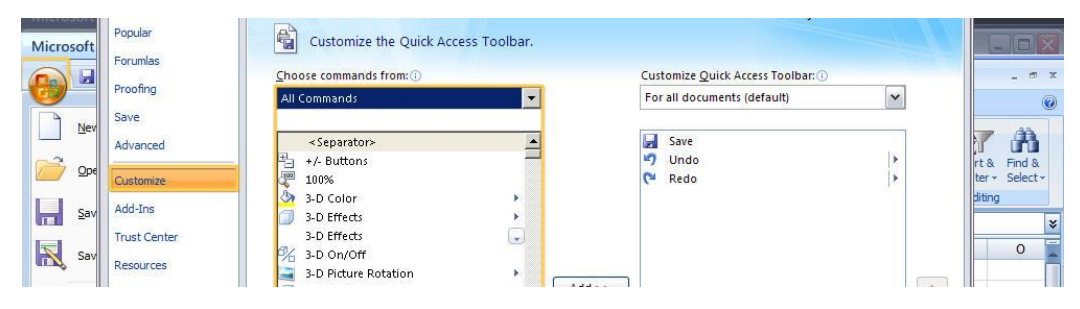

For the Feng Shui program I recommend the following options: User defined icon bar – will show Feng Shui bar Open Command (Office Menu) Close Command (Office Menu) Save Command (Office Menu) Print Command –not Quick Print (Office Menu) Fill Color (Home tab) Font Color (Home tab) Form Contour (Graphic tab, only accessible when a graphic object is selected) AutoShapes (Insert tab) After you are done, the toolbar will look like this:

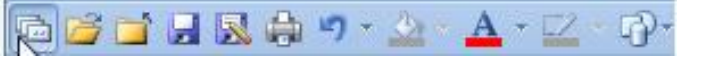

**\_\_\_\_\_\_\_\_\_\_\_\_\_\_\_\_\_\_\_\_\_\_\_\_\_\_\_\_\_\_\_\_\_\_\_\_\_\_\_\_\_\_\_\_\_\_\_\_\_\_\_\_\_\_\_\_\_\_\_\_\_\_\_\_\_\_\_\_\_\_\_\_\_\_\_\_\_\_\_\_\_\_\_\_\_\_\_\_\_\_\_\_\_**

An alternative way to achieve this goal is to find each command on the ribbon and right click it. Select add to Quick Access Toolbar on the context menu.

In order to improve access to the custom icon bar select the option "Show Toolbar below Ribbon".

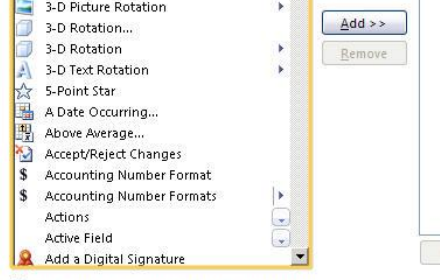

Show Quick Access Toolbar below the Ribbon

## <span id="page-25-0"></span>**Graphic Concept**

Recurring graphic signals make software user friendly. The printed documentation is also easier understood by your clients. Look for the following standards throughout the program.

## **Visual context**

Each page has a similar visual characteristics despite very different content.

Always present are the ribbon with the fengshuiPC commands and the sheet tabs at the bottom of the page.

Sheets can be huge in Excel (up to 1,000,000 rows!). To avoid getting lost, the playing field has been reduced to about 60 rows height and 30 columns width. It is colored with a light grey tone with entry fields in an even lighter grey. The printable area stands out as a white surface.

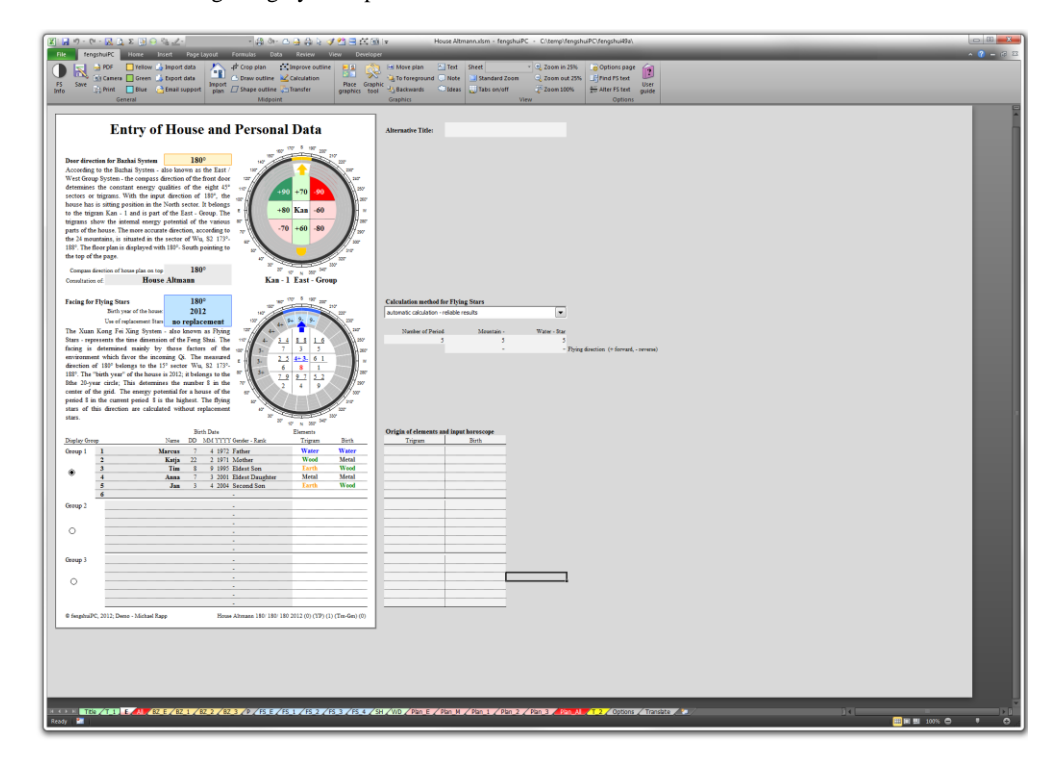

#### **Headlines**

Always in the same location, the large, bold type draws attention. In the program, to the right of the headline (next to the page frame), you will see a grey shaded cell. Any new text in this cell will replace the standard title –a space character will make it disappear. In addition the new title will be used for the "Table of Contents" page.

#### **User entries**

User entries occur with two different clues: Grey (sometimes blue/ yellow) shaded cells alert to a possible user data entry field, Foldout menus on the right side of the printable area allow the user to make a display choice.

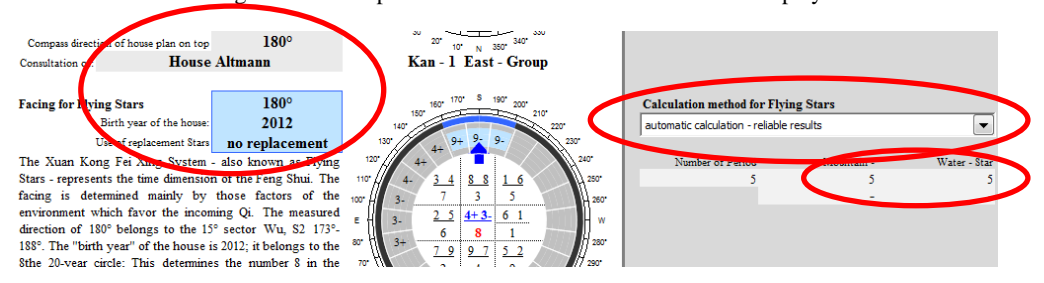

### **Frame of Pages**

On the Excel sheets the printed page is simulated by a borderline with a shadow. However, this frame will not be printed and is for illustration purposes only. The actual empty space around the printed information is larger in all 4 directions.

#### **Display of Trigrams**

The heading of each trigram displays its element color for better orientation. In addition, direction, trigram name and Chinese character or trigram sign are displayed for easy recognition and emotional orientation.

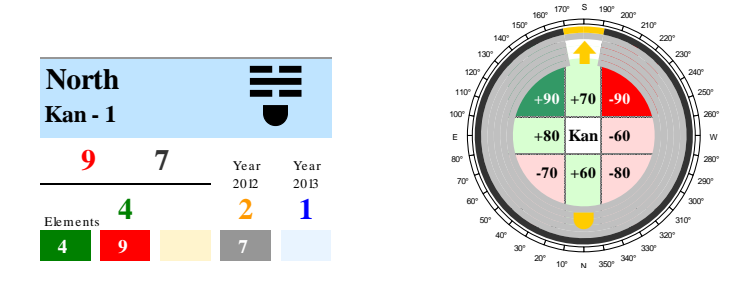

#### **Use of Color**

Color in 90% of all cases represents the element. The other use of color is to visually emphasize auspicious (green)/ inauspicious (red) as shown for the Bazhai system.

#### **Footer**

The footer is consistent throughout all pages and shows the copyright and licensing information on the left side.

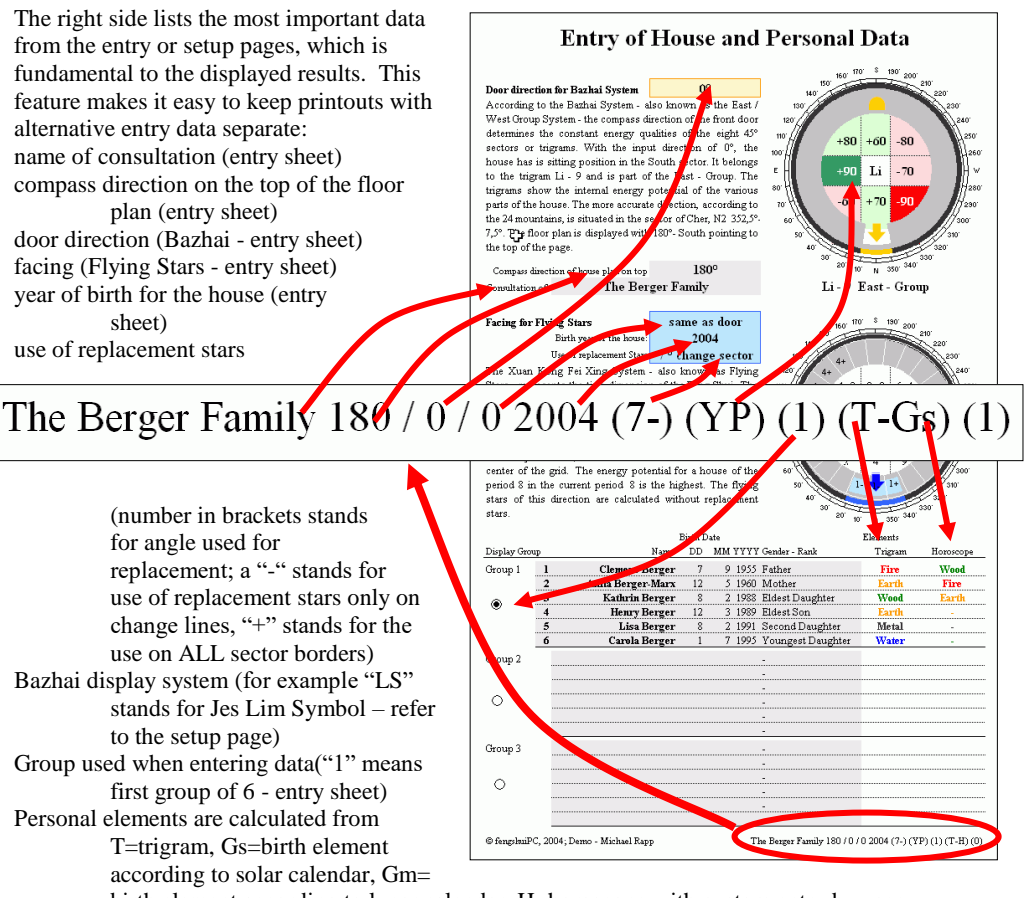

birth element according to lunar calendar, H=horoscope with custom entry by user the last bracket reflects the condition of the whole program in terms of running the calculation and macros after changes were made to the entry sheet. You may now choose NOT to run the macros if you made some changes in the entry sheet. (1) stands for calculation is necessary to guarantee completely synchronized results. This is a setting on sheet "Options".

# <span id="page-27-0"></span>**All Sheets in Detail**

## **Abbreviations of sheet names**

For quick access to all 23 sheets the name of each sheet is abbreviated on the register tab. Refer to the table below for the naming convention.

For users of the Excel XP version, the register tabs are color coded in a supporting color cycle for better orientation.

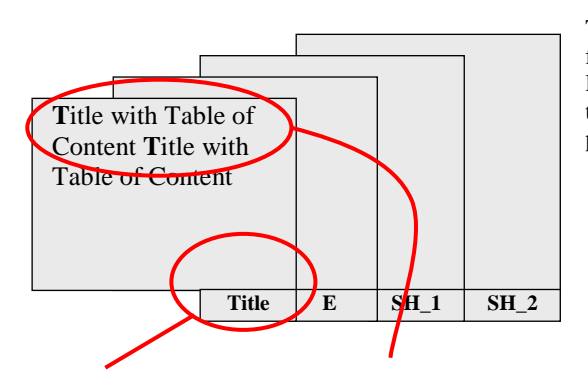

The names must NOT be altered, as several functions are directly related to the sheet name. Do NOT add or delete sheets to the program, as that will disrupt the proper function of the entire program.

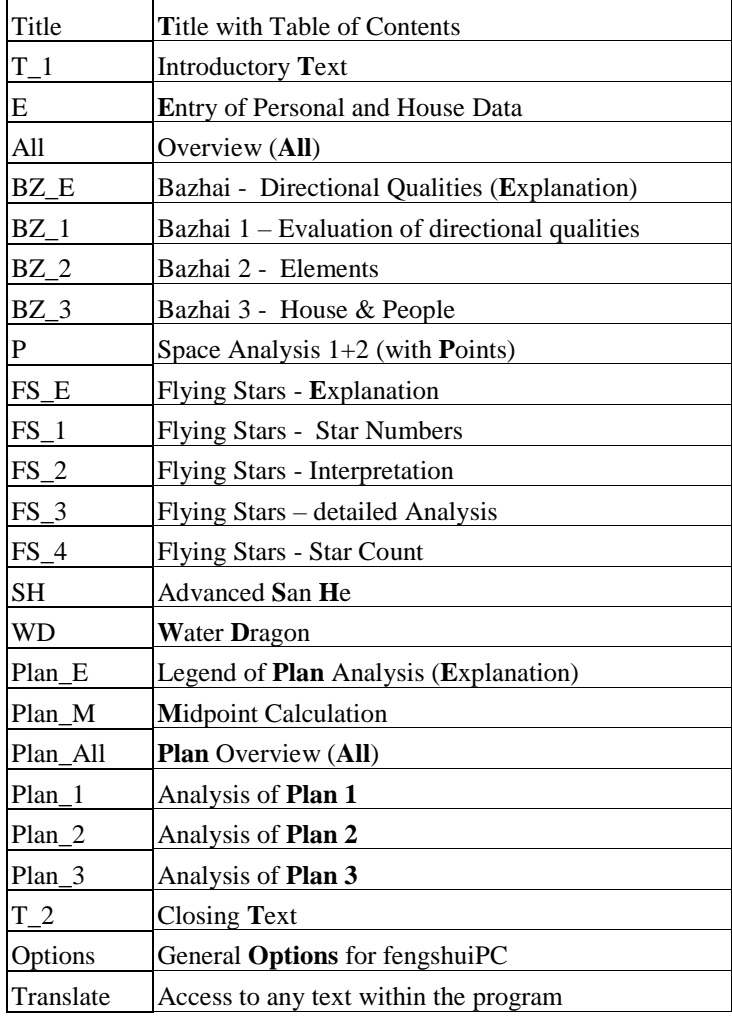

# <span id="page-28-0"></span>**Sheet** "Title" **Title with Table of Contents**

Sheet "Title" may be used as a cover for your Feng Shui presentation. It lists automatically all sheets selected with a special command.

The sheet is divided into 3 parts. On the top you find the Chinese characters for wind and water. In front of the colorful center with the Yin/Yang symbol there is information about the client, the table of contents and the date. The bottom part is reserved for optional information about the consultant and the standard copyright and consultant information.

## **Introduction**

All changes to the title page are accomplished directly to the right of the printable areas (but NOT directly on it). Grey shaded cells are clearly marked to do very specific changes. Generally if something is typed into a grey field, it will appear on the title page, sometimes overwriting the automatically generates entries.

Most entries are specific to your current consultation and should only be entered when working on a file already prepared for a consultation. Some entries however can be changed once and saved in your original template.

The color of the Chinese characters for wind and water can be adjusted to suit your taste on the "Options" page. The choice of white (color code "2") as color will make the signs disappear. You may place your own logo in their place by copying it from the windows clipboard.

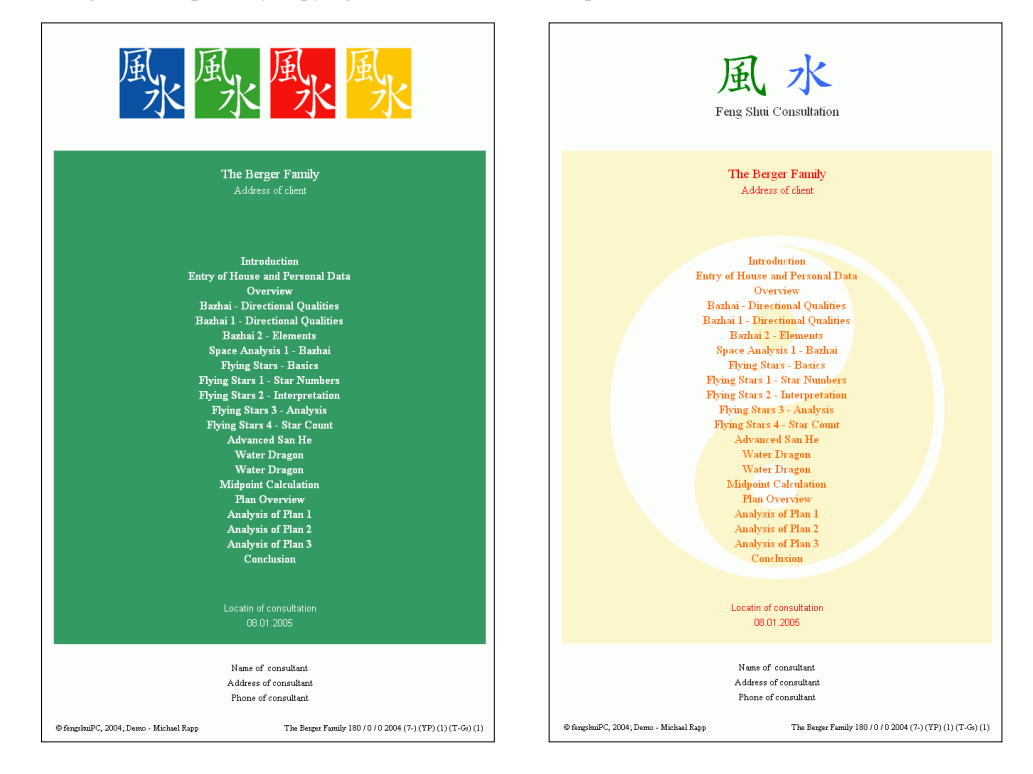

#### **User Entries**

The customer name is a reference from the name field on the Data Entry sheet "E". It can be replaced by any text in the shaded field to the right. A second line can be added for more information like the customer address.

The date is the current print date. However, you may type in any date in your standard date format as well as fill a second field in the prepared shaded field to the right (NOT on the title sheet itself). The consultant's name and address can be added at the bottom of the page with 2 lines.

## **Table of Contents**

The Table of Content is automatically generated using a similar selection tool as when printing. Start the process by clicking on the command button "Select pages for printing". You may repeat this process as often as you like. Please refer to the Print Menu in the Chapter" Commands of the Feng Shui Icon Bar". You may add items to the table of contents by typing into the prepared fields to the right. This feature

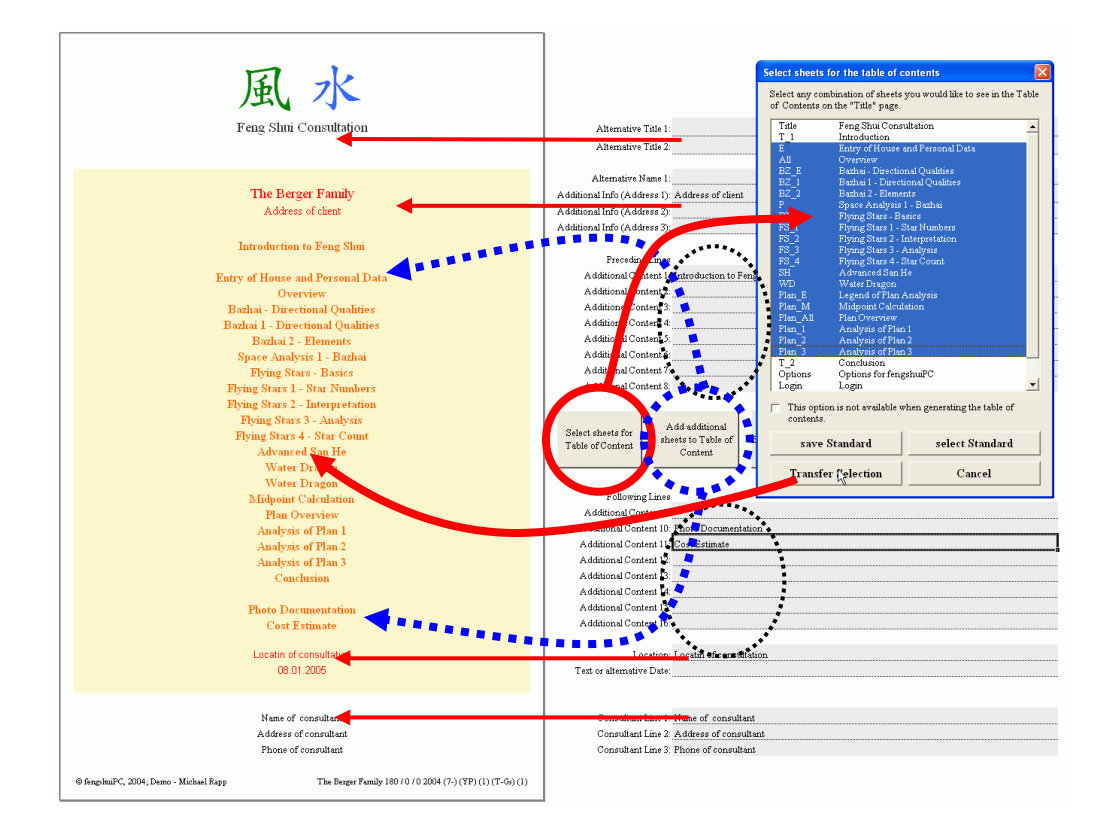

can be used to extend the content by pages produced in other applications. In that way you may use this sheet as a valuable cover for your entire Feng Shui Consultation. To see the effect of your additional entries just press "Add additional pages". To produce blank lines use the space bar as text.

#### **Color scheme**

The standard settings for the colors are easily changed. A series of buttons to the right of the page lets you turn the yin/yang sign on and off and switch from color to black and white.

The 6 colors on the sheet are chosen to complete a supporting element cycle. On the options page you may change any of them to your preference (please refer to the "Color Options" in chapter "User Options"). Choosing the color value " $16777215$ " = white as background color lets the shaded area disappear

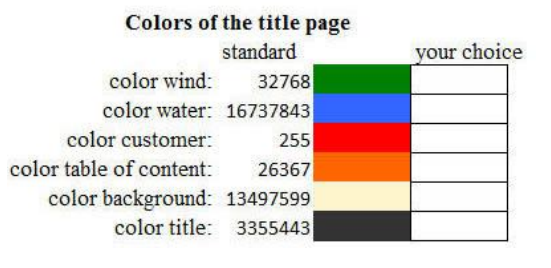

# <span id="page-30-0"></span>**Sheet ,,T** 1" **Introductory Text**

The sheet  $T_1$ <sup>"</sup> (and the identical page  $T_2$  "Conclusion") offers the chance to write - even in Excel long text with headlines and pictures.

Nevertheless, please be mindful of the fact that Excel is not a word processing program. You have to accept the given limitations in layout and individuality in order to produce text in an efficient manner.

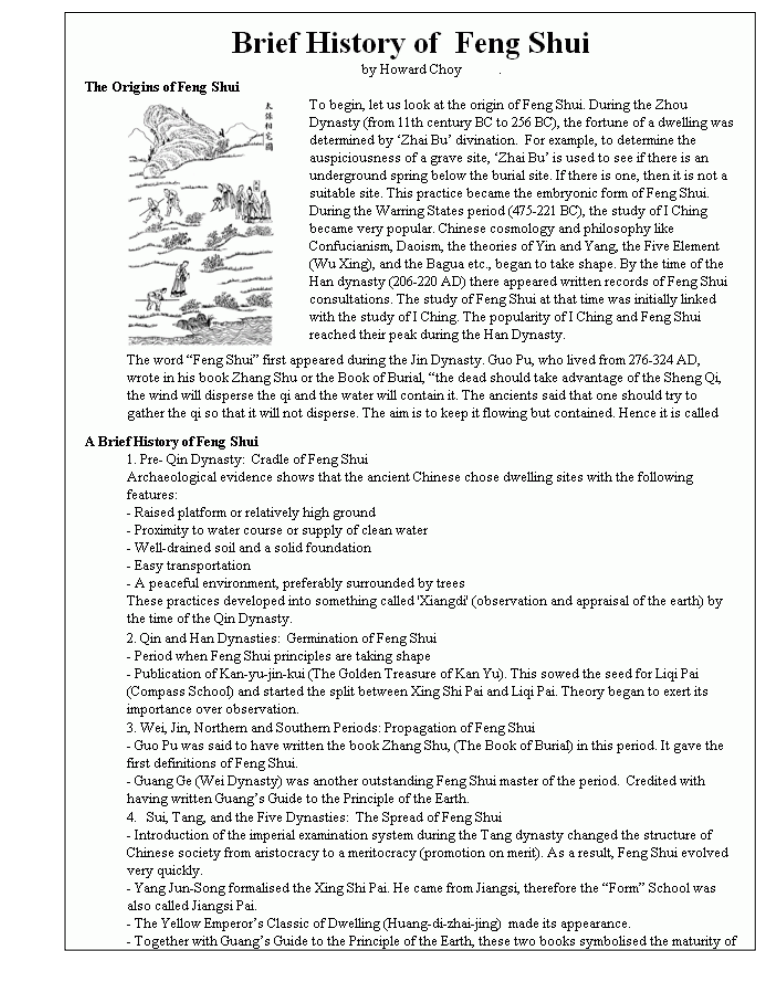

## **Word Processing**

#### **Sheet Layout**

E

Press this symbol to see the formatting of this page.  $\pi$ ,  $T$  1" is prepared for your input in such a way that the small column , D" is formatted for headlines in bold without automatic line breaks. Text in column "E" will use the rest of the page width and is formatted for standard text with automatic line breaks. As a result, headlines will span the whole width of the page, while standard text will create a clean block of text. The automatic size adjustment works up to 1000 letters. You may control the critical number in the column next to the printable area. Above 1000 the counter will turn pink. With Excel XP and 2003 you can adjust the row height with your mouse. Place the curser between two grey cells (they are numbered) until the curser turns to a horizontal line, then press the left mouse button and move it to the desired height.

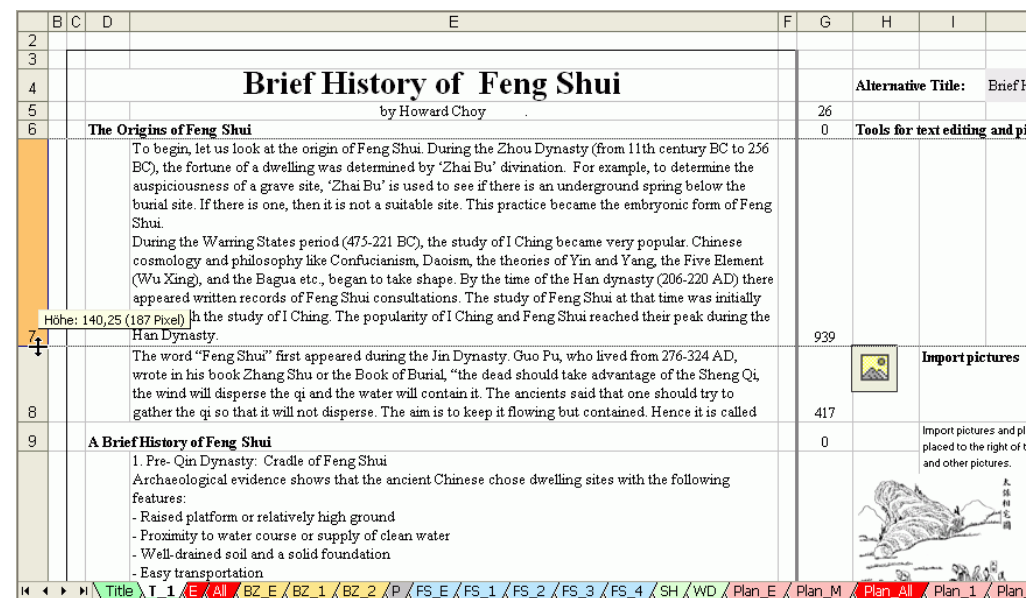

Next to the printable area there is a parking position for text you find convenient to have available, when regularly using the same type of phrases. Two rows of text without automatic page breaks can be stored there.

## **Prepare the Import of Pictures**

Excel does not support special desktop publishing features such as text flowing around pictures.. Bitmaps (pictures) hover in front of the table and cover the text underneath. You may want to type in typewriter style with returns at the end of each line (use Alt+return for soft breaks) to control the line breaks. However this is quite awkward and each change is quite lengthy.

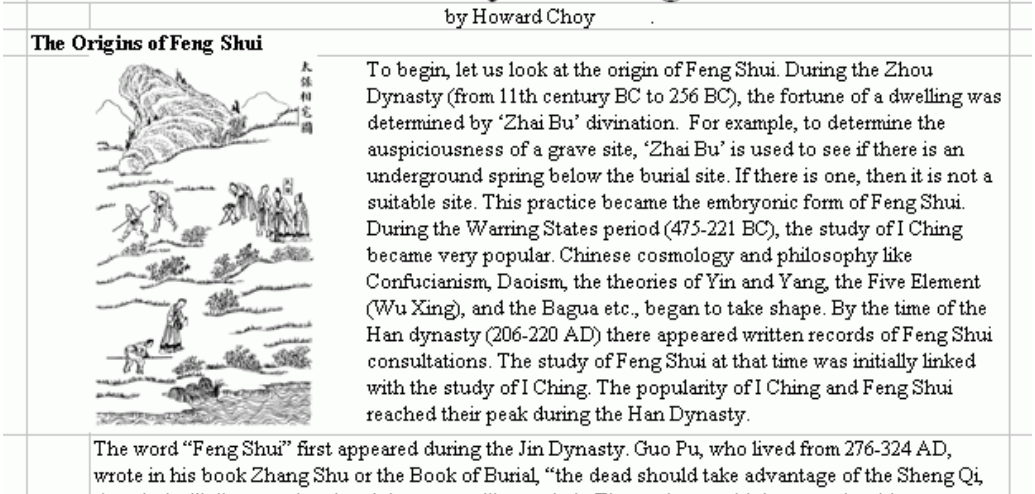

the wind will disperse the qi and the water will contain it. The ancients said that one should try to gather the qi so that it will not disperse. The aim is to keep it flowing but contained. Hence it is called

For that reason the program offers you 2 automatic methods to use pictures as well as text:

- Use an entire row for the picture and adjust the row height to accommodate the picture. This method does not allow the mixture of text and pictures.
- Use the function "Indent on/off". Place the cursor into the text you would like to adjust and start the function. The text will be indented by a quarter of the width and gives space for pictures without loosing the advantages of automatic line breaks.

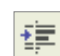

## **Import Pictures**

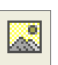

The import of pictures starts with the "file open" command. Any graphics file will be displayed. Select the picture you would like to import. It will be placed to the right of the printable area.

> .<br>Select the appropriate graphic file! Suchen in: 030921\_Gartenseminar

 $\vee$  0  $\uparrow$  0  $\times$ 

 $\boxed{\mathbf{H}$  +  $\mathsf{E}\times\mathsf{tras}}$  +

The width is sized to fit the indented space within a text paragraph.

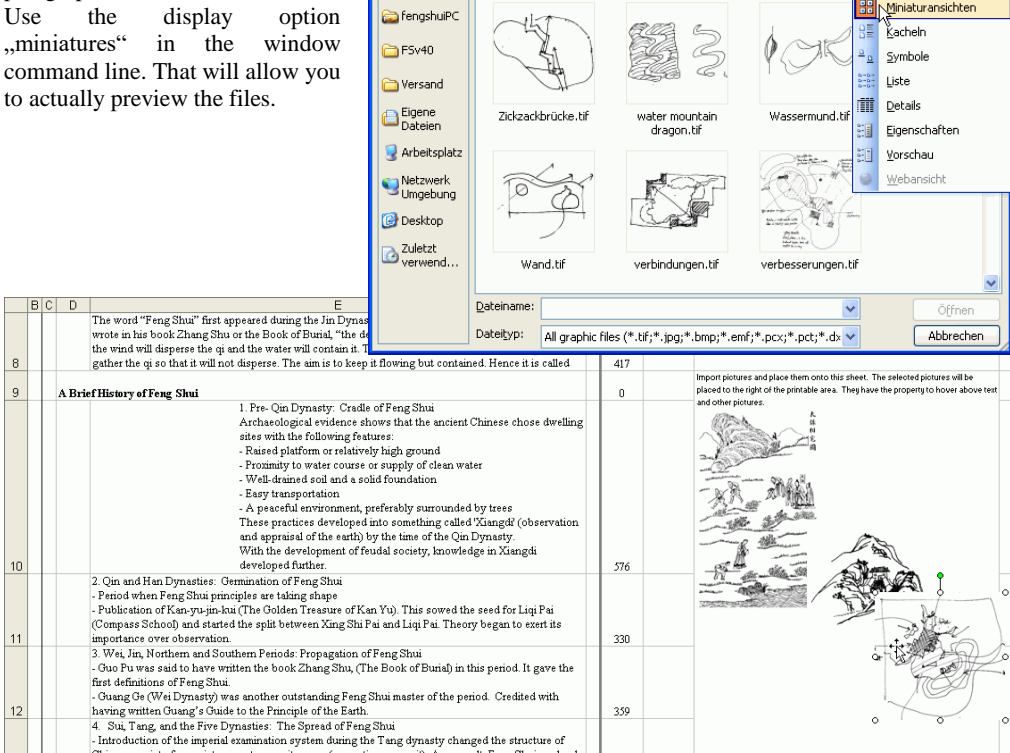

Là

#### **Control of the Layout**

The combination of text and pictures on one sheet may look different printed from the monitor view. Pictures tend to be displayed too small on the screen. Control the actual Print by selecting the print preview button regularly during your work on this sheet.

The print setup of this sheet automatically adjusts to up to 5 pages depending on the amount of text and pictures. When you write long paragraphs of text, the row height adjusts automatically and so do the page numbers.

The transition from one page to the next requires some care. Page breaks can only occur at the end of a full paragraph. Adjust the layout in such a way that at the end of each page there is a paragraph or picture of appropriate height.

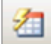

#### **Restore Formatting**

When importing text from other programs you may find that the original formatting –headlines in bold, body text with auto-line breaks is lost. This command restores the original formatting and also offers Excel 2000 users the ability to control the row height.

# <span id="page-33-0"></span>**Sheet** ..E" **Entry of Data for House and People**

Sheet "E" for "Entry of Data" is the central interface between user and machine, meaning that the user transfers all necessary information about house and people to the program for processing.

## **House Data**

#### **Bazhai System**

The top portion of the sheet is dedicated to the house under consideration.

The **door direction** for Bazhai or the East/West group system is the essential basis for the direction for all graphics. The door direction is defined as the opposite direction  $(180^{\circ}$  offset) to the sitting position – this doesn't necessarily mean the actual door direction!! Data entry works either by selection from a list of directions which appear when your cursor touches the entry field or by typing in the degrees as a deviation from North (whole positive numbers between 0-365, no decimals!) – exactly as shown on your compass. After entering the data hit the return key – the graphic to the right shows at once by turning the sitting and door direction to the selected compass bearing as well as the resulting house energy and trigram name. The text also reflects the particular house under consideration explaining its particularities. How the Bazhai system denotes the energy levels can be set according to your preferences on sheet Options (last sheet)

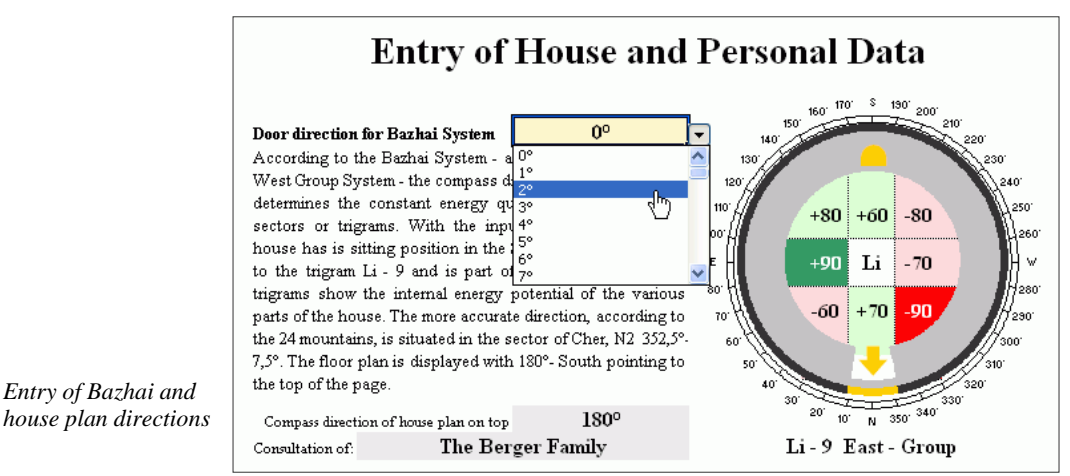

*Again please note, that "door direction" means the opposite direction to the sitting position not necessarily the actual door!!*

#### **Direction of Plan**

The entry **"Compass direction of house plan on top"**  plays a fundamental role in the appearance of the entire program – especially of the sheets with floor plans. It will align the compass ring according to the compass degree you enter here. All results for Bazhai and Flying Stars rotate around this compass direction. Mind you, this entry does NOT change the calculation for the Bazhai or the Flying Stars!

The direction can be set at any time. You may have South on top (entry: 180°) for analysis of the Flying Star chart calculations and then decide to have North on top (entry: 0°) according to Western custom.

Finally, when you are ready to import your floor plan, you have to make a final decision! You have to scan

**\_\_\_\_\_\_\_\_\_\_\_\_\_\_\_\_\_\_\_\_\_\_\_\_\_\_\_\_\_\_\_\_\_\_\_\_\_\_\_\_\_\_\_\_\_\_\_\_\_\_\_\_\_\_\_\_\_\_\_\_\_\_\_\_\_\_\_\_\_\_\_\_\_\_\_\_\_\_\_\_\_\_\_\_\_\_\_\_\_\_\_\_\_**

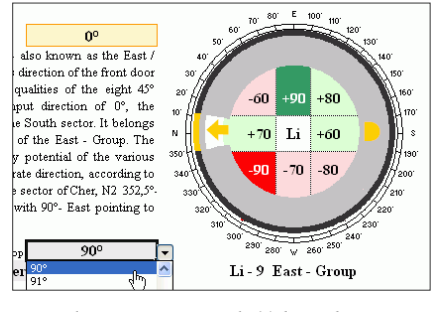

*Same house type Li with 0°door direction; siting also still in the South. Different appearance as 90° is on top!*

and import the plan in the identical orientation which you set in this entry. Another option is to take the sitting or facing direction as orientation – then you will find that the house plan will sit rectangularly on the sheet.

The example shows South on top with door and facing towards North. The round house plan illustrates the setup. As the "world" is fixed to the chosen orientation, you can examine several alternative calculations on the same floor plan.

"*Consultation of*" invites you to a brief and precise description of your consultation or client, like "Villa Andrews" or "Law Offices Smith & Taylor". The information will automatically appear as a reference in the right corner of each sheet. The first time you save your consultation the info will be used as a suggestion for the new file name.

## **Flying Star System**

The facing for the Flying Star System is marked in blue and can be determined independently from the Bazhai System. The data entry is identical – degrees as a deviation from North. As a visual check of your entry you will see right away the changes reflected in the graphic representation of your house. The arrow will appear in the chosen direction with period, mountain and water star shown in their respective trigrams. The "wall" of the round house is divided into 24 directions helping to match the facing mountain (for example N2) with the same mountain for the mountain (E2) and water star (SE2). In that way you can visually understand why the mountain  $(E2 = 3-)$  and water star  $(SE2 = 4+)$  are flying forwards or backwards. The info text also changes and reflects the particular house under consideration. Of course it is always best if the Bazhai door direction matches the facing of the house; the entry "same

as door" at the very top of the selection list allows you to set that as a standard. With that selection you are not required to make an entry, but the calculation uses the degrees entered for the door direction. The date of birth of the house is very important for the correct calculation of the flying stars. Choose

from a prepared list of dates or type the year in 4 digits (for example "2001"). **Facing for Flying Stars** same as door  $\mathbbm{S}$ 170 190 160  $200^{\circ}$ 15 C Birth year of the house 2004 140 no replacement Use of replacement Stars The Xuan Kong Fei Xing System change sector 3 ° change sector Stars - represents the time dimensio 3  $88$  $6<sub>1</sub>$ 4 ° change sector facing is determined mainly by 5 ° change sector<br>6 ° change sector 7  $\overline{3}$ environment which favor the incor  $52$  $3 - 4 +$  $16$ ° chani direction of 2° belongs to the 15°  $\bf 8$ 6 8 ° change sector 7,5°. The "birth year" of the house 7,5°. The "birth year" of the house  $\frac{1}{9} \circ \frac{1}{2}$  change sector 8the 20-year circle; This determines the number 8 in the  $9 - 7$  $79$  $2<sub>5</sub>$  $\overline{4}$ Ž  $\mathsf{Q}$ center of the grid. The energy potential for a house of the period 8 in the current period 8 is the highest. The flying

stars of this direction are calculated without replacement

*Selection of angle of influence for the replacement stars*

> The entry **"Use of replacement stars"** allows the calculation of the Flying Stars with consideration of replacement stars in borderline directions where it is hard to decide to which sector the facing direction belongs. There is the choice of two alternatives: "change sector" means the use of replacement stars only at borders between sectors where the flying star calculation changes (change of yin to yang sector or change between trigrams). The setting "each sector" will use replacement stars at every sector border. The more common setting is "change sector". Each setting allows the selection of several angles; the

entry 7° means 3,5° on each side of the border.

stars.

## **Personal Data**

## **Birth Data**

The lower portion of the sheet is devoted to the entry of people data. Three groups of 6 persons each allow you to include 18 persons in the program. However, the actual calculation and printout is limited to 6 people at one time.

**\_\_\_\_\_\_\_\_\_\_\_\_\_\_\_\_\_\_\_\_\_\_\_\_\_\_\_\_\_\_\_\_\_\_\_\_\_\_\_\_\_\_\_\_\_\_\_\_\_\_\_\_\_\_\_\_\_\_\_\_\_\_\_\_\_\_\_\_\_\_\_\_\_\_\_\_\_\_\_\_\_\_\_\_\_\_\_\_\_\_\_\_\_**

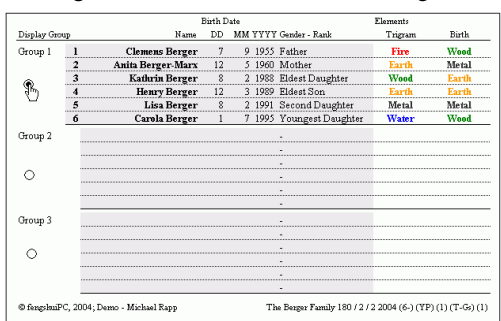

 $\frac{1}{350.340}$ 

 $20$  $10<sup>7</sup>$ ᅲ The entry allows a multitude of choices. In the column "Display Group" you can switch between the three groups by selecting the circle with your mouse pointer. The active group has the numbers 1 to 6 in front of the name.

Type the name of each person into the column "Name" using a maximum of 20 letters. Some very dense pages do not display all 20 characters – try to use short names.

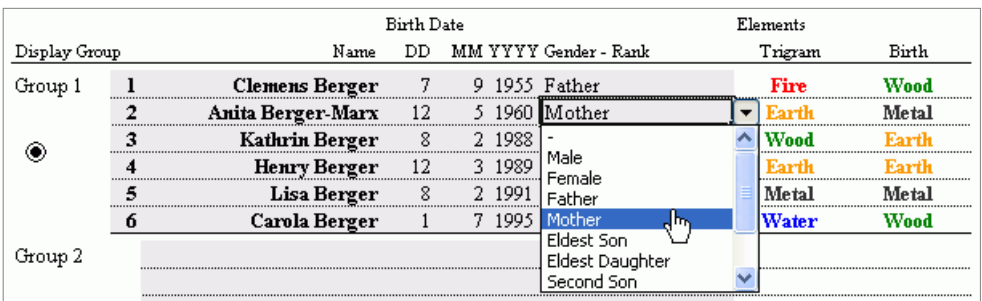

The "Birth Date" is divided into three columns:

DD stands for day (any whole number between 1-31)

MM stands for month (any whole number between 1-12)

YYYY stands for year (any whole number between 1900-2025).

The entry 31-2-1960 (that date does not exist!) is automatically interpreted as 3-3-1960! The splitting of the date allows the international use of the program and eliminates incorrect entries. The column "Gender – Rank" connects the person to the family meaning of the trigrams. It is also used by the program to deduct the gender. For business purposes, use the terms "Male" and "Female". In rows without data, select the setting "-" on the top in order to avoid error messages.

A complete entry is flagged by the appearance of color coded elements of the just-completed person. You can determine which kind of element you want displayed. Make the selection to the right of the printable area. The double columns "Elements" allow a multitude of user settings in order to adjust to different consultation methods. The top of each column consists of a grey selection field. You choose from 4 different settings: trigram (element), birth (element), horoscope (element) or none. The choices "trigram" and "birth" (element) will leave the columns blank – no further user entry is required.

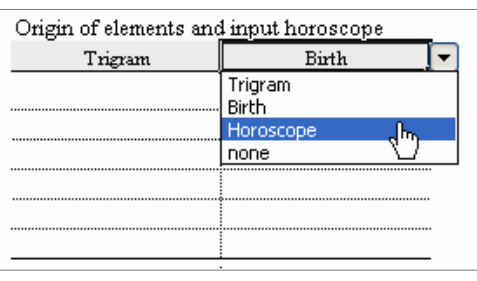

When selecting horoscope, the column turns to grey shading and for each person already entered with birth date and gender. You can select an element from a drop down list. For example, you can input the favorable element from a 4 pillars analysis or the result of any other special method here. Any combination of column is possible – even twice the same! Your selection will be used throughout all pages.

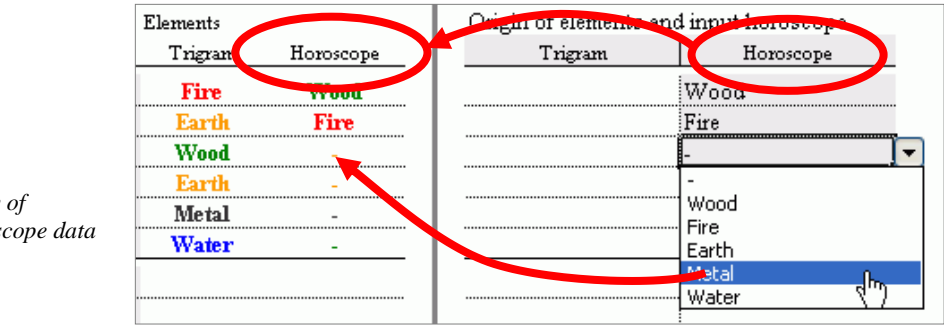

**\_\_\_\_\_\_\_\_\_\_\_\_\_\_\_\_\_\_\_\_\_\_\_\_\_\_\_\_\_\_\_\_\_\_\_\_\_\_\_\_\_\_\_\_\_\_\_\_\_\_\_\_\_\_\_\_\_\_\_\_\_\_\_\_\_\_\_\_\_\_\_\_\_\_\_\_\_\_\_\_\_\_\_\_\_\_\_\_\_\_\_\_\_**

*Entry of horoscope data*
# **Sheet** , All" **Overview**

Sheet "All"(Overview) combines the most important results of all pages to give an overview. This is an ideal way to immerse yourself, within moments in your consultation. This page offers three distinct areas: information about the house and the people, information about the trigrams and a display of the trigrams on your floor plan. The printout is designed for an A3 or an 11"x17" sheet size.

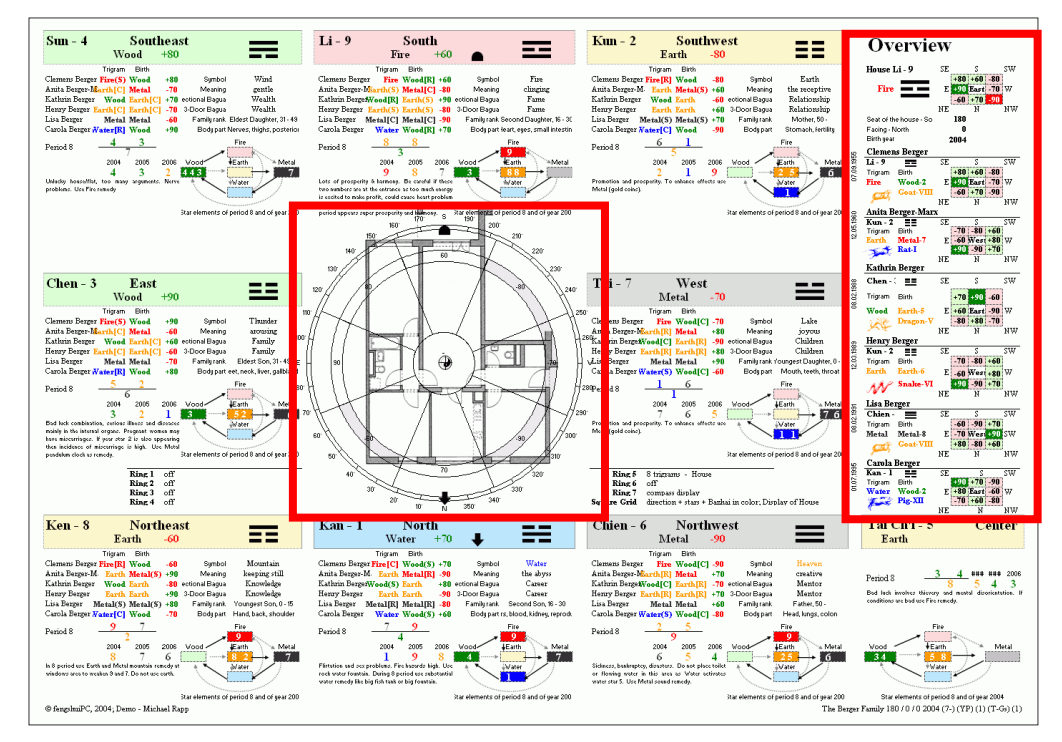

*Sheet All"with information of floor plan and people / Bazhai emphasized*

### **Trigrams**

Each trigram is described with a wealth of information.

The trigram headline is shaded in its element color. Name, direction, three line sign, element and energy level describe the trigram. As facing and sitting can point in any direction, a symbol for sitting (seat or turtle) is placed in the sitting palace and a symbol for facing (arrow or phoenix as selected on page "Options") is placed in the facing palace.

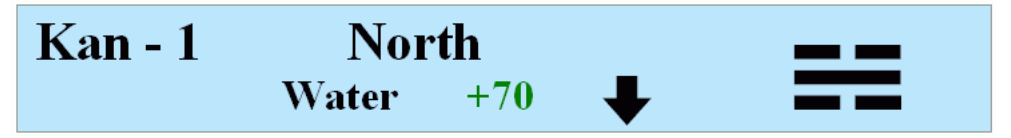

Below the headline up to 6 persons are displayed with two elements and their relationship to the house trigram element. The relationship is coded by an abbreviation:

(S)=supporting cycle

(R)=reducing cycle

(C)=controlling cycle (for explanation see sheet BZ\_2).

**\_\_\_\_\_\_\_\_\_\_\_\_\_\_\_\_\_\_\_\_\_\_\_\_\_\_\_\_\_\_\_\_\_\_\_\_\_\_\_\_\_\_\_\_\_\_\_\_\_\_\_\_\_\_\_\_\_\_\_\_\_\_\_\_\_\_\_\_\_\_\_\_\_\_\_\_\_\_\_\_\_\_\_\_\_\_\_\_\_\_\_\_\_**

Next to the elements you find the column of the energy quality. It matches the settings of page BZ\_1.

Below you will find the flying stars of the period and three yearly stars including an interpretation of the star combination. The text can be altered on page FS\_2 and will then show up here automatically. To the right the flying stars (period and current year) are arranged according to their elements in the supporting element cycle. This instantly identifies the appropriate element remedy.

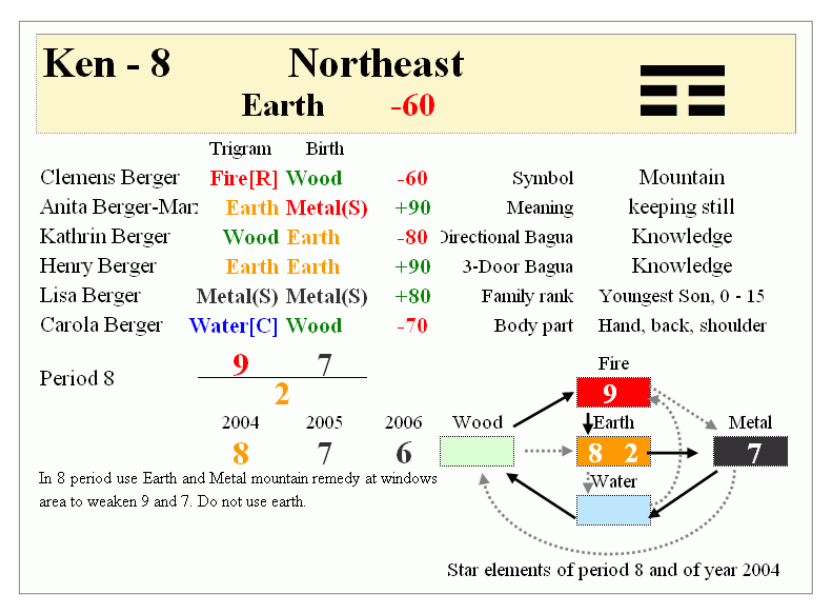

Additional general information about the trigram - symbol, meaning, family member, body part – is complemented by two methods of the 8 life situations: by direction and by the 3-door-Bagua method. The 3-door method can be adjusted with the settings of Ring 2 (see the pull down menu to the right of the printable area).

### **House and People Data**

At the right side of the page you find the relevant information for the house and up to 6 persons. The graphic display of positive (green) and negative (red) trigram areas makes it easy to immediately read and compare the East/ West group character. The small trigram rectangles display the values for each direction, including the designation as chosen on the option page. The sitting/ facing positions follow the settings on page "E".

On the left you find for each person the element computation as chosen on the entry page (trigram, birth, horoscope), as well as the animal sign of the birth year in its element color. You can immediately check the relationship between a person and the house.

The house is described with its entry parameters: door and sitting direction, facing and birth year.

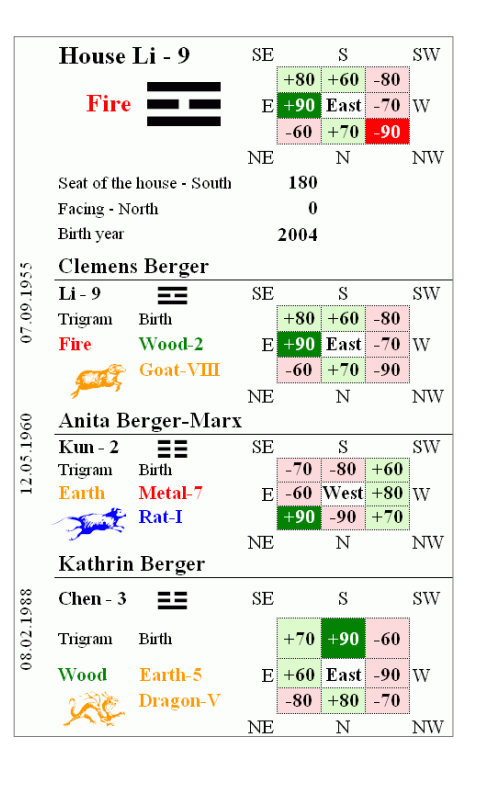

### **Floor Plan**

In the center of the page a floor plan allows you to relate the trigrams directly to specific areas or rooms on your plan.

The floor plan is transferred automatically from sheet "Plan\_M" and centered on the pie chart. If you need to adjust the placement, use the tool "Move Plan" from the Feng Shui icon bar.

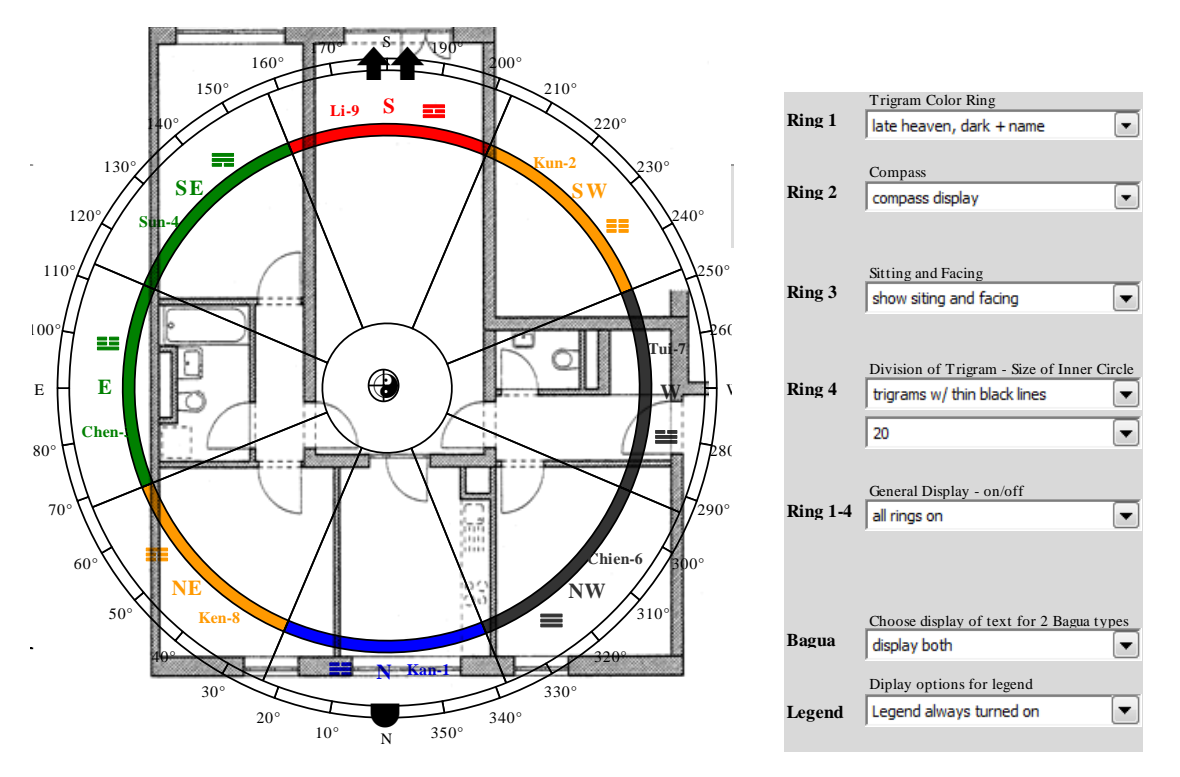

Due to its smaller size the presentation capabilities are reduced compared to the "Plan 1". On 4 rings the following information is available:

colored trigrams of early or later heaven compass directions facing and sitting trigram boundaries

All display options are set on menus situated to the right of the printable area and are only valid for this sheet. Any change is visible at once; in that way you can find the optimum appearance by experimenting. Many options can give the center chart a very individual look. Please refer to the exact settings on sheet "Plan\_1".

The bottom two menus offer two display options: "Bagua" allows turning on/off the text within each trigram area for directional Bagua and 3-door Bagua, customizing the information given to your specific consultation style. "Legend" allows turning on/off the text legend explaining the information displayed on the rings below the floor plan.

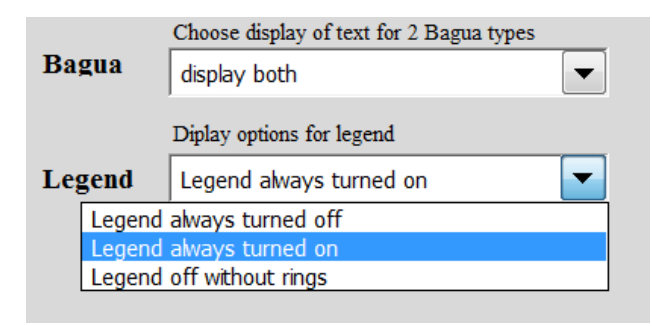

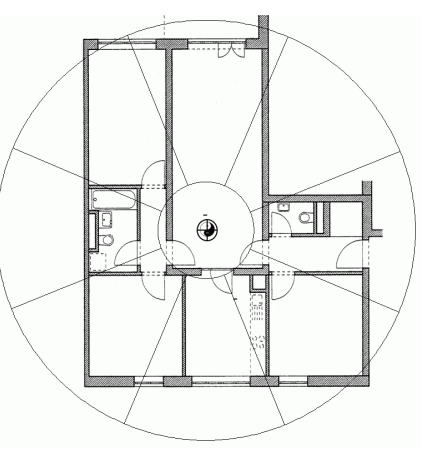

*Display options at a minimum: only trigram area are emphasized*

As a substitute for or in addition to the pie chart you may use the rectangular trigram grid. Its content can also be adjusted with two menus to the right of the printable area. Please refer to the exact settings on sheet "Plan\_All".

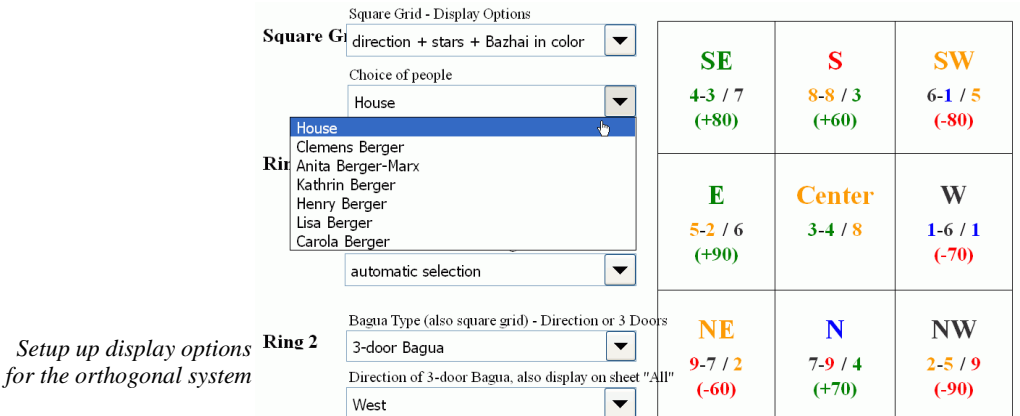

The square grid can be used to adjust the trigram form better to the floor plan or to display selected information in addition to the pie chart form. Stretching it by its diagonal corners allows you to accurately size the grid to the floor plan – the division into equal length parts will be maintained.

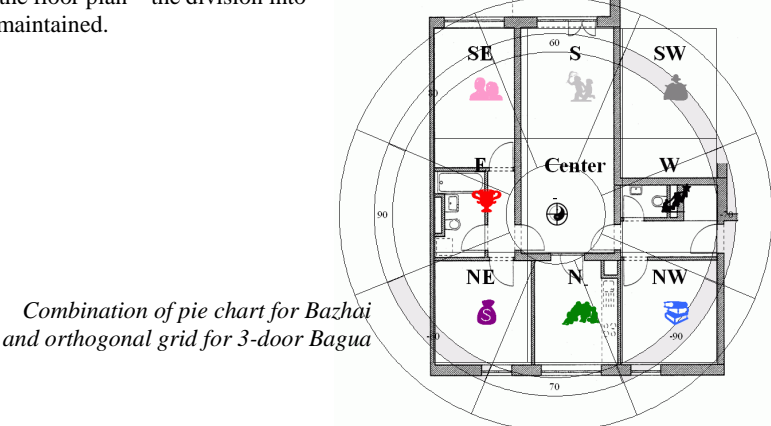

### **Printing**

Sheet "All" is one of two pages designed for the A3 or the 11"x17" paper size. On the option page you may choose between:

one DIN A3 or one 11x17 page in horizontal format

two DIN A4 or two 8 ½ x 11 pages in vertical format

The printout on two vertical pages is quite easy and sufficient. Just trim the second page to the edge of the colored area, use some glue on the overlapping area and attach. Fold it twice and you will create a page, which fits nicely into your presentation and can be opened to its full size.

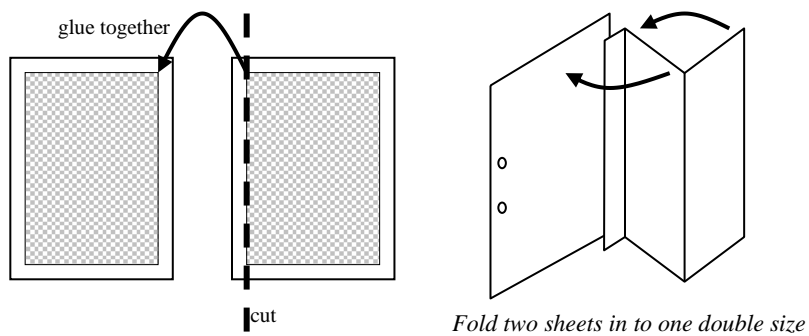

*display for sheets All and Plan\_All*

## **Sheet** ,, BZ  $E^{\prime\prime}$ **Bazhai - Explanation**

Sheet "BZ\_E" stands for "Bazhai Explanations". This sheet offers a brief introduction to the system of the 8 trigrams according to the Later Heaven Bagua and 24 mountains.

#### **Text**

The top part consists of a brief introduction. It explains the 8 trigrams from their roots of Yin /Yang. Using the analogy of the cycle of life –from birth, over peak to death– the text relates to the colorful chart below.

#### **Diagram**

The circle with its 4 concentric rings is reminiscent of a LoPan. The content is fixed. The rotation however reflects the selected compass direction as set on sheet "E".

The first ring represents the center with earth 5 and 6. The Yin Yang sign locates the midpoint for placing a floor plan.

The second ring represents the 8 trigrams with graphic, name and LoShu number. The choice of the trigram sign or the Chinese character is determined on sheet "Options". The color relates to the element quality of the trigram. The directions E, NE, N and NW are outlined in red (also in the legend) to emphasize the trigrams attributed to male members of the family; a blue outline represents the trigrams of female members.

The third ring is divided into the 24 sectors, also called dragons or mountains. The red directions have the polarity yang and blue directions yin. The fourth ring displays the arrangement of the 12 animals, 8 elements and 4 directions with their original element quality. Please note, this quality does not match the elements used for further analysis work (refer to the water dragon). A menu on the right allows you to display the elements with drawings or shape symbols.

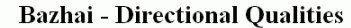

The two complementary forces Yin, the female  $(-)$ , und Yang, the male  $(-)$ , combine over three generations to form I'm two competimentary protes FII, that terms<br>are the "Mother-Kun" with 3 Yim and the "Father-Chien" with 3 Yim and the Stiggams. The statement<br>plots are the "Mother-Kun" with 3 Yim and the "Father-Chien" with 3 Ying lime

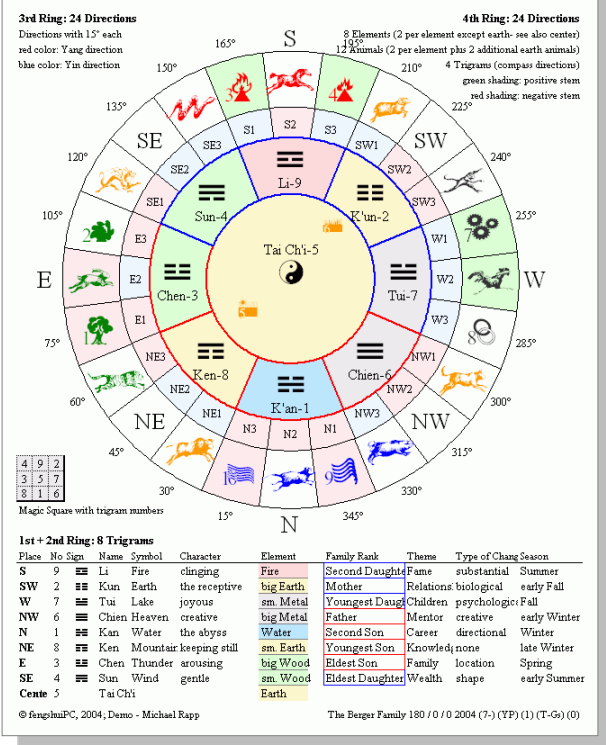

From the 8 elements, 4 are traditionally regarded as favorable (green background) and 4 as unfavorable (red background). Note the irregularity with wood-2 and metal-8.

The fifth ring names the 4 cardinal directions and shows the compass direction of the centerline of each of the 24 sectors.

The earth diagonal SW-Center-NO is yellow and the dynamic diagonal offset by 90° is red. They can be turned off by a menu to the right of the page.

#### **Legend**

The legend describes the 8 trigrams plus the middle with a table of the most important meanings.

## **Sheet** , BZ 1" **Bazhai 1 - Directional Qualities**

The sheet "BZ 1" is the first page with actual calculations for Bazhai, the 8 house or the East/ West Group System. This sheet offers a brief introduction into the system of the 8 trigrams and lists the actual house and people data with their trigram and directional qualities.

#### **Explanation**

The brief introduction explains the principle of the directional qualities. The table below lists the trigram name/ number, best (++) and weakest (--) direction as well as group participation. Next to it a legend explains the different energy levels

#### **Optionen**

To pay respect to the different schools of Feng Shui, five different display/ calculations methods are available. As the result of this option has an important effect throughout the program, the selection has to be set on sheet "Options".

**Yap Cheng Hai (YP)** - percent system from +90 to -90; equal rating for house and person. **Derek Walters (WB)** – different calculation method!! The facing determines the type, not the seat. A house facing south, sitting north is called Li house!! Letters explain energy level. **Jes Lim A/D System (LB)** stands for symbolic lettering system with AA as the best and D4 as the weakest area. **Jes Lim point system (LP) -** stands for a calculation system from +80 to -90 for houses and +50 to -60 for people. This option is especially interesting in conjunction with the space analysis on sheet "P" using points. **Chinese Abbreviations (CS**) - Chinese names for energy level.

The content of the second column next to the evaluation column can be adjusted by a menu to the right of the printable area.

**Elements of Evaluation**- The rating of Cheng Chi, for example, belongs to the element wood; that of Liu Sha to the element fire. This choice displays all the elements to the right of the rating.

**Points of house + person** – in this option the numerical value is calculated from the sum of the house and the personal trigram evaluations.

#### **Bazhai 1 - Directional Qualities**

|                                                   |                    |                  |                               |                                               |                               | Through the centuries Uninese scholars collected data about the success of families in their houses. The resulting |
|---------------------------------------------------|--------------------|------------------|-------------------------------|-----------------------------------------------|-------------------------------|----------------------------------------------------------------------------------------------------|
|                                                   |                    |                  |                               |                                               |                               | rules describe 8 directional types or trigrams with potentially favorable or unfavorable properties. They can be   |
| organized into the West group and the East group. |                    |                  |                               |                                               |                               | applied to houses using the door direction and to persons using the date of birth. Similar energy properties are   |
| Trigram                                           |                    | Sektoren         |                               |                                               | Legend of Values House/Person |                                                                                                    |
|                                                   |                    |                  |                               |                                               |                               |                                                                                                    |
| House/Person<br>Haus                              | Trigramm<br>Li - 9 | $***$<br>E NW    | Group<br>Points<br>East<br>90 |                                               | Chinese Name<br>Sheng Chi     | Divination<br>Vitality - highly vitalizing direction                                                               |
|                                                   |                    |                  |                               | 80                                            | Tien Yi                       | Heavenly doctor - healing direction                                                                                |
| Clemens Berger                                    | $Li-9$             | E NW             | East                          | 70                                            | Yen Nien                      | Longevity - lasting direction                                                                                      |
| Anita Berger-Marx                                 | $Kun - 2$          | NE<br>$_{\rm N}$ | 60<br>West                    |                                               | Fu Wei                        | Bright palace - personal direction                                                                                 |
| Kathrin Berger                                    | Chen - 3           | s<br>w           | East<br>-60                   |                                               | Wo Hai                        | Disaster - distracting direction                                                                                   |
| Henry Berger                                      | $Kun-2$            | NE<br>Ν          | West<br>-70                   |                                               | Wu Gwei                       | 5 Ghosts - causing direction                                                                                       |
| Lisa Berger                                       | Chien - 6          | s<br>W           | $-80$<br>West                 |                                               | Lui Sha                       | Baleful influence - confronting direction                                                                          |
| Carola Berger                                     | Kan-1              | SE SW            | East                          | .90                                           | Chuch Ming                    | Death - most difficult direction                                                                                   |
| Southeast                                         |                    |                  | South                         |                                               |                               | <b>Southwest</b>                                                                                                   |
|                                                   |                    |                  |                               |                                               |                               |                                                                                                    |
| $Sum - 4$                                         |                    |                  | $Li-9$                        |                                               |                               | $Kun - 2$                                                                                                    |
|                                                   | Points Element     |                  |                               |                                               | Points Element                | Points Element                                                                                                    |
| Li 9 - Haus                                       | $+80$              |                  | Li 9 - Haus                   |                                               | $+60$                         | Li 9 - Haus<br>$-80$                                                                                               |
| Clemens Berger                                    | $+80$              |                  | Clemens Berger                |                                               | $+60$                         | $-80$<br>Clemens Berger                                                                                            |
| Anita Berger-Marx                                 | $-70$              |                  | Anita Berger-Marx             |                                               | $-80$                         | $+60$<br>Anita Berger-Marx                                                                                         |
| Kathrin Berger                                    | $+70$              |                  | Kathrin Berger                |                                               | $+90$                         | $-60$<br>Kathrin Berger                                                                                            |
| Henry Berger                                      | $-70$              |                  | Henry Berger                  |                                               | $-80$                         | $+60$<br>Henry Berger                                                                                              |
| Lisa Berger                                       | $-60$              |                  | Lisa Berger                   |                                               | .90                           | $+70$<br>Lisa Berger                                                                                               |
| Carola Berger                                     | $+90$              |                  | Carola Berger                 |                                               | $+70$                         | Carola Berger<br>$-90$                                                                                             |
|                                                   |                    |                  |                               |                                               |                               |                                                                                                    |
| East                                              | ==                 |                  |                               |                                               |                               | West                                                                                                    |
| Chen - 3                                          |                    |                  |                               |                                               |                               | Tui - 7                                                                                                    |
|                                                   | Points Element     |                  |                               |                                               |                               | Points Element                                                                                                    |
| Li 9 - Haus                                       | $+90$              |                  | $+80$                         | $+60$                                         | $-80$                         | Li 9 - Haus<br>$-70$                                                                                               |
| Clemens Berger                                    | $+90$              |                  |                               |                                               |                               | $-70$<br>Clemens Berger                                                                                            |
| Anita Berger-Marx                                 | $-60$              |                  | $+90$                         | East                                          | $-70$                         | $+80$<br>Anita Berger-Marx                                                                                         |
| Kathrin Berger                                    | $+60$              |                  |                               |                                               |                               | -90<br>Kathrin Berger                                                                                              |
|                                                   |                    |                  | -60                           | $+70$                                         | $-90$                         |                                                                                                    |
| Henry Berger                                      | $-60$              |                  |                               |                                               |                               | Henry Berger<br>$+80$                                                                                              |
| Lisa Berger                                       | $-70$              |                  |                               | House, Li - 9<br>as graphic of the 8 trigrams |                               | Lisa Berger<br>$+90$                                                                                               |
| Carola Berger                                     | $+80$              |                  |                               |                                               |                               | Carola Berger<br>$-60$                                                                                             |
| <b>Northeast</b>                                  |                    |                  | <b>North</b>                  |                                               |                               | <b>Northwest</b>                                                                                                   |
| $Ken - S$                                         |                    |                  | Kan - 1                       |                                               |                               | Chien - 6                                                                                                    |
|                                                   | Points Element     |                  |                               |                                               | Points Element                | Points Element                                                                                                    |
| Li 9 - Haus                                       | -60                |                  | Li 9 - Haus                   |                                               | $+70$                         | -90<br>Li 9 - Haus                                                                                                 |
| Clemens Berger                                    | $-60$              |                  | Clemens Berger                |                                               | $+70$                         | -90<br>Clemens Berger                                                                                              |
|                                                   | $+90$              |                  |                               |                                               | $-90$                         | $+70$                                                                                                    |
| Anita Berger-Marx                                 |                    |                  | Anita Berger-Marx             |                                               |                               | Anita Berger-Marx                                                                                                  |
| Kathrin Berger                                    | $-80$              |                  | Kathrin Berger                |                                               | $+80$                         | $-70$<br>Kathrin Berger                                                                                            |
| Henry Berger                                      | $+90$              |                  | Henry Berger                  |                                               | $-90$                         | Henry Berger<br>$+70$                                                                                              |
| Lisa Berger                                       | $+80$              |                  | Lisa Berger                   |                                               | $-80$                         | Lisa Berger<br>$+60$                                                                                               |
| Carola Berger                                     | $-70$              |                  | Carola Berger                 |                                               | $+60$                         | $-80$<br>Carola Berger                                                                                             |
| © fengshuiPC, 2004; Demo - Michael Rapp           |                    |                  |                               |                                               |                               | The Berger Family 180 / 0 / 0 2004 (7-) (YP) (1) (T-Gs) (0)                                                        |
|                                                   |                    |                  |                               |                                               |                               |                                                                                                    |

*Sheet "BZ\_1" with percentage system of Master Jap Cheng Hai; element qualities of evaluations; display of house*

| East<br>$Chen-3$                    | ≡≡                         |                                                        |       |       | West<br>$Tui - 7$                     | ≕                        |  |
|-------------------------------------|----------------------------|--------------------------------------------------------|-------|-------|---------------------------------------|--------------------------|--|
| Li 9 - Haus                         | Points Sum<br>$+90$        | $+80$                                                  | $+60$ | $-80$ | Li 9 - Haus                           | Points Sum<br>-70        |  |
| Clemens Berger<br>Anita Berger-Marx | $+90 + 180$<br>$-60 +30$   | $+90$                                                  | East  | $-70$ | Clemens Berger<br>Anita Berger-Marx   | $-70 - 140$<br>$+80 +10$ |  |
| Kathrin Berger<br>Henry Berger      | $+60 + 150$<br>$-60 +30$   | $-60$                                                  | $+70$ | $-90$ | Kathrin Berger<br>Henry Berger        | $-90 - 160$<br>$+80 +10$ |  |
| Lisa Berger<br>Carola Berger        | $+20$<br>-70<br>$+80 +170$ | Clemens Berger, Li - 9<br>as graphic of the 8 trigrams |       |       | Lisa Berger<br>$+90$<br>Carola Berger | $+20$<br>$-60 - 130$     |  |

*Sum of house and personal evaluations; display of a person*

The graphic in the center of the sheet will display either the house trigram or any one person. Select with the second menu to the right of the page. As with any page, the title can be customized.

## **Sheet** , BZ  $2^{\omega}$ **Bazhai 2 - Elements**

The sheet "BZ\_2" is the second page for Bazhai, 8 houses or East/ West Group System. It explains the relationship of the five elements and analyses the elements of all persons.

#### **Explanations**

On the top third of this page an introduction into the topic of the 5 Elements focuses on the three basic element cycles. The text is supported by three graphs and a legend of the properties of the 5 elements.

#### **Trigram area**

In each trigram area the personal elements of up to 6 persons are compared to the elements of the trigrams. All elements are displayed in their element color and, in case of an element relationship; the abbreviation is added in brackets.

- (S) stands for supporting cycle
- (R) stands for reduction cycle

(C) stands for controlling cycle. The choice of the element type (birth, trigram or horoscope) on sheet "E" has an extremely important influence on the results. The choices on sheet "E" are:

trigram (automatic)

- birth (automatic)
- horoscope (the elements from the 4 pillars analysis have to be entered manually)

As a reminder of the overall situation, sitting position and facing appear in the trigram heading (choose from a symbol for sitting -seat or turtle- or for facing arrow or phoenix -as selected on page "Options").

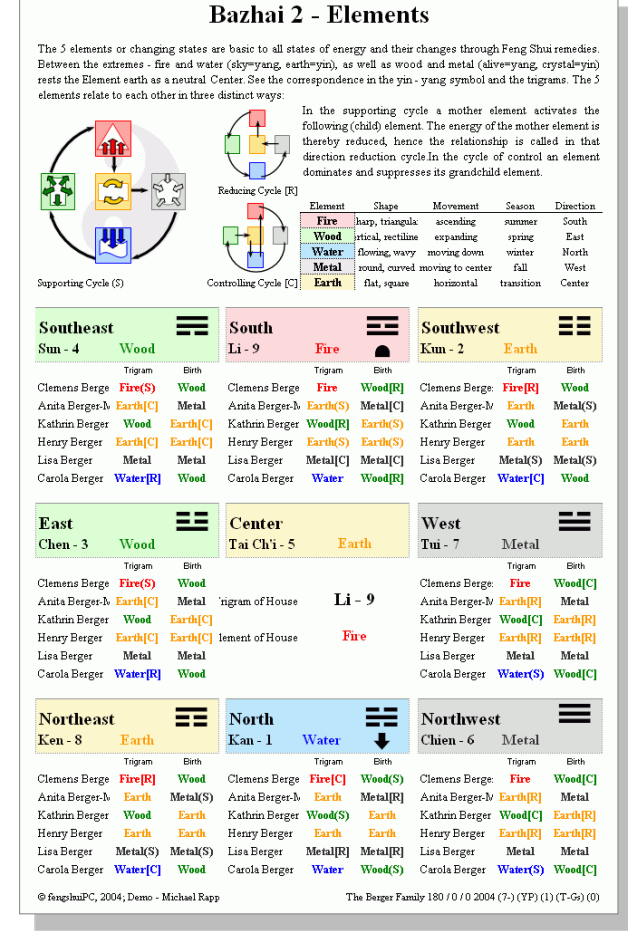

## **Sheet ,, BZ** 3" **Bazhai 3 – House & People**

The sheet "BZ\_3" is the third page for Bazhai, 8 houses or East/ West Group System. It visually compares

the relationship of the house and the 6 people, as well as shows critical directions of each person.

#### **House**

The top section of the page is reserved for information about the house.

The graphical display in grid shape clearly distinguishes weak (red) and strong (green) areas of energy. For the house the factor for calculation is the direction. The level of energy within each trigram matches the code chosen on sheet "Options". Like all other pages the directions are displayed according to the Compass direction on Sheet "E" – in this example North is on top.

The grey shading below the heading "Trigram" shows the position of the house trigram, respectively the sitting position.

#### **People**

Below the house all 6 people are revealed. For each person the trigram element, the birth year element and animal are displayed with the element color and trigram/ animal sign. For each person the birth date assigns him/her to a particular trigram.

The graphic of the color coded trigrams allow a quick comparison of house and people. Three additional trigram grids point to critical trigrams for each person.

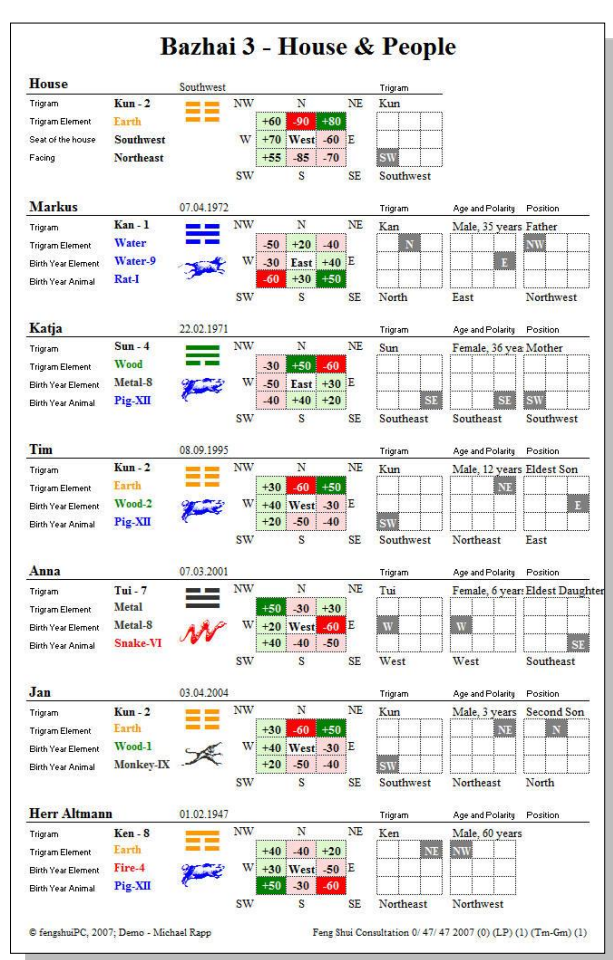

In the column "Trigram" the grey shading shows the location of the personal trigram. The second column "Age and Gender" reveals the position of the trigram connected to age and gender of each person. If the traditional separation into family positions "father, mother eldest son…" does not apply, like in a work environment or for singles, this classification uses the age of the traditional system (for example the middle son is between 16-30 years). In the third column "Position" the trigram of the traditional family position is shown independently of age (for example even an eldest son of 5 years has the position of eldest son, who traditionally is age 31-49). If no family position is given the third column is empty. The second and third columns are only identical when true age matches the "ideal" age for the family position. The trigram positions can be used for matching trigrams which have external attacks or internal spatial problems with people living in the house.

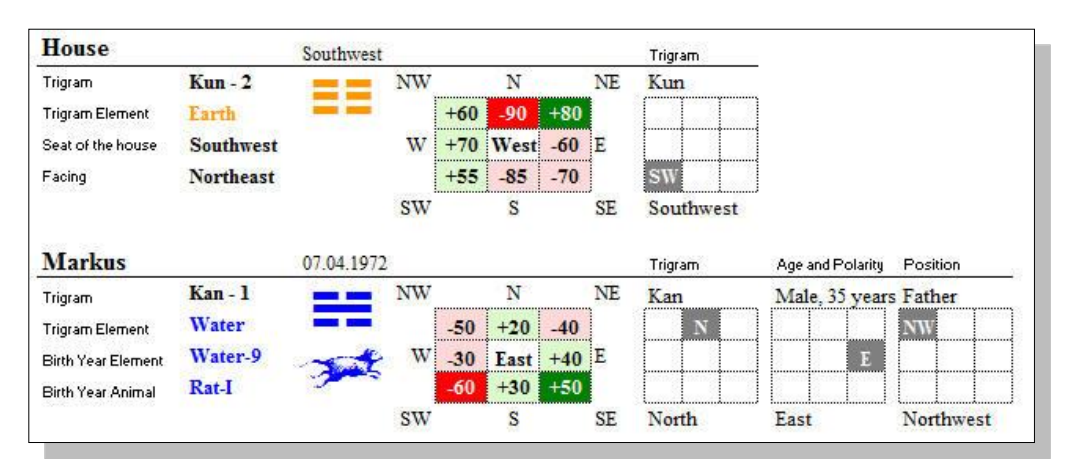

## **Sheet** "P" **Space Analysis System**

Sheet "P" is an exciting new way to quantify various Feng Shui analysis methods and to combine them into one evaluation. It is based on a great idea of Dr. Jes T. Y. Lim to assign quantity (points) to quality (energy level, star combinations). His method has been graphically enhanced and expanded by the Flying Star system in this program. As this is a new method, all settings are open for the user to adjust.

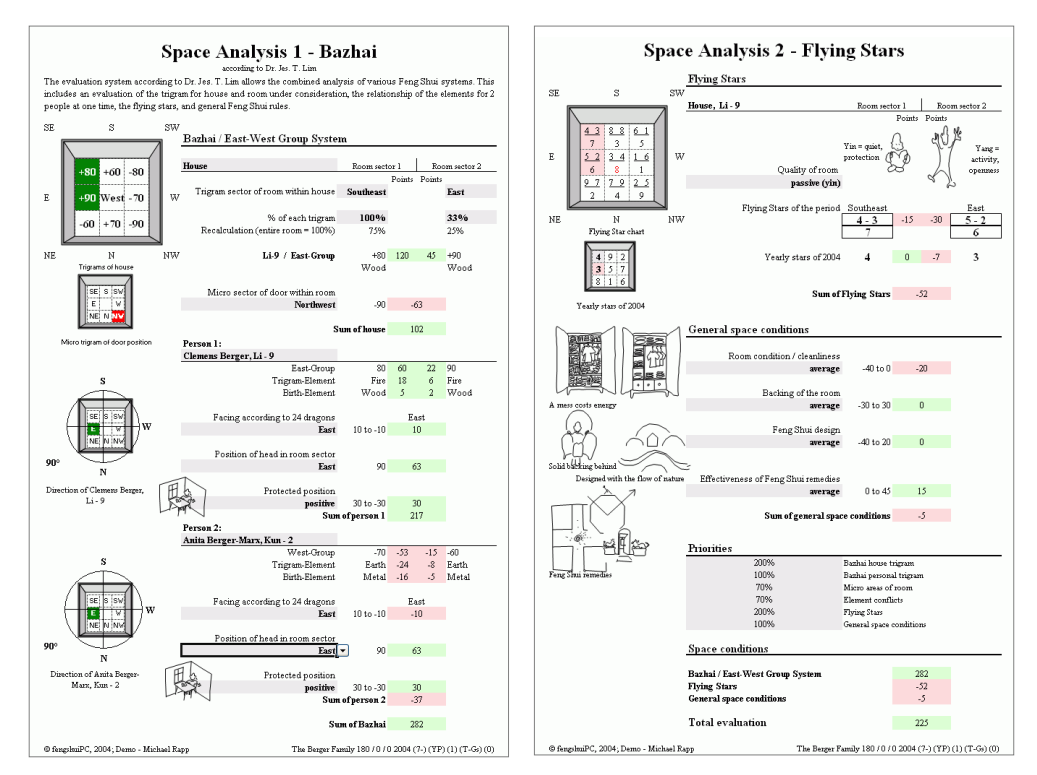

Please note, that a one time calculation has only limited value. A truly valuable result comes from a comparison of at least two calculations of alternative locations. For example, this sheet can support the comparison of two possible bedroom locations for a couple. The result may favour one location clearly and is - considering Bazhai and Flying Stars systems - valuable and correct.

Diagrams support the data entry process and reflect the input at once. Small drawings explain the context of the required data entry.

This is a tool to support the decision making process – especially in a business environment, as Feng Shui decisions are backed up by "objective" calculations.

### **Page 1 – Bazhai System**

The first page is dedicated to the Bazhai – East/ West group system. Look for grey cells as fold out menus within the page to input additional information.

#### **Input of House and Room**

The house trigram is fixed to be a contributing factor in the calculation. However for schools which do not place high emphasis on the house trigram the adjustments of priorities can reduce or eliminate the influence in the calculation.

The space (room) under consideration may extend over 2 trigram areas. The input of the two parts is handled by selecting from a list of compass directions (grey area below room sector 1/ 2). At once the selected trigram is highlighted on the floor plan at the left side. The floor plan is oriented like all other

graphics in the program; this offers a good visual control that the correct area is selected. If you only need one trigram area, select the same direction in both menus.

Now you have to assign % values to the influence of each area for the calculation. There are two possibilities:

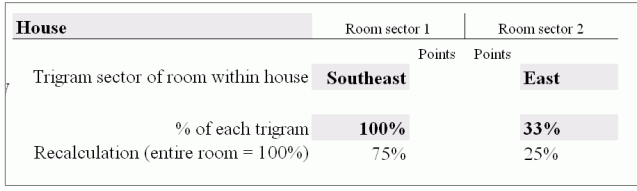

a) you start with the complete space and then you assign portions to the partial areas. The whole space is 100% and you assign for example 67% to trigram 1 and 33% to trigram 2

b) you start with the size of one trigram portion and then add the portion of the other trigram. For example 66% of the total trigram area 2 is added to the whole trigram 1. Both areas together add up to over 100%! The program automatically transforms automatically to 100% total value, displaying the new values in a separate line below the input values. In this case for space 1 - 60% and space 2 - 40%.

The following selection locates the micro trigram area within the space in which the door is located. The diagram illustrates the choice in the small room square

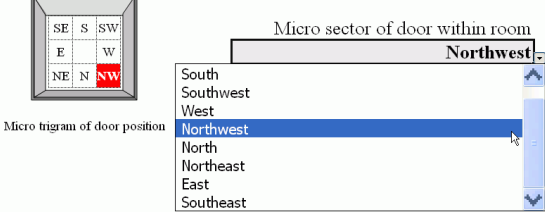

#### **Input of People**

The next entry offer the selection of up to 2 persons. If you activate the field next to the "Person 1", you may select from a list of all people which have been entered into the active group on entry page. Three calculations are displayed at once – the energy level (1), the compatibility of the two personal elements (2 and 3) with the element of the respective trigram area. Page "P" calculations are based on your selection of elements on the entry page (standard is trigram and birth elements; however horoscope

elements are treated in the same manner)! "Facing according to 24 dragons" evaluates the **direction** of the 24 directions using the personal trigram of the individual. This can be used, for example, for the adjustment of the bed or desk direction. The input is entered as deviation from north in degrees and is displayed as a compass needle on top of the floor plan representing the room (micro area).

The **location** of the bed / desk is evaluated

by the "Position of Head in Room Sector".

Just choose one of the 8 trigrams – the small floor plan displays the location and distinguishes between positive (green) and negative (red) areas.

The input "protected position" is a question concerning landscape Feng Shui. What is the quality of the 4 animals (turtle, tiger, dragon and phoenix) and what is the relationship of the bed/ desk to the doors and windows? A more protected position will give you more points. Complete a second person in the same manner.

### **Page 2 – Flying Stars and General Space Conditions**

#### **Flying Stars**

The second page evaluates the room according to the Flying Star system.

There is only one piece of information required for calculation: select the quality of the space under consideration as yang (active) or yin (passive). This will shift the importance between the water star and the mountain star. The Flying Stars as well as the annual

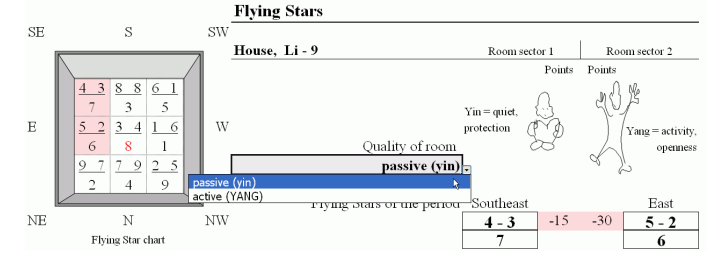

Star have already been calculated on previous sheets and are being transferred.

**\_\_\_\_\_\_\_\_\_\_\_\_\_\_\_\_\_\_\_\_\_\_\_\_\_\_\_\_\_\_\_\_\_\_\_\_\_\_\_\_\_\_\_\_\_\_\_\_\_\_\_\_\_\_\_\_\_\_\_\_\_\_\_\_\_\_\_\_\_\_\_\_\_\_\_\_\_\_\_\_\_\_\_\_\_\_\_\_\_\_\_\_\_**

#### **General Space Conditions**

The last section "General Space Conditions" offers a chance to include some soft factors, which cannot be calculated like the major compass systems. Information about cleanliness, backing (landscape Feng Shui), Feng Shui design and Feng Shui cures can be judged by choosing between 3 different levels.

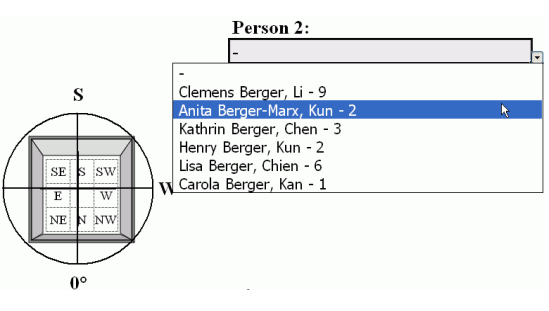

#### **Priorities**

It is extremely important to control the priorities settings according to your own experience. I have found, that when all point settings are at the same level, this will result in an overwhelming influence of the general space conditions – the soft factors, which are very subjective. The compass systems tend to offset each other

I therefore use 200% for Flying Stars and Bazhai and much lower percentages for space conditions and micro areas.

This is also the place where you can eliminate parts of the calculation altogether by setting the priority percentage to 0%.

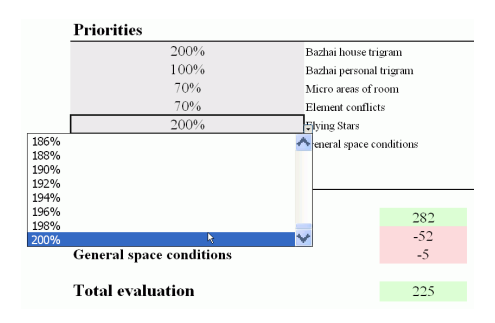

#### **User Adjustments**

As this way of evaluating a space is quite new and open for development, the user is invited to adjust any setting completely.

For **page 1** you find two shaded areas for adjustments to the right side of the printable area. Here you can influence which values the program will use for its calculations. Just select and type over the standard values. You may alter the evaluation of the element relationships for three different element types and five levels. The point scale is open from -99 to+99. The other setting concerns the three levels for the bed position.

On **page 2** you find 6 areas for adjustment. The importance assigned to the different stars varies widely between schools. You may influence the settings for the school of Jes Lim on the left und the School of the Master Yap and D. Walters on the right. The sum of the top three Stars - Mountain-, Water- and Base Stars - should always be 100%. For example, for Jes Lim the Base Star carries about 15% of the total, while Master Yap uses it only for calculation.

The standard table for calculating the flying stars is organized in 9 rows representing each of the nine stars, in 3 columns each containing a Yin and a Yang space condition, and one column for the yearly star. The idea is that a mountain star is more influential in a yin (calm) environment, while the water star needs a yang environment (activity) to develop. If in addition to mountain and water stars you have assigned importance to the period star (see above), it will receive points regardless of the yin and yang environment.

For three conditions of "General Space Conditions" you may alter the entries in each of the grades. For the effectiveness of Feng Shui remedies you may choose between 4 grades. There are lots of exciting possibilities!!

The space analysis is one of the few sheets with 2 pages on top of each other. The printer settings however have been adjusted accordingly.

## **Sheet** , FS\_E" **Flying Stars - Explanation**

The first sheet of the San Yuan series offers an overview of techniques and results of the Flying Star School. In the explaining text the actual situation is being examined. The page also consists of the legend how to read the two following pages.

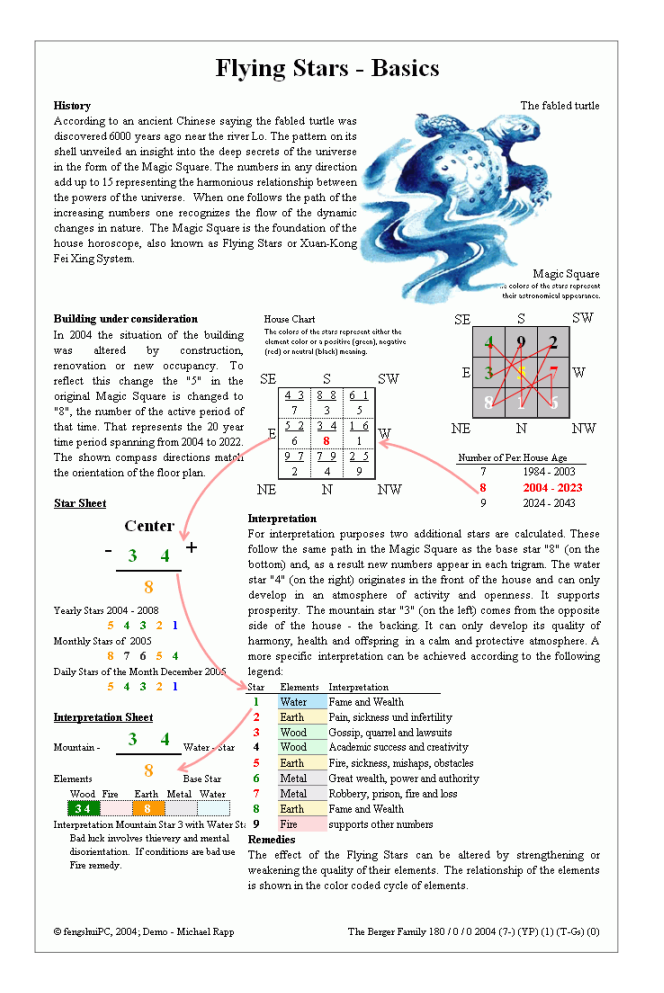

#### **General**

This sheet offers no options – except the placement of text boxes and alteration of the title.

## **Sheet** , FS 1" **Flying Stars – Star Numbers**

Sheet "FS\_1" delivers all required numbers as a basis of a precise flying stars interpretation. You find the following star categories:

Mountain, Water and Base stars of the house period

Present and next 5 Yearly stars 12 Monthly stars of one chosen year (use menu on the right side for selection)

27 to 31 Daily stars of one chosen month (use menu on the right side for selection)

The calculation of the daily stars is based on the extraordinary calendar of Dr. Manfred Kubny. Daily stars change direction twice a year. In the changing months of June and December the field next to the week in which the change occurs is framed in red.

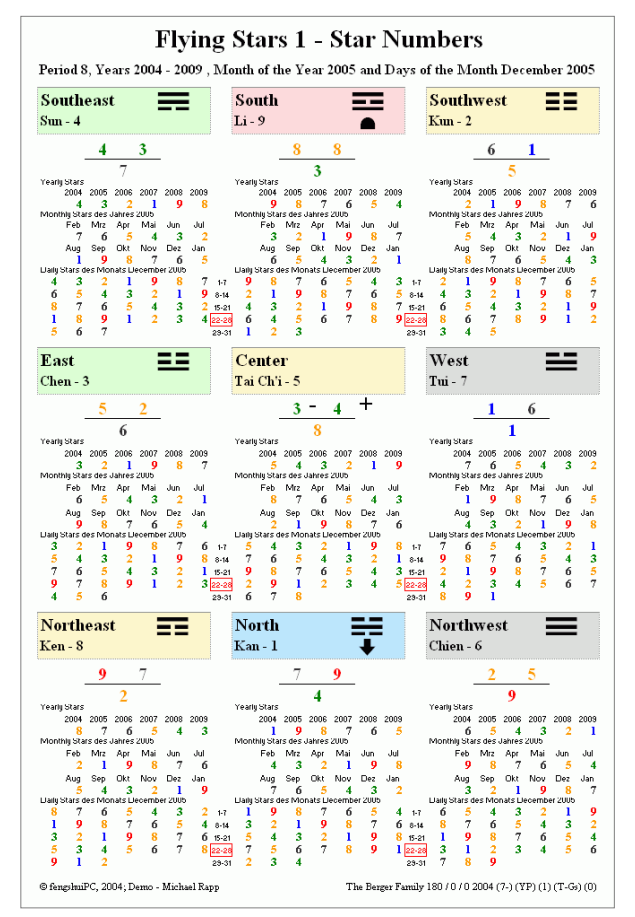

#### **User Options**

The text line below the headline displays the period under consideration. The 20 year period is automatically calculated from the birth year of the house. The years are automatically the present Chinese year (starts in February!) and the 5 following years. This starting year can be altered on the option page with setting "Flying Star sheets: choose the starting".

Only 12 months of one year can be displayed. Select the year of your choice on the menu on the right side. Similarly select one of the 12 months of that year to display the daily stars.

You may select from two display variations: element colors or color coding with green for positive stars and red for negative stars. While it is useful to quickly see the positive and negative areas, this does not quite give you the immediate clue for a remedy.

As a reminder of the overall situation, sitting position and facing appear in the trigram heading (choose from a symbol for sitting -seat or turtle- or for facing -arrow or phoenix -as selected on page "Options").

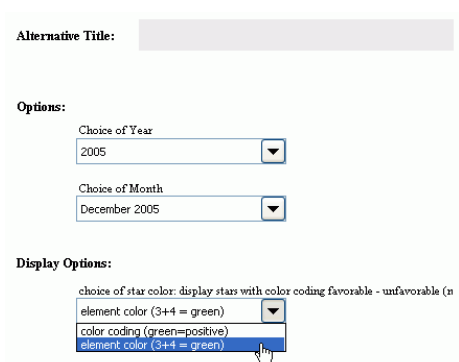

## **Sheet "FS** 2" **Flying Stars – Interpretations**

Sheet "FS 2" is an expressive, colorful page. It offers the period stars and the next 2 years as well as a graphic display of the period stars in a supporting element cycle. Underneath you find an interpretation of the waterand mountain star relationship as well as notes about the position of Jupiter and about special combinations

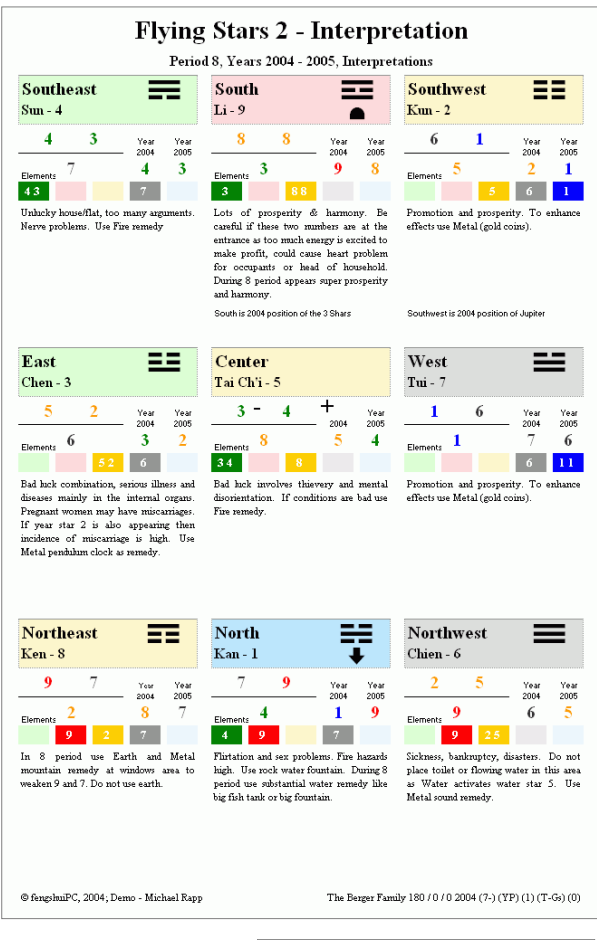

#### **Trigram Information**

In each trigram you find beneath the

trigram bar the period stars and the next two yearly stars. As a graphic support for finding the correct element cures, the 3 stars are arranged in a five "element boxes" in a supporting cycle. The element color shows up much darker when the element is present in the star combination. When searching for appropriate cures, this graphic helps you to find support for a star in the element to the left (the mother element). A weakening cure you can find in the element to the right (the child element is reducing) or 2 elements to the left (the attacking element weakens also).

The interpretation of the number combination mountain star – water star, according to Dr. Jes T. Lim, can be completely edited (see user options below). The position of Grand Duke Jupiter and the 3 Shares follows in the line below.

The last line addresses special auspicious combinations of flying star numbers:

- the combination of 10 (two stars in each trigram add up to 10) each trigram has a star from each section (1/4/7 or 2/5/8 or 3/6/9)
- each trigram has three consecutive numbers (ex. B. 1/2/3)

**\_\_\_\_\_\_\_\_\_\_\_\_\_\_\_\_\_\_\_\_\_\_\_\_\_\_\_\_\_\_\_\_\_\_\_\_\_\_\_\_\_\_\_\_\_\_\_\_\_\_\_\_\_\_\_\_\_\_\_\_\_\_\_\_\_\_\_\_\_\_\_\_\_\_\_\_\_\_\_\_\_\_\_\_\_\_\_\_\_\_\_\_\_**

Please note that the facing direction does not need to match the door direction. Therefore an arrow or phoenix appears in the trigram area of the facing direction to give you a clear understanding of how the stars have been calculated.

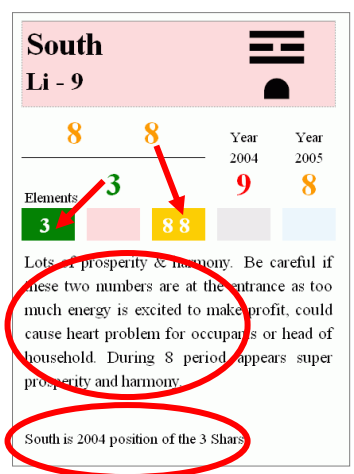

#### **User Options**

To the right of the printable page you find 10 grey shaded fields. They allow the user to alter the headline, as well as edit the interpretation text.

Sometimes the interpretation text provided is too direct and negative to be given to a client in a specific situation. – therefore the program allows you to copy the automatic text fields into 9 grey shaded cells on the right side.

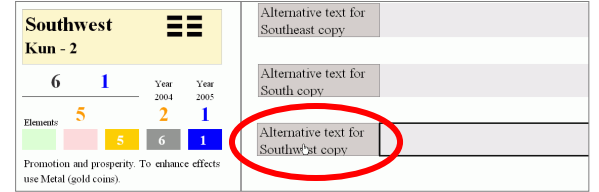

This can be done for one trigram at a time with the command field "Copy alternative text for …" or for all directions together with the command field "Copy all directions". A grey field filled with your own text will automatically overwrite the standard text on the page. At the same time the identical text will appear on sheet "All". A space character in grey field will cause the interpretation field to disappear.

For restoring the original automatic text erase the content of the text field (Note: even a space character is too much text!) on the right or use the command field "Remove all interpretations".

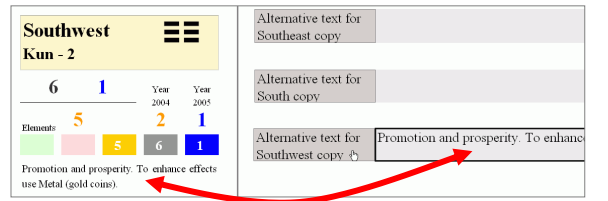

**\_\_\_\_\_\_\_\_\_\_\_\_\_\_\_\_\_\_\_\_\_\_\_\_\_\_\_\_\_\_\_\_\_\_\_\_\_\_\_\_\_\_\_\_\_\_\_\_\_\_\_\_\_\_\_\_\_\_\_\_\_\_\_\_\_\_\_\_\_\_\_\_\_\_\_\_\_\_\_\_\_\_\_\_\_\_\_\_\_\_\_\_\_**

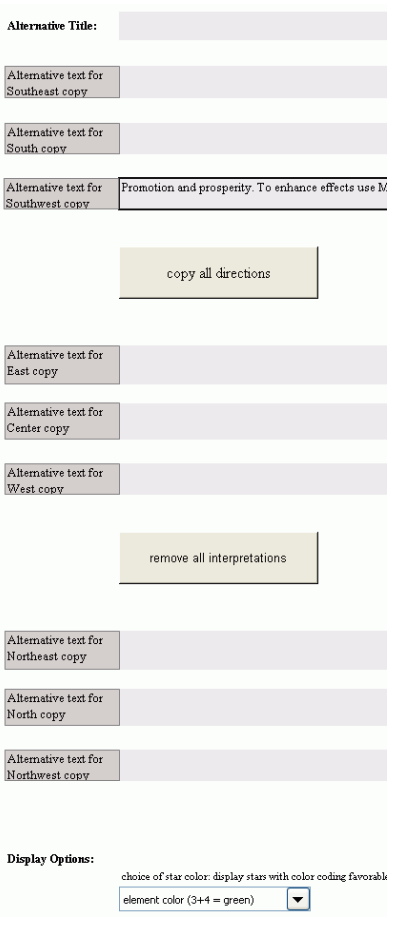

\*\*\* There is a potential risk! \*\*\*\* When, after editing the interpretations, the facing direction and therefore the calculation is being changed, the edited text nevertheless remains the same – replacing the automatic text and the interpretation is not reflecting any more the star combination! To start the automatic function erase all custom text and the correct interpretation will reappear.

The display option "choice of star color: display stars with color coding favorable - unfavorable (not with their element color)" allows you to see the stars with their element colors or with color coding using green for positive stars and red for negative stars. While it is useful to quickly see the positive and negative areas, this does not give you the immediate clue for a remedy.

There is the possibility to add comments by placing text boxes or idea bubbles onto the page (use the Feng Shui icon bar)

## **Sheet** ,, **FS\_3**" **Flying Stars – Analysis**

The third Flying Star sheet "Analysis" reveals, in the top section, the special features of the star chart and displays, in the bottom section, a table for each trigram - analyzing the flying stars according to the host/ guest principle.

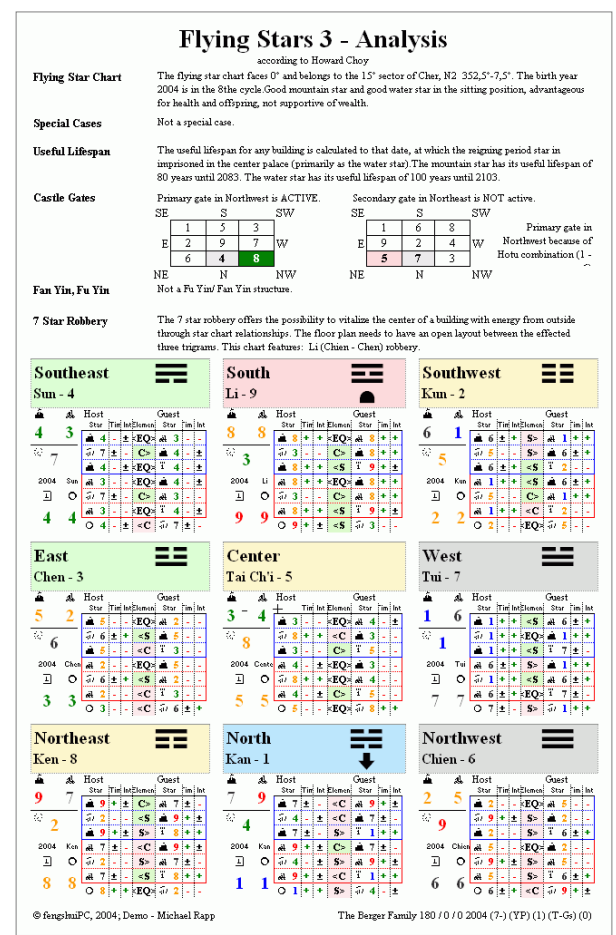

#### **Special features of this star chart**

The **star chart** is described with facing, sector, birth year, chart type and its influence on wealth & health. If there are **special combinations** (see sheet FS  $2$  , Interpretation"), they will be indicated.

The **usage** period is calculated to that point in time at which the star of the active period is "imprisoned" as water star/ mountain star in the center of the house that means it is cut off from outside Qi support. The energy of a house is very low if the best water star has no access to the outside and is therefore not active. At that point,

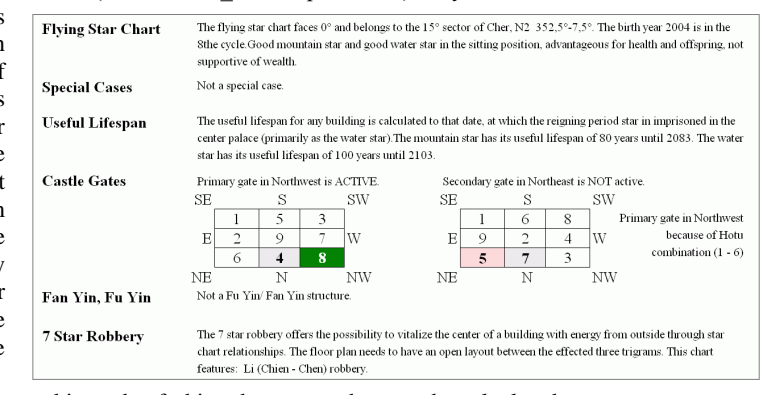

a building should be renovated in such a fashion that a new chart can be calculated.

**\_\_\_\_\_\_\_\_\_\_\_\_\_\_\_\_\_\_\_\_\_\_\_\_\_\_\_\_\_\_\_\_\_\_\_\_\_\_\_\_\_\_\_\_\_\_\_\_\_\_\_\_\_\_\_\_\_\_\_\_\_\_\_\_\_\_\_\_\_\_\_\_\_\_\_\_\_\_\_\_\_\_\_\_\_\_\_\_\_\_\_\_\_**

The **Castle Gates** hint to an alternative entrance, if the main entrance in the center of the facing is not usable. The primary entrance is stronger when active, as it is supported by a Hotu (1-6, 2-7, 8-3, 9-4) combination to the main entrance.

**Fan Yin** is called a situation with 5 in the center as water or mountain star flying forward. This imitates the Loshu combination and is considered very negative. **Fu Yin** is a similar situation but here the 5 in the center flying backwards – not as bad.

The **7 Star Robbery** allows you to borrow energy from one of three directions, if the trigrams are connected by a special combination like  $1/4/7$  or  $2/5/8$  or  $3/6/9$  and the center is open for energy to pass through. Only the "Li" robbery is true or really useful, as the energy comes in from the South.

#### **Analysis according to host/guest principle**

The analysis of each trigram according to the host/ guest principle offers in addition to the interpretation on page FS\_2 another look at the strength and quality of a star constellation in each trigram.

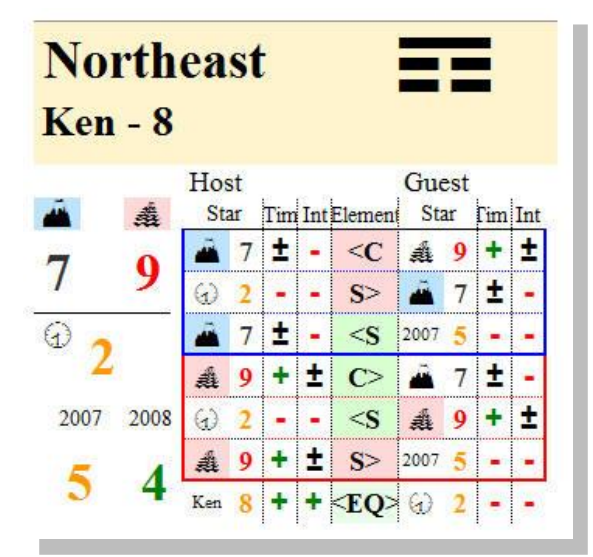

Next to the Flying stars for period, year and LoShu and their pictograms there is a table with rows comparing each a pair of stars. It is vertically divided into "host" (important star – should be supported) and "guest" (visiting star – should support the host) and horizontally into three rows with blue frames representing the interpretation in a Yin environment (focus on mountain star as host) and 3 rows with red lines for a Yang environment (focus on water star as host).

The stars are displayed in their element color. The column "elements" compares host and guest elements under the premise that the host star should:

be **S**upported in (<S) or **C**ontrol out (C>) or be **EQ**ual(<EQ<) Negative relationships are, when the host: **S**upports out (S>) or

is **C**ontrolled in (>C)

Each star has two qualities: timeliness and auspiciousness. Timeliness refers to the time distance the star has to the current period (as closer as stronger). Auspiciousness refers to the general meaning connected to a star. Two reference tables can be adjusted by the user on sheet "Options". Positive quality is marked with a green "+", negative with red "-" and neutral with a black "±".

Part of the analysis is the comparison of the period star (host), yearly star (guest) and LoShu star (host).

## **Sheet** , FS 4" **Star Predictions**

Sheet "FS\_4" offers a special application, which is only possible with PC support. It pinpoints trigram areas with a visible accumulation of auspicious or inauspicious stars up to 10 years in advance. Graded tones in the sum table at the bottom emphasize graphically maximal values.

The idea is that very positive or negative events happen at times with an accumulation of suitable Flying Stars. There is no distinction between water-, mountain- and base-stars.

Select the star number in the upper left field of each of the 4 analysis tables (for example select the star number 2, 3,5 and 7). At once the top line of the table changes color to represent the element of the star. In addition, the exact trigram position of each selected star is provided for one 20 year period, 10 years, and twelve months of one year. Use the empty choice at the bottom of the number list if you do not use this analysis table. The rows are organized in the direction of the flight path of the Flying Stars. In the table a "1" indicates, that the selected star is present in this trigram area either as water-, mountainand base-star; "2" means there is a combination of two (for example baseand mountain-stars are 2).

The clue of the page can be found on the bottom of the page in the combination table. All 4 star tables are added together, so you can "feel" the accumulated effect of several good or bad stars. In the month section of the addition table you can find up to 5 stars (3 period-, 1 year- and 1 month-star). With several differently graded colors, the maximum values in the addition field draw attention at once to the areas

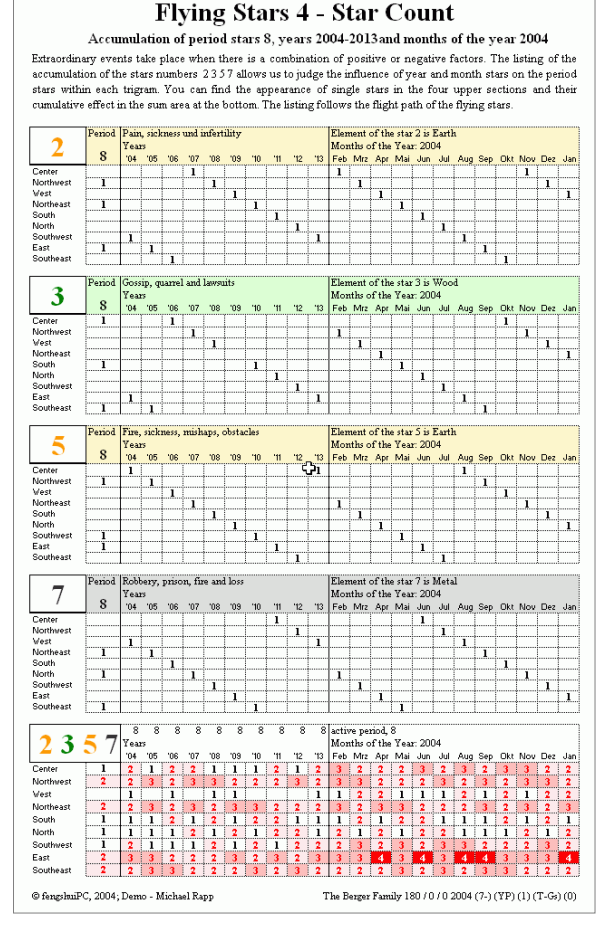

of a high concentration of selected stars. Please note that the total sum of all stars is always the same, but the accumulation of inauspicious numbers in a few directions gives you a good clue how to utilize certain trigram areas.

In the title bar, just above the combination table, you find the period number. This is significant as at the change from 2003-2004 the meaning of all stars shifts. After 2004 you might search the star "7" as an inauspicious number.

#### **User Options**

In the menus next to the printable area there are menus for the selection the active month. The setting "auto" will automatically select the first year with a high concentration of selected stars.

When selecting "Display of bottom list table" the summarizing table on the bottom the page not only adds the columns vertically but also horizontally - totaling in the month section period, yearly and monthly star counts together. This option is recommended.

There are many interesting combinations to be explored.

## **Sheet** "SH" **Advanced San He**

The Sheet "SH" stands for advanced San He - Chinese for "Three Harmonies" - and offers some extraordinary insights into special Feng Shui rules. They allow us to analyze and optimize the environment around our house. It is built upon the module 2 of Master Yap Cheng Hai.

#### **Theory**

On 6 rings (2-7) you find seven rules applied to the selected door direction. Please note that the actual door is more important for these rules than for the Bazhai system. Even more exacting, the direction of visibility of the item under consideration (water inflow, mountain, etc) from the main door is the deciding direction for the reading of the compass. Please refer to Master Yap Chen Hai's courses for more detail.

An empty ring means that for the orientation of this house this rule does not apply. The rules in general apply to roads, water entry and exit as well as mountain formations. All rules deal with external factors surrounding your house and influencing the quality of chi coming to your house. Negative influences are shown with red crosshatching (refer to rings 2-4).

The inner most and outer most rings add the general information of the 8 trigrams and the 24 mountains as well as the compass direction. Above and below the circular graphic short notes explain each ring and the actual house situation.

#### **User Options**

The graphic consists of 9 individual

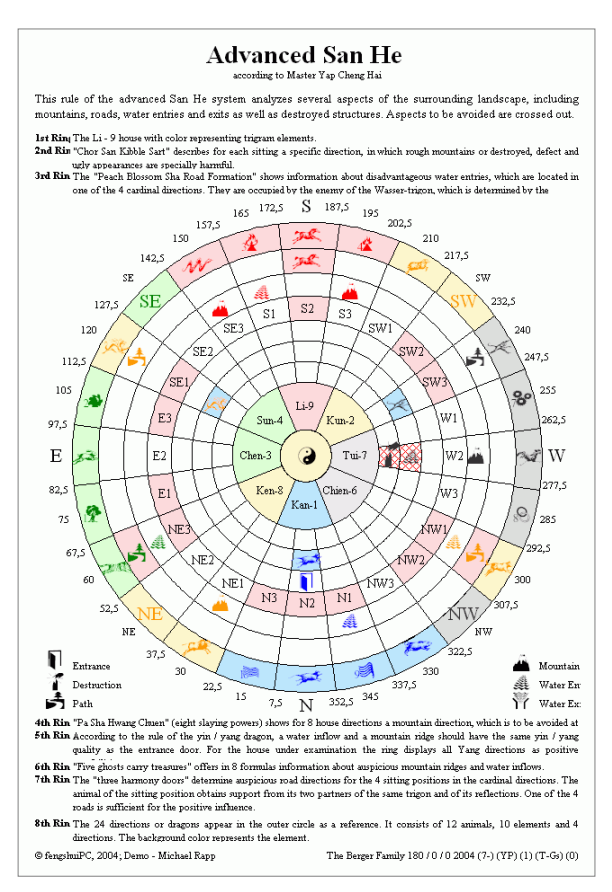

rings which refer to the door direction. As this is an analysis of the surrounding environment, you may choose to import a map of the house and its external factors (house, garden, surrounding streets and mountains, water) in a small scale to fit onto the diagram. This will **only work with sheet "Plan\_M"** and the procedures supplied there.

You may also place additional text boxes or explanation fields to add your comments.

Using a menu to the right of the printable area, you can select to see animals, mountains and water in their respective element quality of the 24 mountains or uniformly in black and white. Note that the element of the 245 directions has no influence on San He rules.

The graphic is protected against any changes by a special macro routine.

## **Sheet** "WD" **Water Dragon**

Sheet "WD" is a high-end electronic Lo Pan with 7 rings, which allows you to assess our surrounding environment with the Water Dragon method. It is based upon the Water Dragon classic course of Dr. Jes Lim. All displayed results are reduced to the positive directions. All directions -without any symbolsare not supportive!

#### **Theory**

The first foundation of this Water Dragon sheet is the display of the positive Trigram directions for mountains, furniture and water entries. Water exits should be located in negative trigram directions. The trigram is calculated according to the house direction on the data entry page. The two center rings display the 8 trigrams as a reference.

The second foundation consists of the Yin/ Yang distribution of the 24 dragons (3rd ring). A door symbol shows the determining polarity. According to the purity of the dragon you find only Yin (blue) or Yang (red) directions. Only on those colored 15° sections will you find positive influences.

As a result of the first two conditions, mountains are displayed on the earth plate  $(4<sup>th</sup> ring)$ , furniture on the man plate  $(5<sup>th</sup> ring)$  and water entries and exits on the heaven plate  $(6<sup>th</sup> ring)$ . The man plate is shifted 7.5° back, and the heaven plate 7.5° forwards in relation to the earth plate.

The third priority is shown in the outer ring of the 12 animals. The trigon of the door direction is the most auspicious; they are framed with a thick line in the

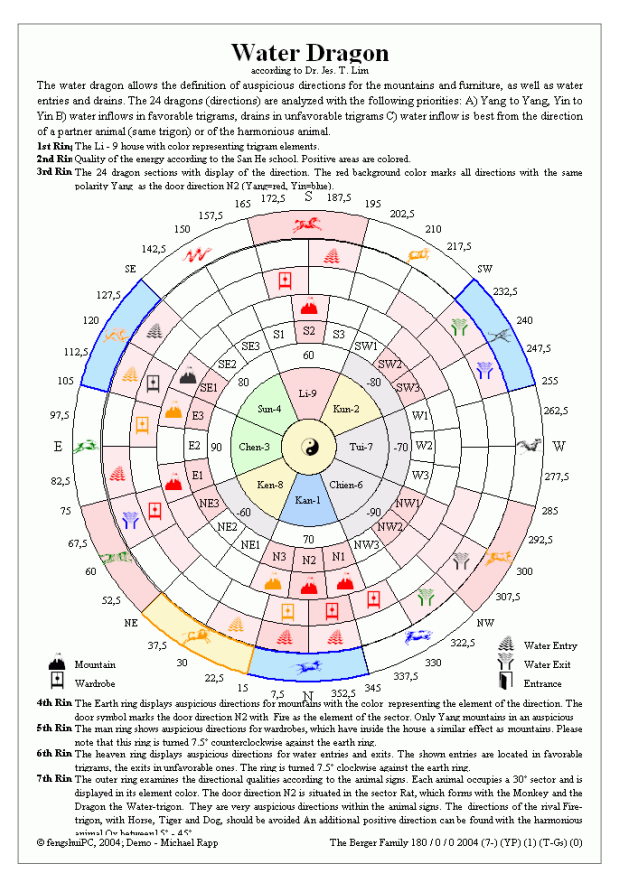

color of the trigon element. The worst directions are the three animals of the enemy trigon centered on the animal opposite the door. An additional positive direction is the harmonious animal. The results of the  $4<sup>th</sup>$  to  $6<sup>th</sup>$  ring have to be evaluated according to the animal sectors.

The compass directions and the degrees make orientation easier. Above and below the graphic you can find brief explanations, which actually are automatically adjusted to reflect the current house situation

#### **User Options**

The graphic with 8 individual rings will be turned according to the door direction before you enter this page. As this page is mainly an analysis of the surrounding areas, it may be useful to see the plan of the house including the house and its external factors (house, garden, surrounding streets and mountains, water) in a small scale to fit onto the diagram. This will **only work with sheet "Plan\_M"** and the procedures supplied there. As with the Lo Pan, you can read many of the results right away. You may also place additional text boxes or explanation fields to add your comments. The graphic is protected against any changes by a special macro routine.

## **Sheet** , Plan\_E" **Legend of Plan Analysis**

Sheet "Plan\_E" (Plan Explanation) displays all graphic Symbols, which are offered on all types of pages for use with the floor plans. There is nothing else for you to do. Just print it out as a reference.

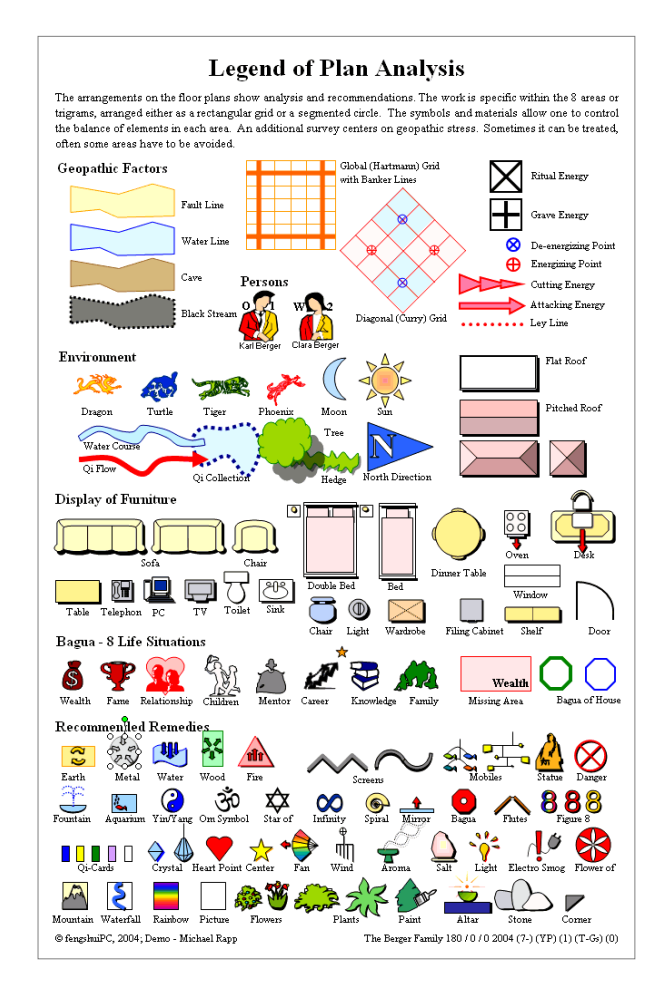

#### **Important Note**

If changes to the appearance of this sheet are required, it is important to move the graphic object, but never delete them. The very useful tool "place graphics" is using these objects for the placement in other plan related sheets.

## **Sheet** "Plan M" **Midpoint Calculation**

Sheet "Plan\_M" (Plan Midpoint) is a supporting page for importing floor plans and preparing them for use in floor plan sheets including midpoint calculation.

### **Page Layout**

This page contains a red coordinate system, made up of a horizontal x axis and a vertical y axis. The result of the calculation refers to this coordinate system.

The center of the page is filled with a yellow background which is used as reference for the desired size of the floor plan. It matches the size of the trigram rings on the plan sheets. On this spot the imported floor plan will be placed. To the right of the printable area there is a step by step description with 6 command button for the entire process.

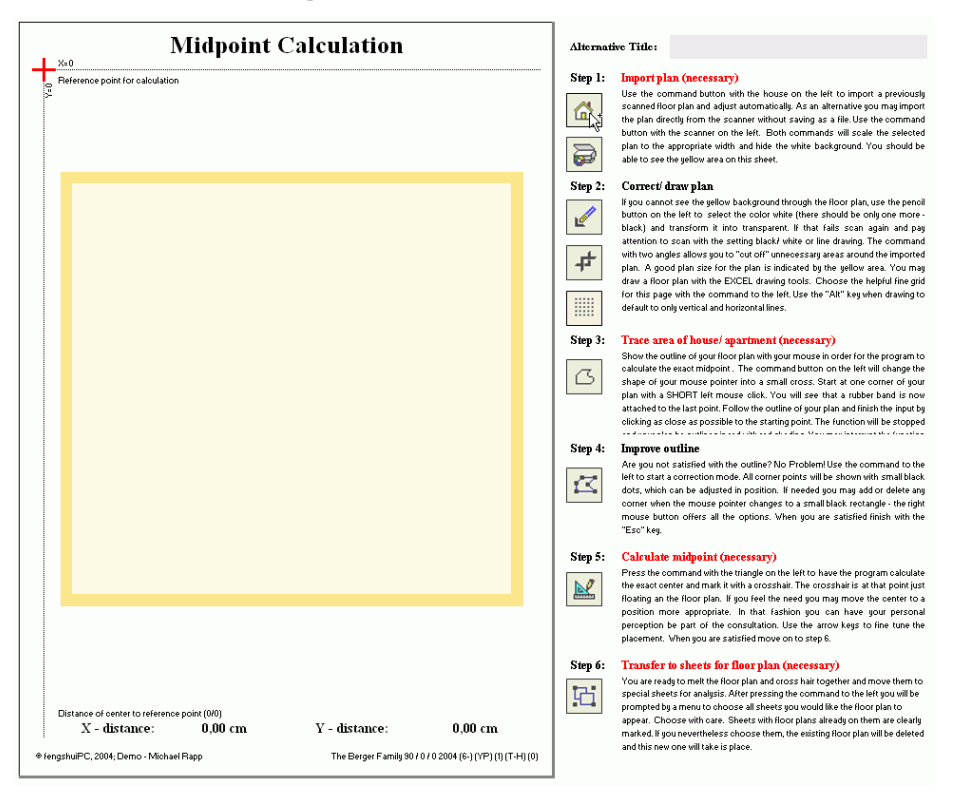

### **The quick way to the plan**

The recipe for the simple process of importing a floor plan is described by the red steps 1, 3, 5 and 6.

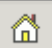

#### **Step 1 – Import Plan (necessary)**

With the help of a scanner and the attached software you scan the floor plan and save it on your hard drive using a standardized naming convention (for example Berger\_level2). When scanning, pay attention to the following settings:

Resolution: optimum between 50-200 dpi, depending on the size of the original plan in relation to the desired final size. When the relationship is 1:1 then use 100 dpi, when the original is larger, then use 50, when the original is smaller, use up to 200 dpi. Higher resolutions improve the quality only marginally and require more disc space and processing power. Picture Mode: Any scanner program offers 3 basic modes of scanning. Use the

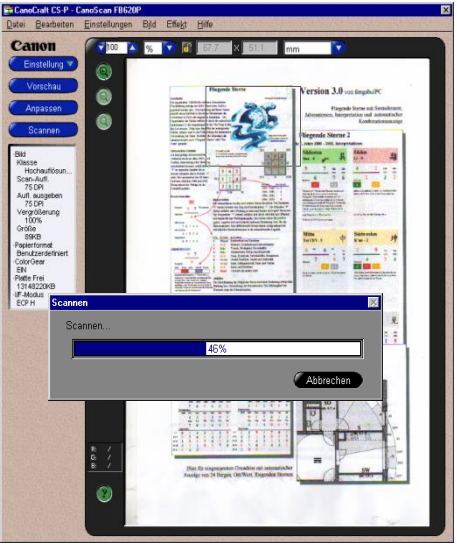

setting "black/ white" (sometimes called ,,line drawing") which is the simplest setting

and produces the smallest file sizes (about 5-30KB for 1 scan). Do **not** use any kind of color or grey format, as the program requires the picture information to be only black and white (the white portion becomes transparent).

Picture Format: The recommended format is TIFF, GIF or BMP is also possible. The format JPG is not appropriate as it is always a color format.

The command "Import and adjust plan"can be started by pressing the house symbol. Only this command will succeed, copying through the Windows clipboard will not work! Find the previously scanned and saved file in window which will open. I recommend using the display option miniature view to preview all graphic files. The direct import of a plan via Windows copy and paste function is possible, but does not allow using the midpoint calculation and the automatic placement. It is not recommended! The floor plan will now be imported and all white portions of the picture changed to transparent. The

size of the plan will be adjusted to match the width of the central yellow area. For other adjustments see the settings on sheet "Options.

You now need to fit the height of the floor plan into the yellow square. Select the plan with your mouse

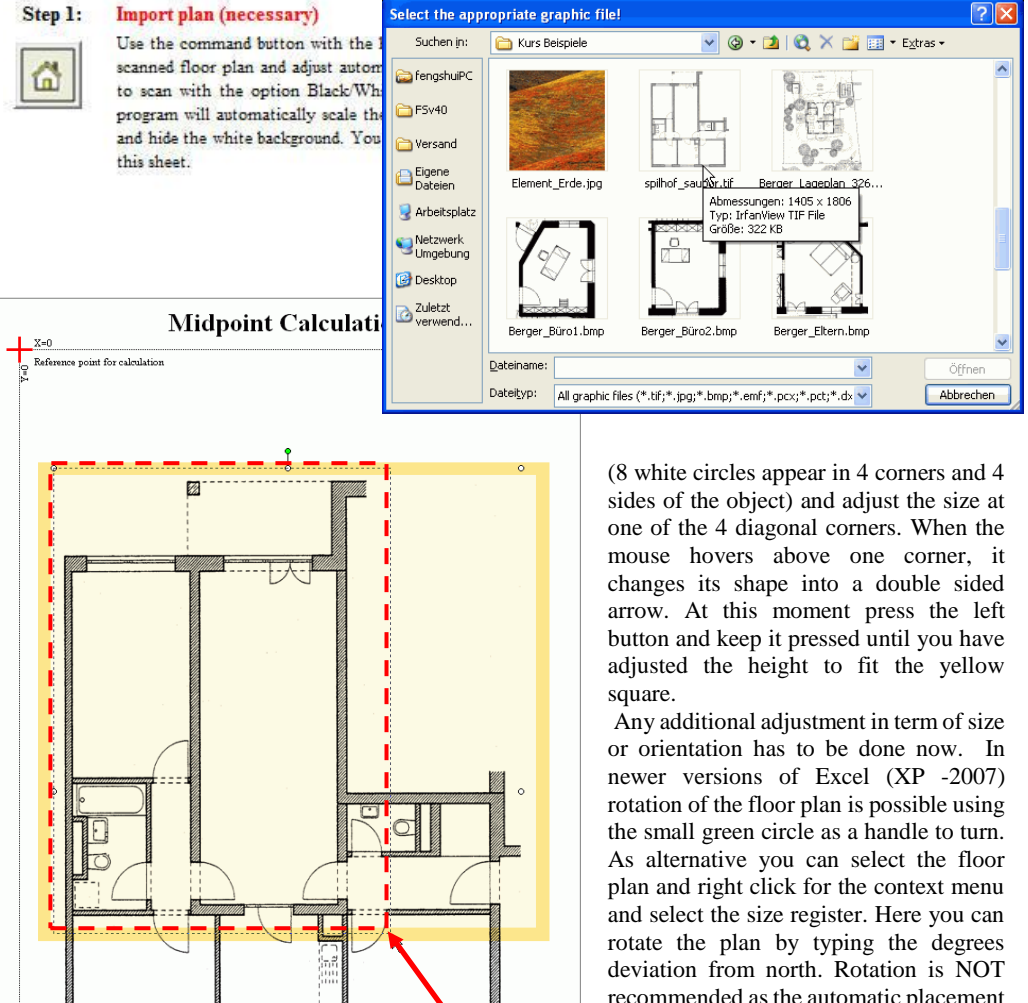

**MAGESTRE YAVAS Alta** m The Berger Family 180 / 0 / 0 2004 (7-) (YP) (Y) (T-G) (0) © fengshuiPC, 2004; Demo - Michael Rapp

**\_\_\_\_\_\_\_\_\_\_\_\_\_\_\_\_\_\_\_\_\_\_\_\_\_\_\_\_\_\_\_\_\_\_\_\_\_\_\_\_\_\_\_\_\_\_\_\_\_\_\_\_\_\_\_\_\_\_\_\_\_\_\_\_\_\_\_\_\_\_\_\_\_\_\_\_\_\_\_\_\_\_\_\_\_\_\_\_\_\_\_\_\_**

recommended as the automatic placement is not accurate any more and has to be often corrected. It is more advantageous to turn the plan into the desired direction before scanning and importing.

#### **Step 2 - correct/ draw plan**

If you are not satisfied with the result from step 1, you are now able to correct certain problems. This step is optional.

If you cannot see the yellow background through your floor plan, the imported plan was not in black/ white but had several colors or hues of grey. You need to correct the plan outside of Excel and import it again.

尹

ß

If the imported graphic contains on the sides unnecessary areas such as dimension lines, garden, roads or just white, select the plan and then press the command button with overlapping angles. Your mouse curser and the corner points will change shape to an angle. When the mouse hovers above one corner and changes its shape, press the left button and keep it pressed until you have cut off the unwanted areas. This time the size stays the same, but the unwanted areas will disappear. You may undo this command by starting it again and pulling the covered sides back to their original position.

#### **Step 3 – Trace area of house/apartment (necessary)**

For the computer program the floor plan you just imported as a bitmap is just a collection of black and white dots. Therefore you have to trace the outline of the plan to determine what part of the scanned image is in fact the floor plan in order to calculate the correct center of gravity.

Start by zooming into your floor plan as close as possible, but at the same time having the complete plan visible. The command button starting the outline is also available on the Feng Shui icon bar. The command button on the left will change the shape of your mouse pointer into a small cross. Now be careful! Start at one corner of your plan with a **SHORT** left mouse click. You will see that a rubber band is now attached to the last point. Follow the outline of your plan clicking only shortly in the corners and finish the input by clicking as close as possible to the starting point. The function will be stopped automatically and your plan will become outlined in red with red shading.

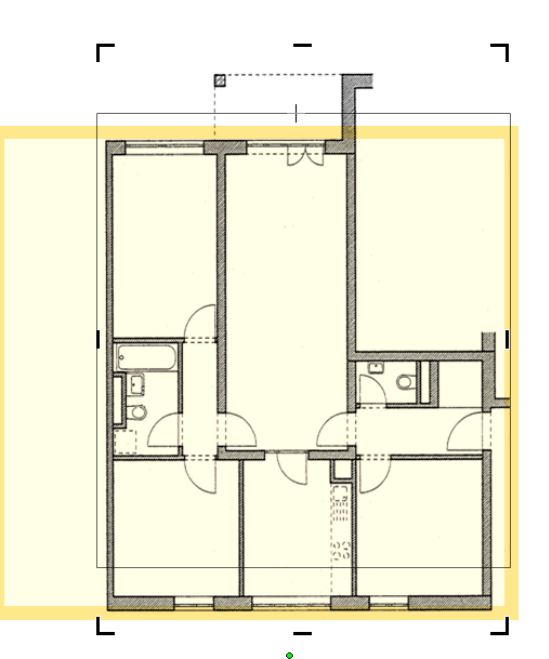

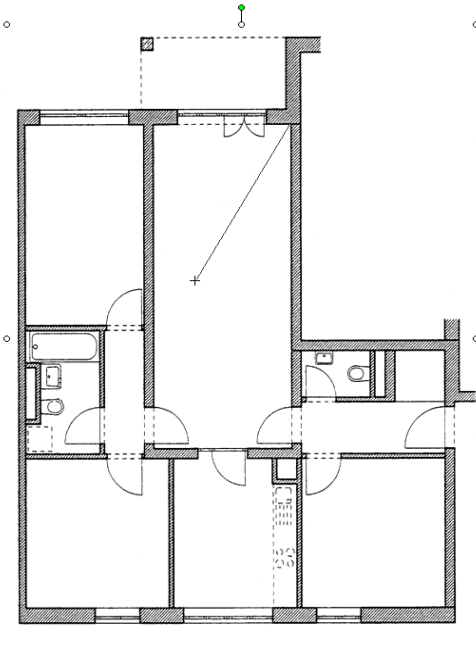

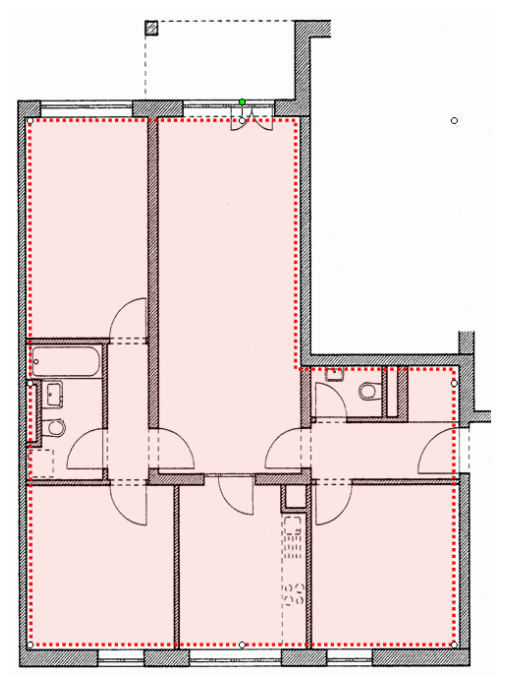

**\_\_\_\_\_\_\_\_\_\_\_\_\_\_\_\_\_\_\_\_\_\_\_\_\_\_\_\_\_\_\_\_\_\_\_\_\_\_\_\_\_\_\_\_\_\_\_\_\_\_\_\_\_\_\_\_\_\_\_\_\_\_\_\_\_\_\_\_\_\_\_\_\_\_\_\_\_\_\_\_\_\_\_\_\_\_\_\_\_\_\_\_\_**

This area represents the area used for midpoint calculation.

With apartments I recommend following the inside surface of the walls; with houses the outside surface of the walls are more accurate.

If anything goes wrong, do not worry! Press the "Es" key at any point and start again. The previous outline will be deleted and you are free to draw again. Repeat as often as necessary. If you see at any time the curser change to a pencil, stop with "Esc".

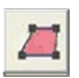

The alternative method to outline the house area is by altering a standard shape. The command will place a red outline with red shading onto your floor plan and place you in editing mode. In that mode you can alter easily the shape of the rectangle. All corner points will be shown with small black dots, which can be adjusted in position.

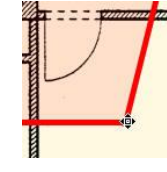

Move your mouse over one of the corners displayed as black squares. While your mouse pointer changes shape move the corner with your left mouse button pressed.

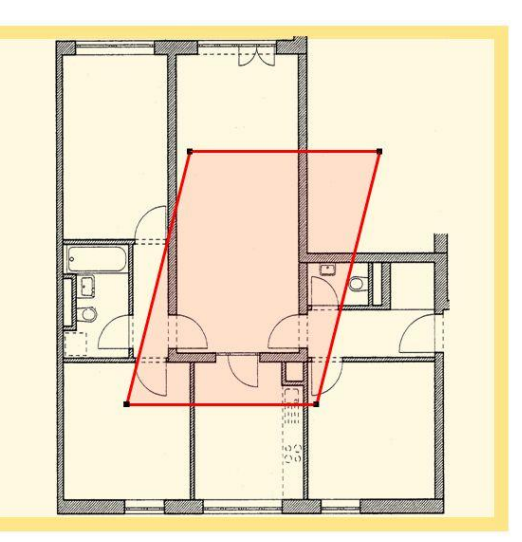

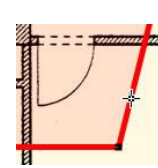

If you need additional corners click on the outline and drag an additional corner to build the outline of your floor plan. Even curved parts are easily enclosed by segmenting the outline into several straight lines. Only straight lines are used for calculation. If some lines are curved the curve is omitted during calculation. The right mouse button over a corner offers all the options including deleting corner points.

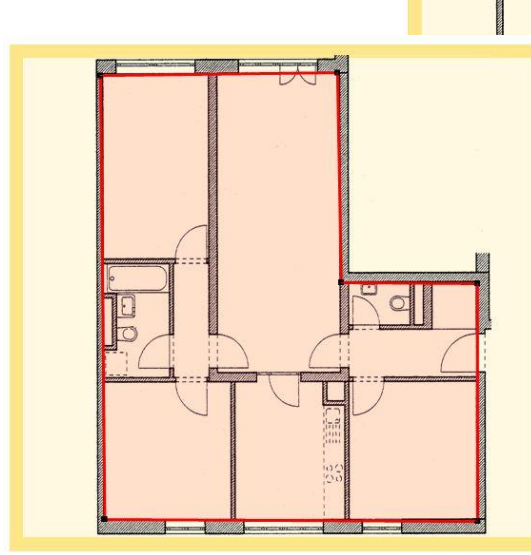

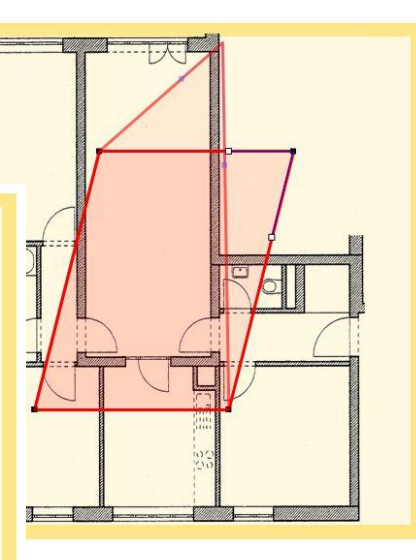

The final outline represents the area used for midpoint calculation. With apartments I recommend following the inside surface of the walls; with houses the outside surface of the walls are more accurate.

If anything goes wrong, do not worry! Press the "Es" key at any point and you may restart this process at any time.

In addition you may use step 4 to improve the outline again.

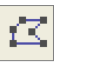

#### **Step 4 – Improve outline**

Are you not satisfied with the outline? No Problem! Use the command shown on the left to start the editing mode again. This command will also change any **round segments** into straight lines again. Press as often as necessary during your work!

While working you may zoom in and out at your leisure. When you are satisfied, finish the editing mode by pressing the crossed out icon or the "Esc" key.

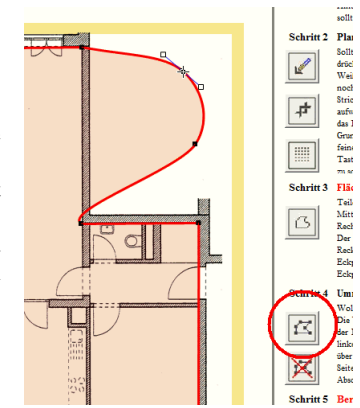

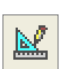

#### **Step 4 – Calculate midpoint (necessary)**

If the outline is perfect, press the command with the triangle on the left. The program will calculate the exact center and mark it with a crosshair as well as the coordinates from the 0/0 point of the coordinate system in the left top corner. The crosshair is at that point just floating on top of the floor plan. If you *feel* the need you may move the center to a position more appropriate. In that fashion you can have your personal perception be part of the consultation. Use the arrow keys to fine tune the placement. As long as you have not performed step 6, you can calculate the center again at any time. When you are satisfied move on to step 6.

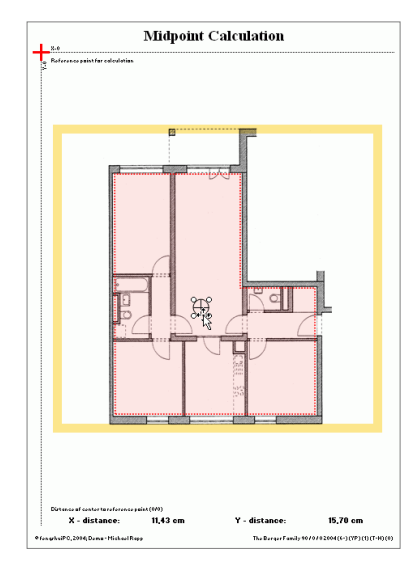

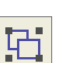

#### **Step 6 – Transfer to sheets prepared for floor plan (necessary)**

The transfer of the floor plan to other sheets is automatic. After pressing the command to the left you will be prompted by a menu to choose all sheets on which you would like the floor plan to appear. Choose with care. Multiple choices are possible. Use the mouse to select several sheets at the same time by moving across their names. Also use the Cntr and Shift keys in the standard Windows fashion.

If the selected sheet is already occupied by a floor plan, it will be shown next to the destination. One sheet can only hold one

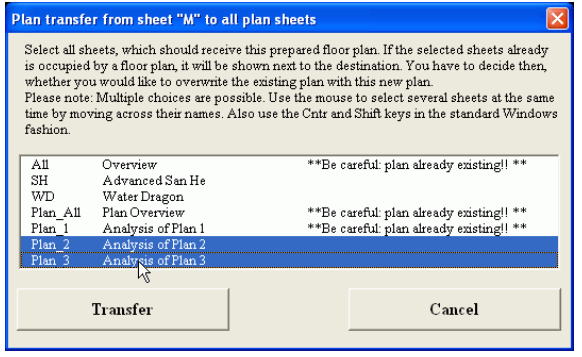

floor plan! You have to decide whether you would like to overwrite the existing plan with this new plan. Just before the transfer the floor plan and cross hair are "glued" permanently together to form a group. On the destination sheet the transferred plan is protected by a macro routine, which does not allow further movement except with the special tool "Move Plan" from the Feng Shui icon bar

### **After the Transfer**

On sheets SH, WD and Plan\_1 to Plan\_3 the transfer is scaled 1:1 and the centering very accurate. On sheet "All" the plan is reduced to 70%; on sheet "Plan\_All" the plan is enlarged to 150%. The change of scale causes sometimes the plans to be less accurate then desired. Use the special tool "Move Plan" from the Feng Shui icon bar to correct the position.

#### Move plan

#### **Move Plan**

If the Floor plan has not been placed exactly in the center of the Yin/ Yang symbol, you can correct the location. The floor plan is protected from accidental selection by a "deselect" function. Therefore use the picture icon on the left to open the identical graphics tool. The floor plan will be already be selected and can be moved right away.

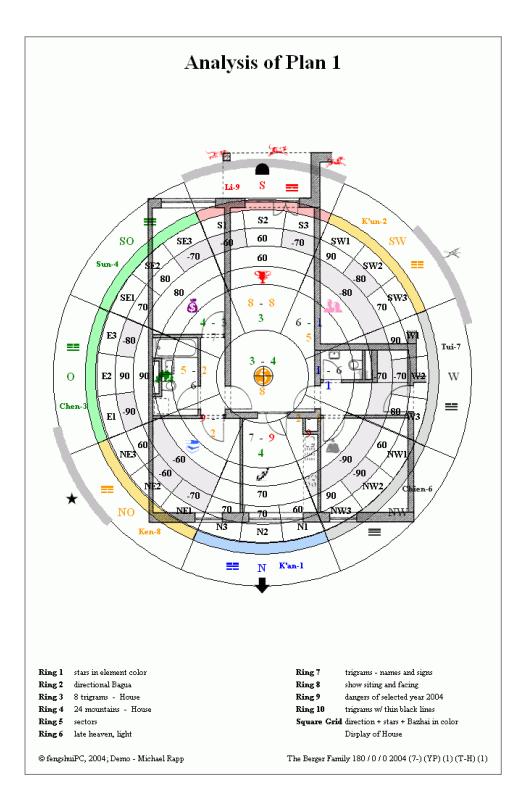

## **Sheet** , Plan\_All" **Plan Overview**

"Plan\_All" has a format of A3 or 11"x17". It contains nearly all of the information for the plan analysis. It is divided into 4 areas:

a 11x11 diagram with 16 rings for a very thorough analysis

information about the Flying Stars

information about the dangers of the year

information about the house trigram.

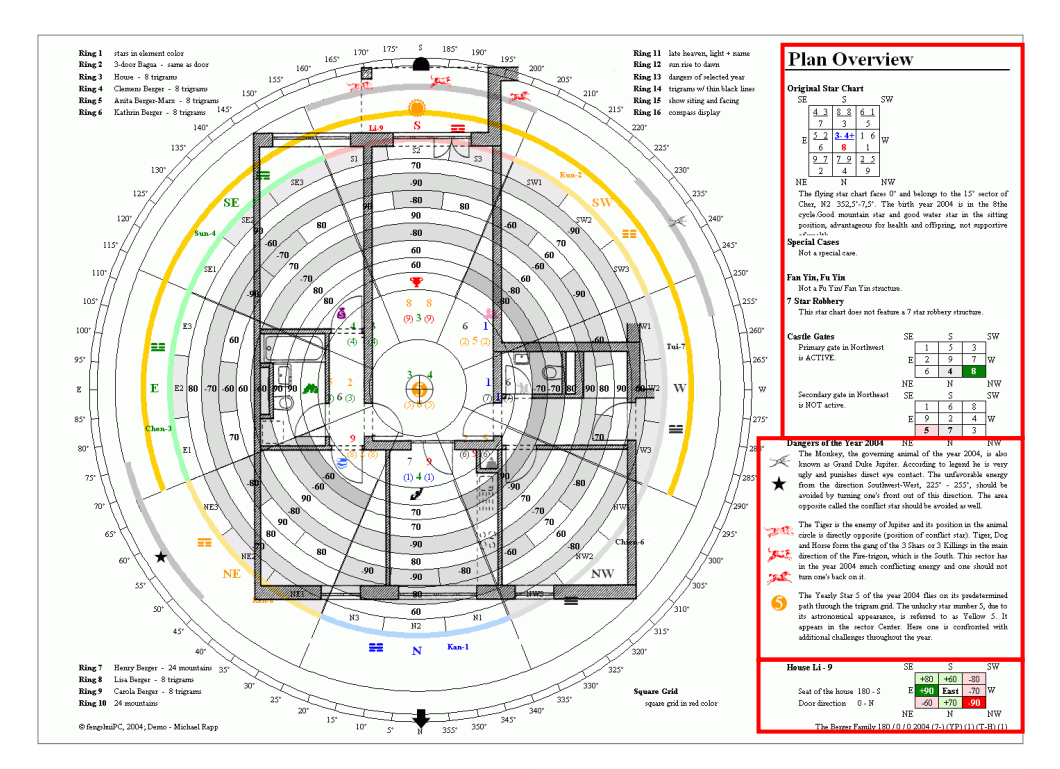

### **Floor Plan Analysis**

The area for the floor plan analysis is about four times as big as on the standard A4 / 8½ x 11 sheets. Accordingly, the wealth of information is a lot more extensive.

The information is organized in 16 concentric circles. If desired, a limited portion of this information can also be displayed in a rectangular format.

For control of the appearance of the sheet you can find to the right of the printable area a multitude of fold-out menus, which perform very specific changes. All alterations apply only to this page. In this way you can perform totally different examinations with varied people and varied rooms.

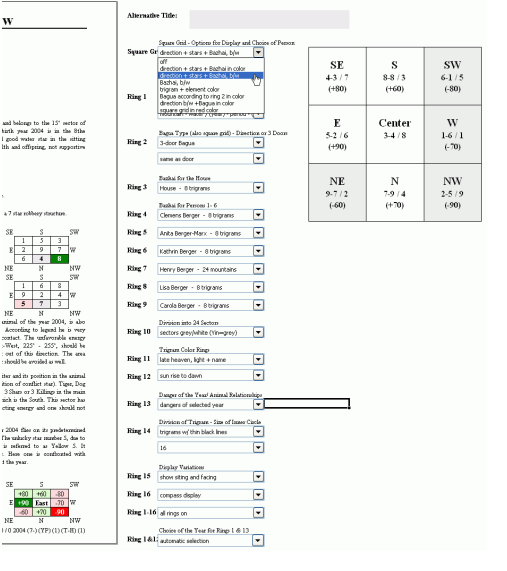

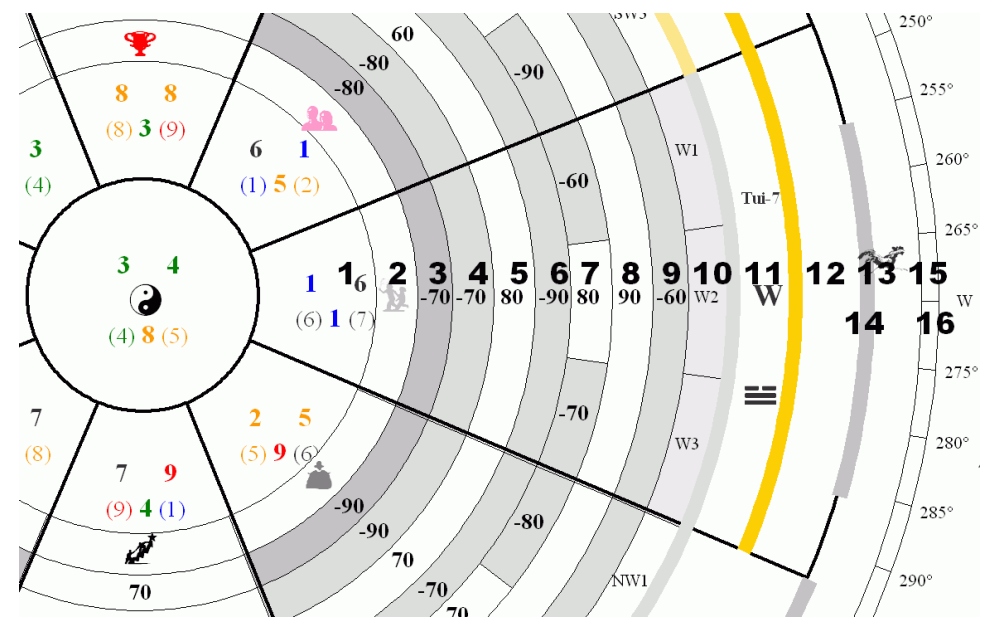

The rings display the following information:

1. Flying Stars, can be adjusted

- to choose between the color of the star element or black
- 2. Bagua this setting is connected to the rectangular grid and offers:
	- compass Bagua (distribution according to compass directions, "career" in the North) – 3-door Bagua ("career" is always in the middle of entrance wall; an individual menu allows you to change the compass direction independently from any other setting)
- 3. Bazhai house display either with 8 trigrams or 24 mountains
- 4. Bazhai person 1 display alternatives identical to ring 3
- 
- 5. Bazhai person 2 "
- 6. Bazhai person  $3 -$  "
- 7. Bazhai person 4 "
- 8. Bazhai person 5 "<br>9. Bazhai person 6 " Bazhai person 6 -
- 10. 24 mountains display either with only the abbreviation for direction or, in addition, with grey shading for yin sectors or with blue shading for yin and red shading for yang sectors. The Yin/Yang distribution is identical to the one found with the Water Dragon and advanced San He. It does not match the polarity used for the flight direction of the Flying Stars.
- 11. Trigrams three variations are possible:
	- Earlier or Later Heaven Bagua
	- primary or pastel colors
	- with trigram sign, name and direction or without any explanation
- 12. Trigrams see ring 11; the same variations are possible. In addition you can visualize the movement of the sun through the year as a strong indication for the direction of yang energy.
- 13. Animal combinations two variations are offered:
	- Dangers of a chosen year including explanations about Jupiter, the 3 Shares and the yearly star, the "Yellow 5"

– complete circle with the 12 animals. Emphasis on the trigon of the facing direction, on the adverse trigon and on the harmonious animal of the facing direction.

- 14. Pie chart lines emphasize the separation between trigram areas. There are several options for color and thickness of lines. A second menu regulates the size of the center circle. To match the center of the rectangular grid the circle should be about 1/9 of the floor area.
- 15. Seat and facing of the Bazhai setting plus facing of the Flying Star setting. If the facing of the two systems do not match two arrow symbols appear (the arrow opposite the seat symbol is always the Bazhai facing). These settings match the entry on sheet  $E^{\prime\prime}$ .
- 16. Compass with degrees and directions.

All options are selected from menus with a fold out list. The effect is visible right away and you can experiment with different options to get the best intended results. The legend is updated simultaneously.

The two bottom menus have special functions. The first allows you to turn off the entire pie chart. You can use this when your graphic objects have disappeared behind the pie chart rings. Turning the pie chart on organizes the order again and puts the rings into the background. The other menu allows you to select of one year for your yearly flying star and the dangers of the year. Automatic selection will always select the current year.

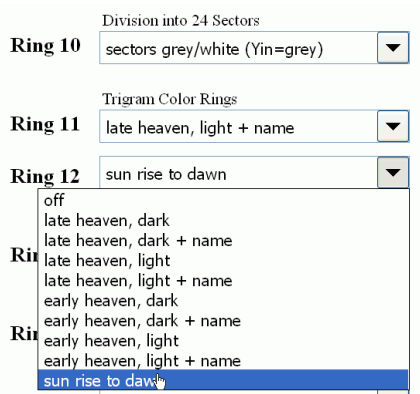

#### Square Grid - Options for Display and Cho:<br>
Square Gr direction + stars + Bazhai in color Ë sw  $\mathbf{s}$ SE  $\overline{\phantom{0}}$ Anita Berger-Marx House  $4-3/7$  $8.8/3$  $6 - 1/5$ riouse<br>Clemens Berger-M<br>Anita Berger-M<br>Kathrin Berger<br>Henry Berger<br>Lisa Berger e<br>ens Bergel<br>Demont M  $(-70)$  $(-80)$  $(+60)$ Ring 1 Carola Berger W  $\mathbf{F}$ Center  $\begin{tabular}{l|l|l|l|} \hline \texttt{Bagua Type (also square grid) - Direction or 3} \\ \hline 3\texttt{-door Bagua} & $\blacktriangleright$ \\\hline \end{tabular}$  $5 - 2 / 6$  $3-4/8$  $1-6/1$ 3-door Bagua Ring 2  $(-60)$  $(+80)$  $\boxed{\blacksquare}$ West Bazhai for the House  $N_{\rm E}$  $\mathbf N$ **NW** Ring 3 House - 8 trigrams  $\vert \mathbf{v} \vert$  $9 - 7 / 2$  $7.9/4$  $2 - 5 / 9$ Bazhai for Persons 1- $\bar{6}$  $(+90)$  $(-90)$  $(+70)$ Ring  $\it 4$ Clemens Berger - 8 trigrams  $\left| \cdot \right|$

### **Rectangular Grid**

To the right of the selection menus a rectangular grid is available. The display options of the grid allow you to replace or add to the information given in the pie chart diagram. The two top menus adjust the display of the grid. The following options are available:

- 1. Compass direction, Flying Stars, Bazhai of house or person as selected in menu two
	- display options are available:

 $-$  direction and stars in element color, Bazhai in red = negative /green = positive – all information in black, negative Bazhai sectors are shaded grey

- Please note: Flying Stars display 9-7/6 stands for mountain star water star / period star
- 2. Bazhai of house or person as selected in menu, negative Bazhai sectors are shaded grey<br>3. Name of trigram, element color as background color
- Name of trigram, element color as background color

**\_\_\_\_\_\_\_\_\_\_\_\_\_\_\_\_\_\_\_\_\_\_\_\_\_\_\_\_\_\_\_\_\_\_\_\_\_\_\_\_\_\_\_\_\_\_\_\_\_\_\_\_\_\_\_\_\_\_\_\_\_\_\_\_\_\_\_\_\_\_\_\_\_\_\_\_\_\_\_\_\_\_\_\_\_\_\_\_\_\_\_\_\_**

- 4. Bagua 8 life situations, the settings is tied to the setting of the pie chart ring 2 – compass Bagua (distribution according to compass directions, "career" in the North) – 3-door Bagua ("career" is always in the middle of entrance wall; a separate menu allows you to change the compass direction independently from any other setting) – optional display of the compass direction.
- 5. Rectangular grid

bold red

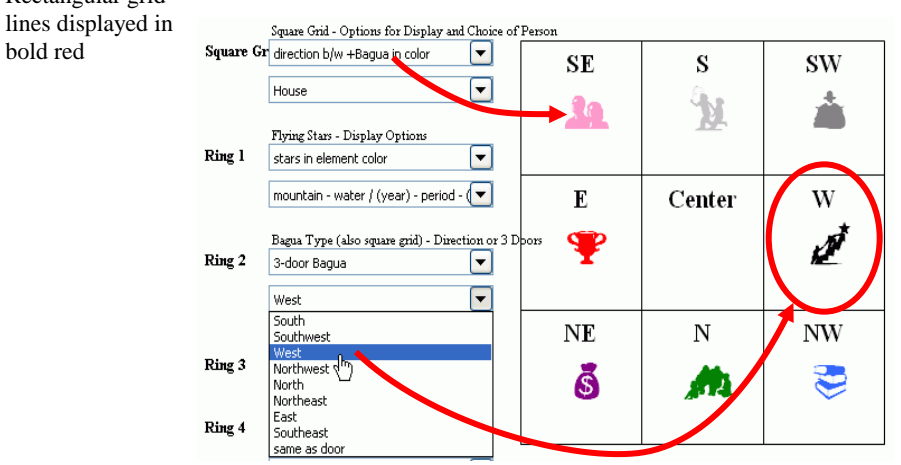

Click shortly on the rectangular grid with your left mouse button (8 small white circles appear at the perimeter) and move it by holding the left mouse button and dragging your floor plan. Adjust the size of the grid to match the floor plan by pulling on the white circles while pressing the left button. The size adjustment is indicated by dotted lines.

By the combining of pie chart and rectangular grid you can achieve a wealth of different display possibilities.

 $180$ 

່  $145$ 

### Press Strg + Shift + left mouse

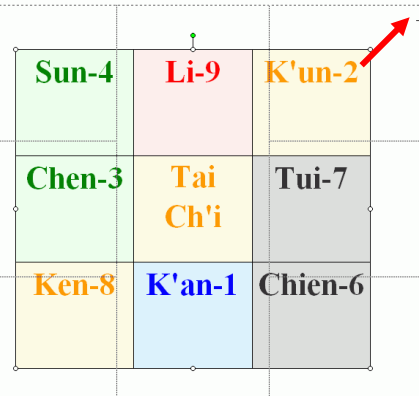

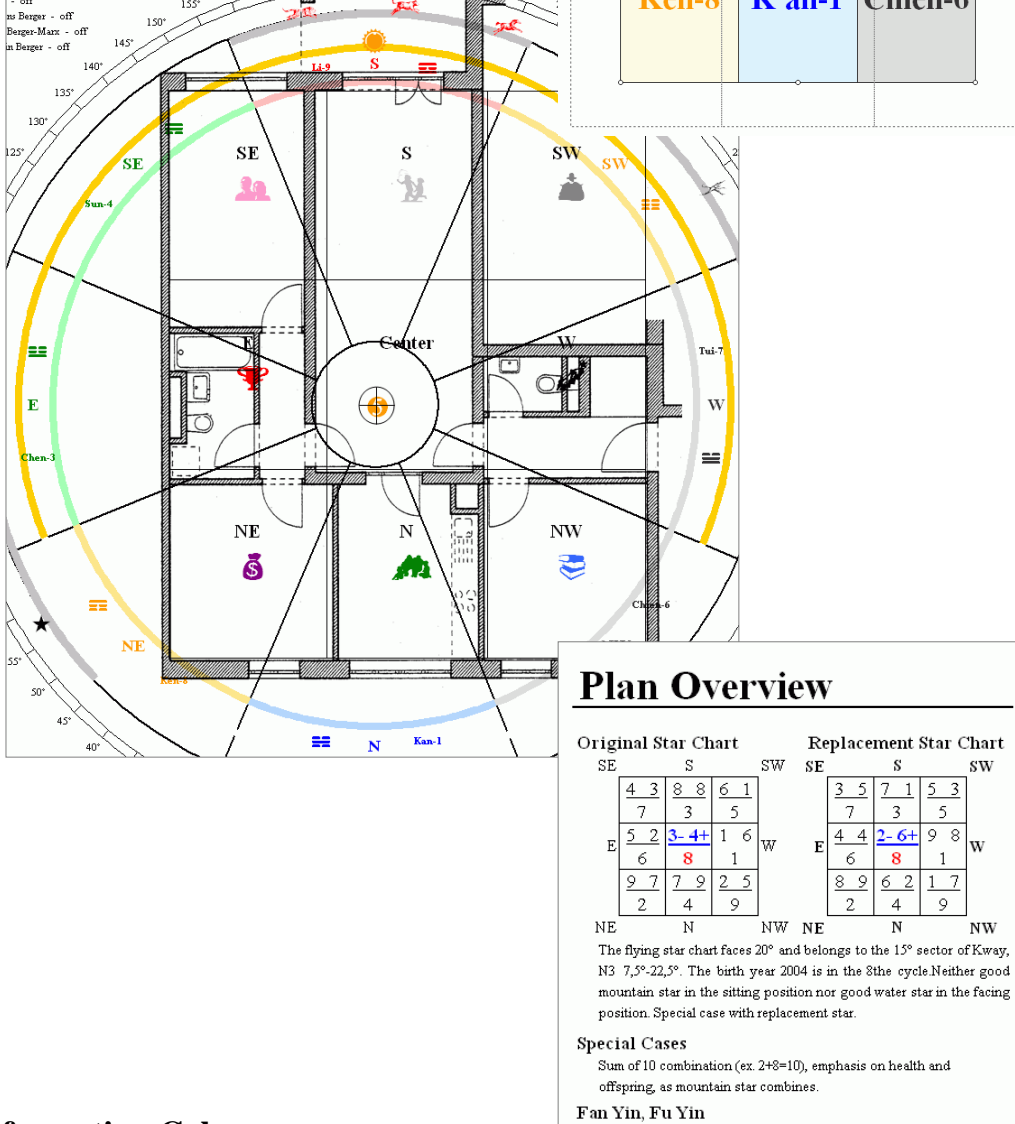

### **Information Column**

### **Flying Stars**

The important descriptions about the star chart are copied from sheet "FS 3" to the right side of "Plan\_All". As a special feature you find the original star chart next to the replacement star chart if you have chosen to use replacement stars on sheet "E", enabling direct comparisons between the two charts. Please refer to "FS\_3" for the explanation of combinations, Fan Yin, 7 Star Robbery and Castle Gates.

**\_\_\_\_\_\_\_\_\_\_\_\_\_\_\_\_\_\_\_\_\_\_\_\_\_\_\_\_\_\_\_\_\_\_\_\_\_\_\_\_\_\_\_\_\_\_\_\_\_\_\_\_\_\_\_\_\_\_\_\_\_\_\_\_\_\_\_\_\_\_\_\_\_\_\_\_\_\_\_\_\_\_\_\_\_\_\_\_\_\_\_\_\_**

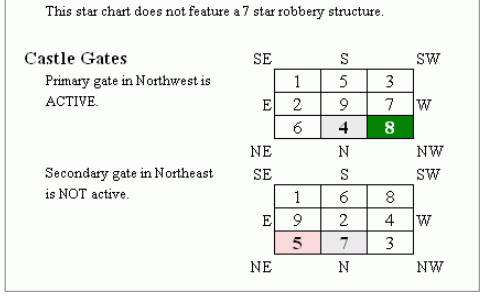

Not a Fu Yin/ Fan Yin structure

7 Star Robbery

#### **Dangers of the Year**

There is the choice to show the dangers of the year on ring 13. If selected, additional explanations for Jupiter, 3 Shares and Yellow 5 appear in the information column. The settings for the year are located at the very bottom of all chart menus.

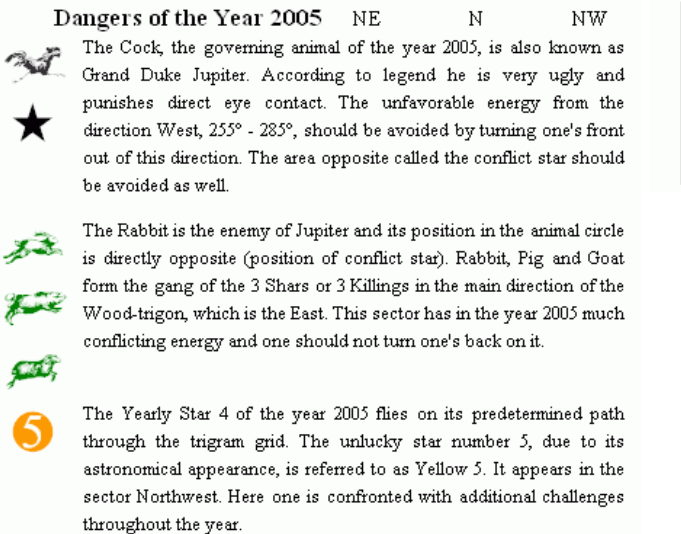

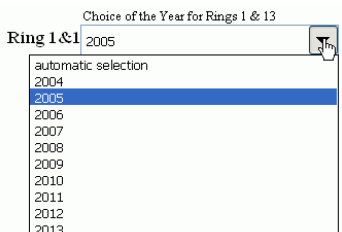

#### **Bazhai**

The repetition of the visual image of the house trigram from sheet "All" completes the information column at the bottom.

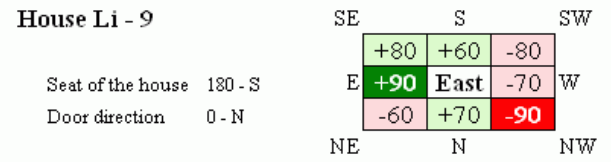

### **Sheet** , Plan 1" to Plan 3 **Plan Analysis**

",Plan\_Analysis" is the standard sheet fort the detailed floor plan analysis. As there are 3 identical sheets, each sheet offers a wide variety of display options to achieve exactly the result which best shows the intended information. The size of 7"x 7" is sufficient to analyze a one family house in the scale 1/100, but is considerable smaller then on sheet "Plan\_All". The sheet is divided into two areas: diagram with floor plan and legend.

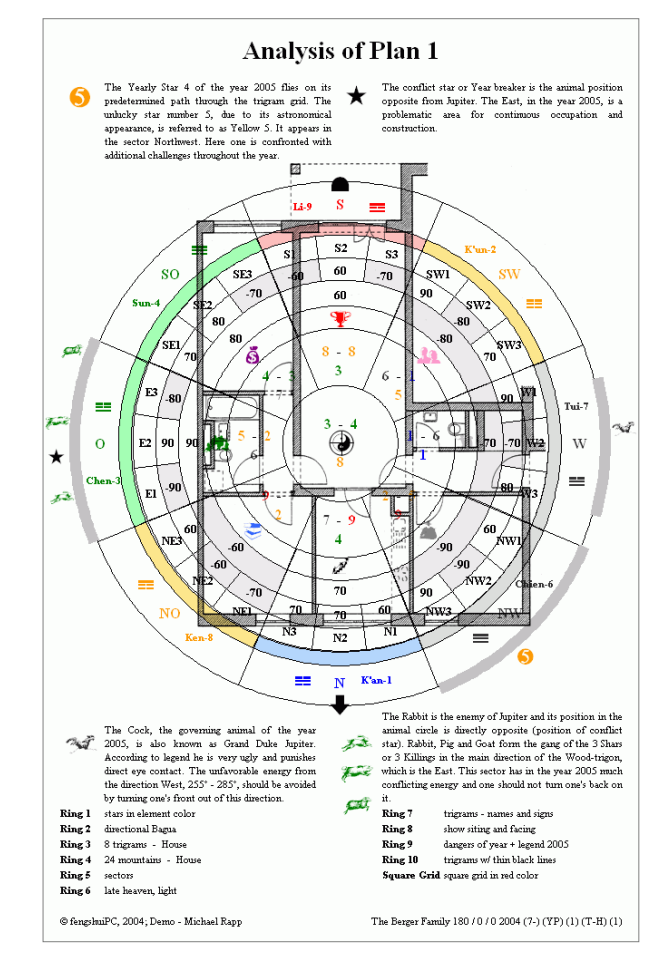

#### **Floor Plan Analysis**

The LoPan style diagram organizes its information in 10 concentric circles. In addition, you can use a rectangular grid for additional information.

All options are selected from menus with a fold-out listing of choices at the right side of the page. The effect is immediately visible and it lends itself to experimentation with different options in order to get the best result for your intentions. All alterations apply only to the active page. That allows you to perform totally different examinations with varied people and rooms on different pages. The legend is updated simultaneously.

The rings display the following information:

- 1. Flying Stars, can be adjusted between the color of the star element or all black
	- 2. Bagua this setting is connected to the rectangular grid and offers: – compass Bagua (distribution according to compass directions, "career" in the North) – 3-door Bagua ("career" is always in the middle of entrance wall; an individual menu
		- allows you to change the compass direction independently from any other setting)
	- 3. Bazhai house/ person; display either with 8 trigrams or 24 mountains
	- 4. Bazhai house/ person; display either with 8 trigrams or 24 mountains<br>5. Bazhai house/ person or display of the 24 sectors:
	- 5. Bazhai house/ person or display of the 24 sectors:

**\_\_\_\_\_\_\_\_\_\_\_\_\_\_\_\_\_\_\_\_\_\_\_\_\_\_\_\_\_\_\_\_\_\_\_\_\_\_\_\_\_\_\_\_\_\_\_\_\_\_\_\_\_\_\_\_\_\_\_\_\_\_\_\_\_\_\_\_\_\_\_\_\_\_\_\_\_\_\_\_\_\_\_\_\_\_\_\_\_\_\_\_\_**

– display house/ person either with 8 trigrams or 24 mountains

 $-$  display of the  $24$  sectors (mountains) either with only the abbreviation for the direction or, in addition, with grey shading for yin sectors or with blue shading for yin and red shading for yang sectors. The Yin/Yang distribution is identical to the one found with the Water Dragon and advanced San He. It does not match the polarity used for the flight direction of the Flying Stars.

- 6. Trigrams two variations are possible
	- Earlier or Later Heaven Bagua
	- primary or pastel colors
- 7. Additional trigram information: – with trigram sign, name and direction – compass with degrees and directions
- 8. Seat and facing of the Bazhai setting plus facing of the Flying Star chart. If the facing of the two systems do not match, two arrow symbols appear (the arrow opposite the seat symbol is always the Bazhai facing). These settings display the entry on sheet "E".
- 9. Animal combinations two variations are offered:

– Dangers of a chosen year including Explanations about Jupiter, the 3 Shares and the yearly star "Yellow 5"

– complete circle with the 12 animals. Emphasis on the trigon of the facing direction, on the adverse trigon and on the harmonious animal of the facing direction. – only on "Plan\_1" the explanations for the dangers of the year additionally displayed

10. Pie chart lines emphasize the separation between trigram areas. There are several options for the color and the thickness of lines. A second menu regulates the size of the center circle. To match the center of the rectangular grid, the circle should be about 1/9 of the floor area.

#### **Rectangular Grid**

To the right of the selection menu a rectangular grid is available. The display options of the grid allow you to replace or add to the information given in the pie chart diagram. The use and performance exactly matches the same grid on sheet "Plan\_All". Please refer to the explanations given there.

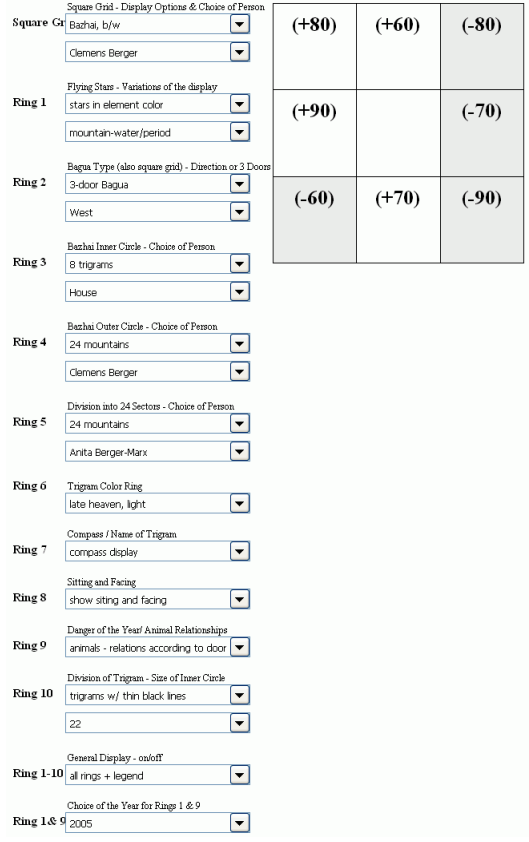

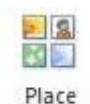

graphics

#### **Work with Graphics**

During a consultation it is important to comprehend the situation, to analyze all Feng Shui aspects and to give recommendations to the client. As support in this endeavor the program offers a great number of graphic symbols to illustrate your statements on the floor plans. You can make a selection at any time from a selections menu.

The command button "Place Feng Shui remedies" shown on the left opens the selection menu and places all selected graphic objects in neat rows at the top of the active sheet. Please refer to chapter "Icon Bar and Menu".

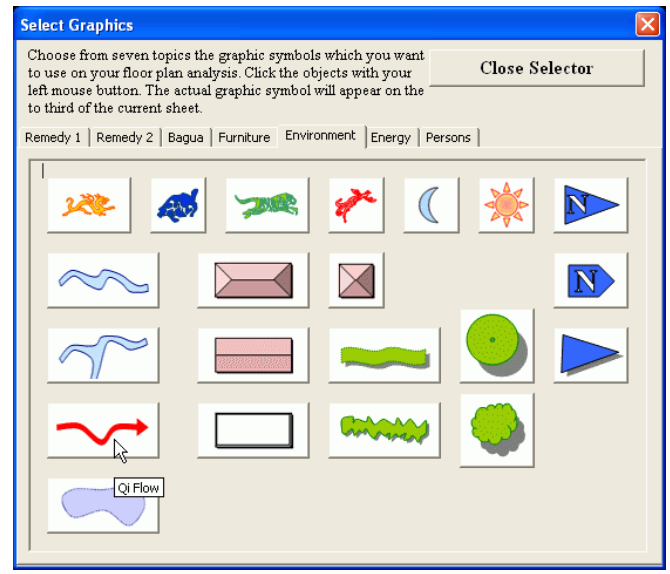

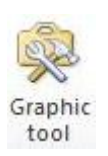

Graphic objects are layered in the order they are placed on the active page. When you are working with a lot of graphic objects like diagram rings, remedies, furniture, dousing items, text boxes and landscape objects, it can sometimes be challenging to keep them correctly layered and accessible to your mouse for manipulation.

Help offers the "Graphic Tool" from the Feng Shui icon bar. It lists all graphic objects used on the current sheet and allows you to select a single one by name and perform several manipulations, including sizing, moving and layering. Please refer to chapter "Icon Bar and Menu".

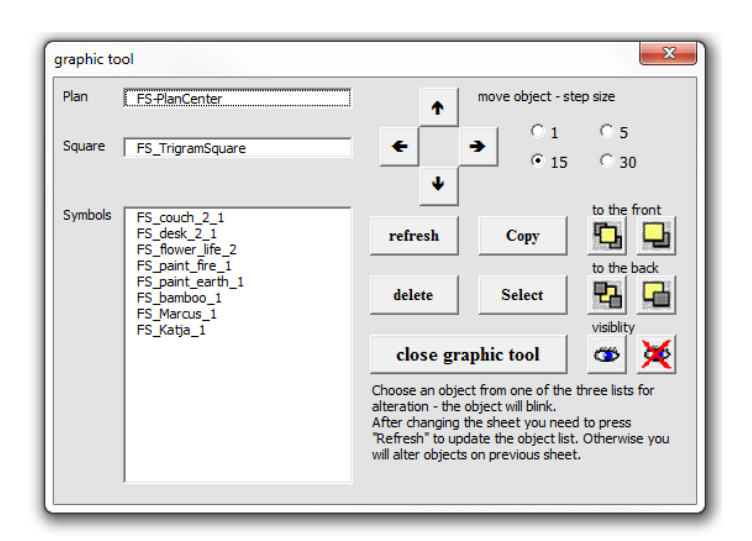

## **Sheet** "Options" **User Settings**

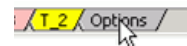

Some general settings which customize the entire program are handled on sheet "Options".

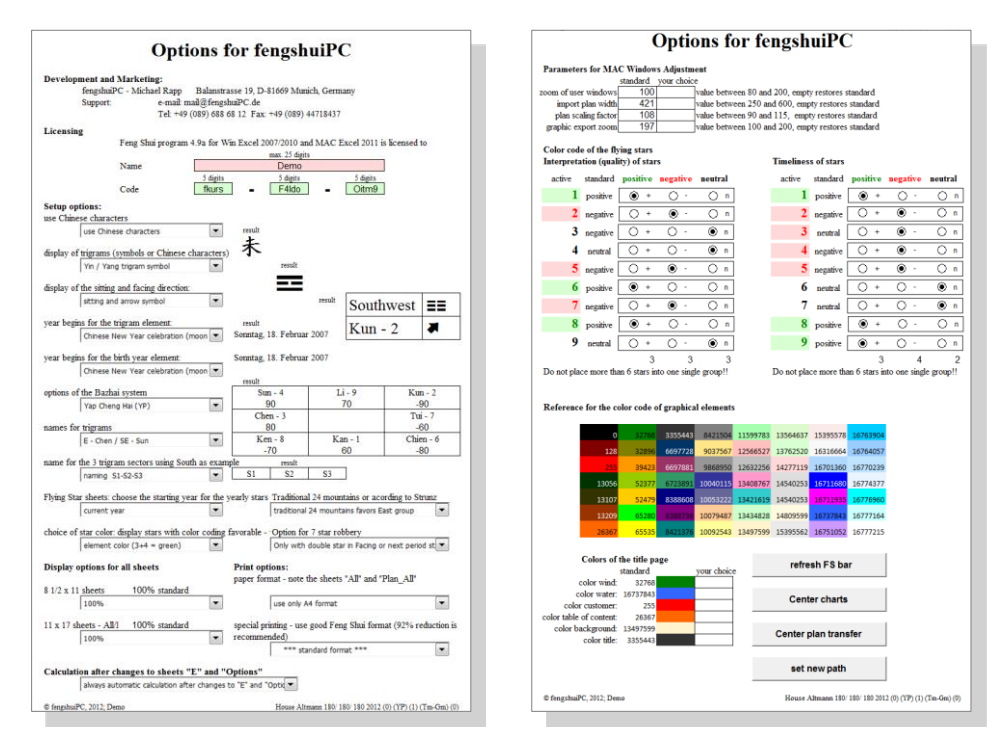

#### **Support and License**

At the top of the page your support address at fengshuiPC is provided.

Below you find the license name and code which you are using for your present session. If you ask for and receive a new license from fengshuiPC, please use the shaded cells to the right of the page.

#### **Setup Options**

The first three options adjust the settings for the Chinese font. In a preview cell you can see the result of your current setting.

The next two options alter the calculation of Trigram and Birth element. The option "year begins for the trigram element" switches the calculation for the trigram element between dates of the solar calendar and the moon calendar.

The option "year begins for the birth element" switches between dates of the solar calendar and the moon calendar. A sample date from the current year demonstrates the effect.

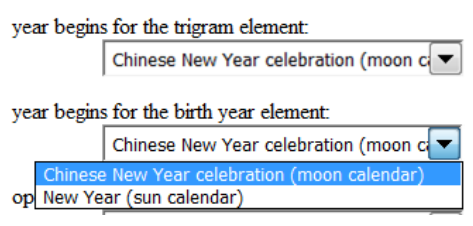

For display and calculation of the Bazhai system the program offers 5 choices:

**JapYap Cheng Hai** (YP) – percent system -90 to +90, identical for house and person **Derek Walters** (WB) – calculation according to facing (a "Li" house is facing South and sitting on North), symbolic letters

**Jes Lim A/D System** (LB) – symbolic letters (a= positive; d= negative)

**Jes Lim Point System** (LP) – point system; distinguishes between evaluation of house between +80 to –90 and of persons between +50 and -60

**Chinese System (CS**)- Chinese names

**\_\_\_\_\_\_\_\_\_\_\_\_\_\_\_\_\_\_\_\_\_\_\_\_\_\_\_\_\_\_\_\_\_\_\_\_\_\_\_\_\_\_\_\_\_\_\_\_\_\_\_\_\_\_\_\_\_\_\_\_\_\_\_\_\_\_\_\_\_\_\_\_\_\_\_\_\_\_\_\_\_\_\_\_\_\_\_\_\_\_\_\_\_**

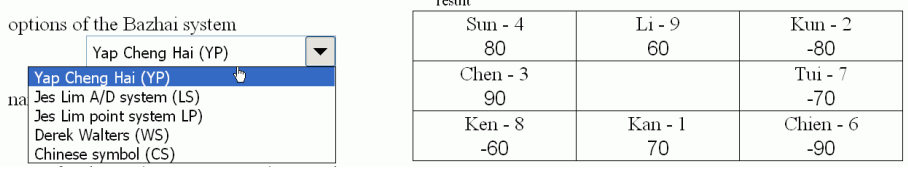

Naming convention for **trigrams** includes two commonly used versions ("Tui" or "Dui") Naming of the 3 **trigram sectors** is offered either in sequence as S1-S2-S3 (standard) or S1-S-S2 for the QI-MAG school of Feng Shui.

**Starting year for Flying Stars** allows choosing the first year of the displayed yearly stars. Standard display is the current year. However if you are planning a house for 2 years into the future or would like to understand occurrences 5 years in the past, this is the place to adjust the yearly stars by selection from a list of 20 years.

#### **Traditional 24 Mountains or according to Strunz**:

There are two options for the display of the 24 mountains. Traditionally the East group has the advantage with more positive directions than the West group. The setting "Traditional 24 mountains favors East group". The consultant and Feng Shui teacher Hans-Georg Strunz from

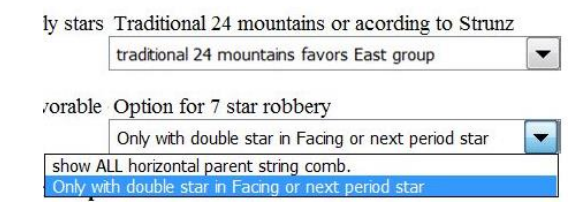

Switzerland suggests for the directions S3, W1, und N3 some gradual and for the directions W3 und N1 more drastic changes to balance the system. Choose "Strunz system is balanced" if you prefer the balanced system for the 24 mountains.

#### **Option for Seven Star Robbery:**

allows choosing between two methods of determining the occurrence of 7 star robbery. The first, more general method displays all occurrences of triple horizontal parent strings in 3 trigram groups centering on Kan, Li or Ken.

The second more restrictive method requires in addition to the condition above the existence of a double star in the facing of the combination or at least one star of the next period. The idea behind the restrictive method is probably that only a strong qi source like a double star in the facing can energize the 7 star robbery combination.

Display of the **Flying Star color** is a duplication of setting also available on the FS\_1/FS\_3 sheets.

Two choices are available:

star color represents the element color

star color is actually a code for its auspiciousness. Green stands for positive, black for neutral and red for negative according to the table for interpretation quality below.

Page Size on Monitor

The **zoom factor** determines the size appearance of all pages. Depending on the monitor size, you may want to change the standard zoom for all pages at one time. Standard is 100% for most pages and 75% for the oversized "All" and "Plan\_All" sheets. After typing in the new percentage figure as a number between 50 and 150, press the command button to initialize the change.

#### **Print Options:**

This option changes the page format from European DIN format to American  $8\frac{1}{2} \times 11$  format.

If you would like to print in a good Feng Shui format, selection of this option reduces all printouts to a favorable dimension (standard is 93%). The percentage field gives the user a chance to determine the exact reduction ratio to reach a good Feng Shui dimension.

The sheet "ALL" is designed for double size horizontal format. If you have a A3 or 11x17 printer, you may select that this page be printed on one sheet. If you have to print on two standard size pages, you may press the button to toggle to the other of the two options.

Two menus adjust the print settings to your special needs. Don't use this option too often, as it taxes the structure of the program. With the first menu you can decide whether you are working in the metric or foot/ inch system and whether you have a large format printer (11 x 17 or A3). The second menu allows you to zoom all pages into a good Feng Shui format for printing. Use a reduction of 92%. Adjustments for other reasons allow a print scaling from 85% to 110%.

On the MAC margins are reduced to fit the wider page layout.

If you have very special need for your printing, you may adjust each page individually.

#### **Automatic Calculation**

After changes on sheets  $E^{\prime}$ -Entry or  $D$ , Options" many adjustments have to be made to reflect the new settings onto all sheets. This work consists of many macros and is visually reflected by a progress bar at the bottom of the Excel window. One run may take 5-20 sec. depending on the speed of your PC. You determine here, whether you would like to have the macros run automatically at any change (standard setting) or would like to be asked before running (advanced setting). The reason is that not all changes require a new calculation. It is also faster when working on alternatives to just see the result without the correct colors and then do the calculation when everything has been adjusted as desired. Please note, that without calculation, the display of information –especially on the floor plan sheets may not match your entries. The status line tracks the condition of the calculation; (1) stands for calculation is still pending.

### **Setup parameter to adjust between MAC and Windows**

**\_\_\_\_\_\_\_\_\_\_\_\_\_\_\_\_\_\_\_\_\_\_\_\_\_\_\_\_\_\_\_\_\_\_\_\_\_\_\_\_\_\_\_\_\_\_\_\_\_\_\_\_\_\_\_\_\_\_\_\_\_\_\_\_\_\_\_\_\_\_\_\_\_\_\_\_\_\_\_\_\_\_\_\_\_\_\_\_\_\_\_\_\_**

The two computer platforms – Apple and Windows – have even on the same hardware very different display parameter. On each platform an adjusted standard is used. If during your work you find, that those parameters do not match your requirements you can adjust them here.
The first option determines the size of the **support windows** like "graphic tool" or "print selection". It needs to be enlarged on the Mac (150%) compared to Windows.

The second option deals with the **import of scanned plans**. In order to standardize the appearance of imported plans despite varying sizes (depending on the dpi and the zoom factor during scanning), the program reduces/enlarges every import to a set width of 400 points. That results in import sizes of about the width of the diagrams for analysis. Type a number ranging from 250 to 600 if you would like to change the standard.

The third option improves on Excels' tendency to reduce the **height of graphics** when printing. Type a number ranging from 95 to115, if you would like to change the standard of 108%, and measure to control the effect on a printout. Tests showed that the standard of 108% will keep a circle round, a square in its shape. Only if your printer reacts differently, change this setting. On the MAC the distortion does not appear.

The fourth option controls **the export of screenshots**. As higher the number as more accurate and large the picture file will be. However at high accuracy some parts of a full page get cut off. The suggested standards allow transferring the entire page. Change setting as it fits best your particular application.

#### **Color Code for Flying Stars**

Two tables determine the display of the Flying Star colors and symbols.

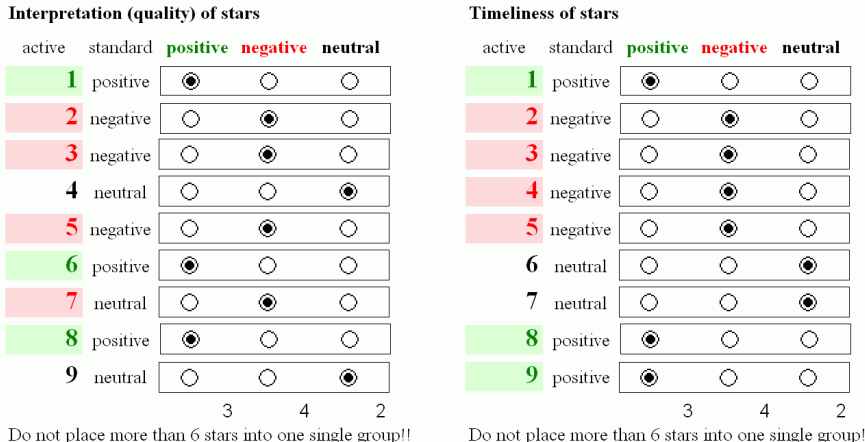

Do not place more than 6 stars into one single group!!

The interpretation quality of the Flying Stars determines the appearance of the star color on all FS pages when the option  $\Omega$ , Color Coding (green = positive)" is selected. It also appears on page "FS\_3" in the column "Int" – Interpretation.

The time quality of the Flying Stars influences column "Tim"- Time quality on sheet "FS\_3". This theory is based on the idea, that the reigning period star is the strongest and best star regardless of its interpretation quality. As further away star periods are from the present, as weaker but also more negative their quality becomes. That is especially true into the past and not as much into the future.

#### **Reference Table for Colors**

The large color table serves as a reference for the color options. 16 colors (framed cells) are adjustable and fine-tuned to work with this program.

#### **Colors of the Title Page**

The standard settings for the colors are easily changed. The 6 colors on the sheet are chosen to complete a supporting element cycle. On the options page you may change any of them to your preference. Use the color Reference table to change the color of each item by typing the color number of your choice. The color value " $16737843"$  = white as background color will make the item completely disappear.

#### Reference for the color code of graphical elements

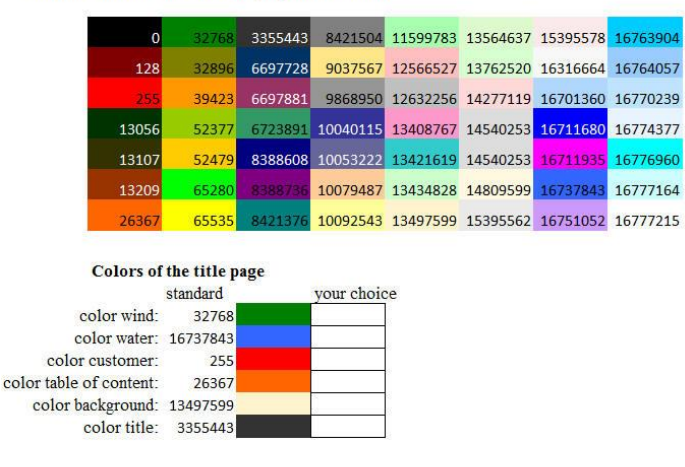

#### **Software Maintenance**

4 functions help to offset the differences between the windows and Macintosh versions. **Refresh FS bar**

This command helps in the Mac version as well as on the Windows platform for a file previously opened ion the Mac. If the Feng Shui icon bar "disappear" during a work session ( if you abort the closing process or if you close one of two open program files), you can restore it with this command button "refresh the Feng Shui bar".

#### **Center Charts**

When switching from Windows to Mac (or the other way around) Column width and row heights get automatically adjusted to offset the different display ratios. This command centers all rings again on their common center. If you notice that rings display is off, use this option

#### **Center plan transfer**

When switching from Windows to Mac the absolute center of the sheets shift. This command calculates the exact center and records it in a table which is being used for placing the floor plan. Use if placement of floor plan is off.

### **Set new path**

This option allows you to reset the path to the help file and the desktop shortcuts. This is only necessary, when you move your entire fengshuiPC directory and files to a different place on your hard drive. The command writes the current path into the file itself. Use mainly for the Master file.

# **Sheet "Translate" User defined Text**

The page "Translate" filters any text used within the Feng Shui program. This is the location where you can alter legend, interpretations etc. permanently.

#### **Setup**

In the first row 4 commands are at your disposal:

Access a menu to select text passages for specific sheets

Copy of selected text for editing

Save your text adjustments to use in later updates

Load your text adjustments

There are about 3500 rows of text in several sections matching the pages of this program.

Horizontally the page is organized in columns B through F:

Column B is a row counterColumn C is the most important for the use and the only one which can be altered! Anything written in this column will appear in some text within the program Column D allows the switch of language by the programmer

Column E and F contains the original text in different languages

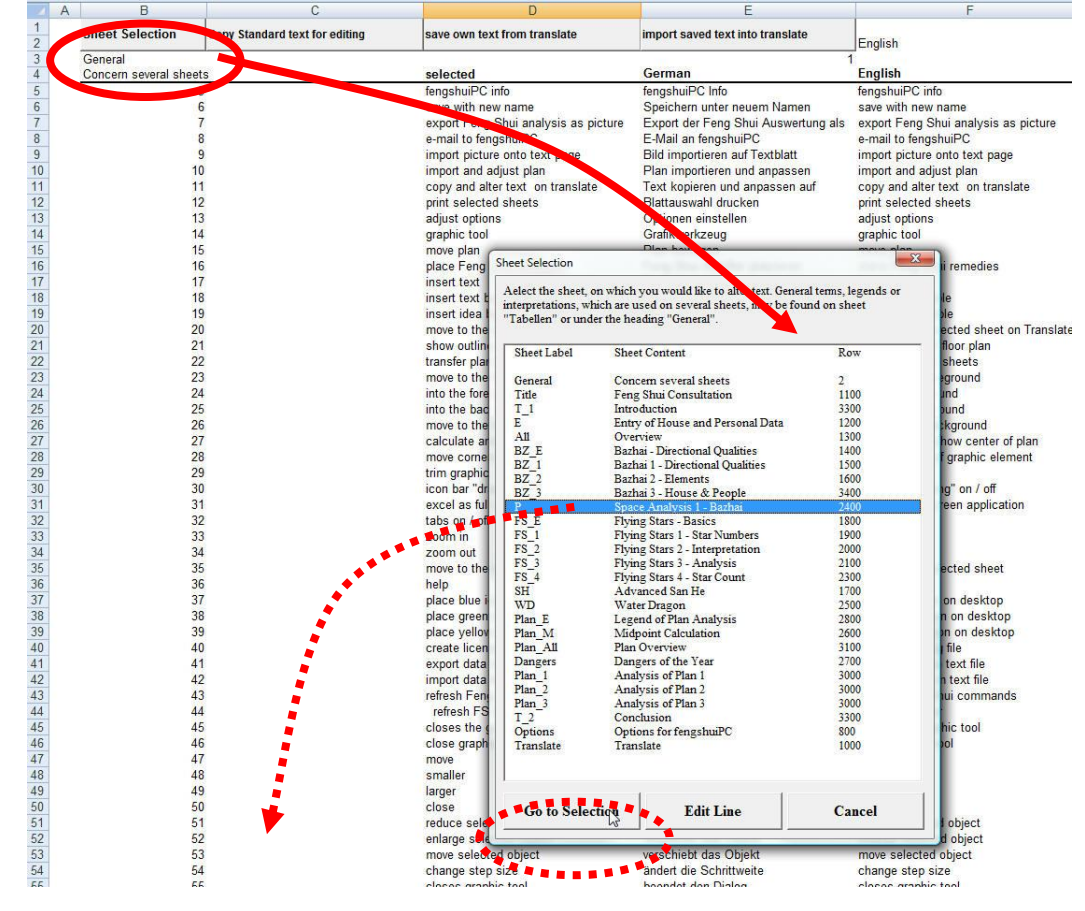

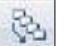

aje

#### **Find the correct text section**

Press the command "Sheet selection" in the first row. This menu is also accessible through the Feng Shui icon bar. A selection window opens offering all pages of this program. This menu informs you the row number for the text belonging to each sheet. Some text is common to all pages und can be found in the General section.

Choose one of the pages for alteration and confirm by pressing "Go to Selection".

**\_\_\_\_\_\_\_\_\_\_\_\_\_\_\_\_\_\_\_\_\_\_\_\_\_\_\_\_\_\_\_\_\_\_\_\_\_\_\_\_\_\_\_\_\_\_\_\_\_\_\_\_\_\_\_\_\_\_\_\_\_\_\_\_\_\_\_\_\_\_\_\_\_\_\_\_\_\_\_\_\_\_\_\_\_\_\_\_\_\_\_\_\_**

#### **How to alter text**

Any alterations to text have to be entered into column C. Any text in column C overrides the content of column D, which is referenced onto the other pages. You can write the text from scratch or copy and edit the existing text. For editing select the rows you would like to edit and press the symbol display on the right on the Feng Shui icon bar or the command "Edit Line" at the bottom of the selection menu. When altering text you have to be mindful of the space available on the sheet for each text. It is always safe to use the same length as the existing text, as that text is tested during printing.

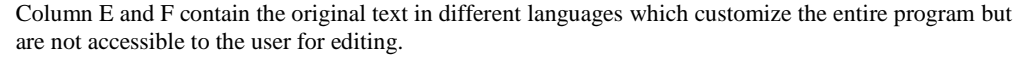

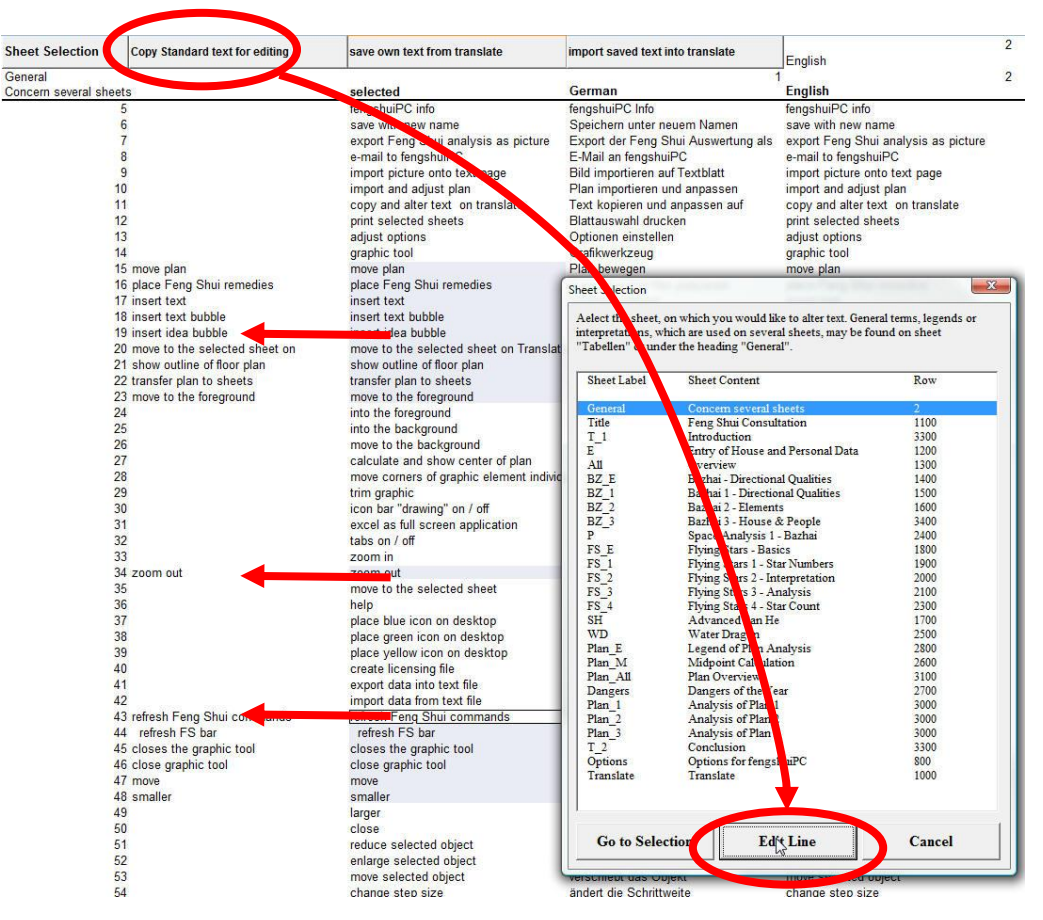

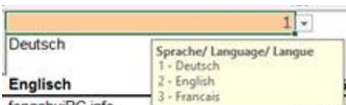

#### **Change Language**

Starting with version 4.9d the fengshuiPC program offers 3 languages - German, English and French. To switch language go to the orange colored field in the first line and click into it. Selected from the pop-up list: 1- German, 2- English, 3 French

The change of language should be done before starting a consultation. Only automatically generated text will appear in the new language; User inputs (e.g., individually written commentaries) are NOT translated. After the switch the program should be restarted.

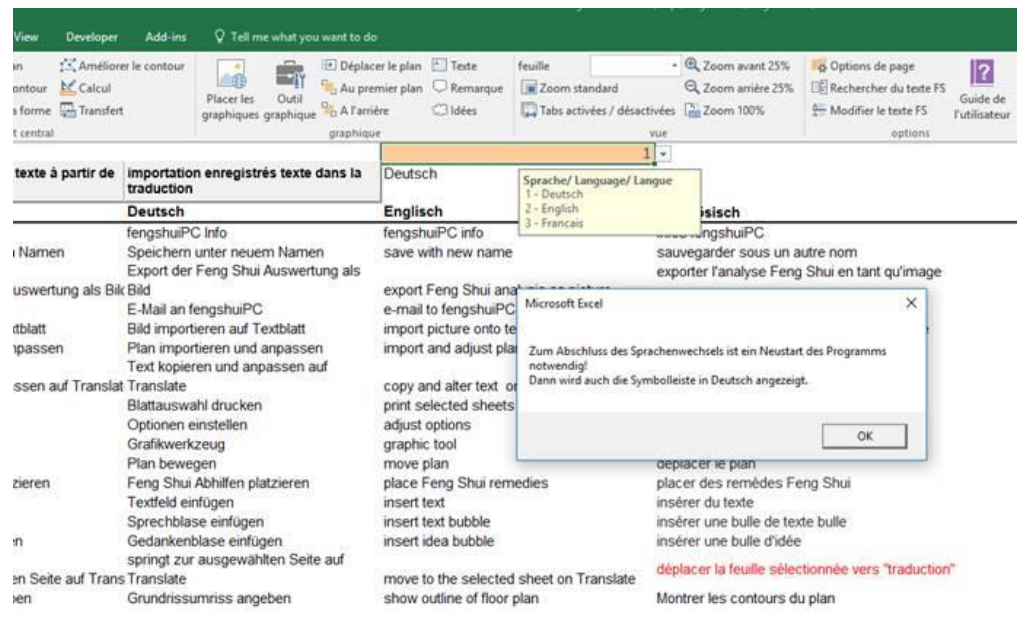

# **Save your personal Standards**

In general the user is discouraged to change the original program file from the CD. In that way there is always at the beginning of a consultation an empty file to start input new data and it is not necessary to remove the previous data entries.

However there is one exception, where it makes sense to alter the original file: The program offers a long list of options where the user is invited to customize the program to his/ her preference. Make yourself at the beginning familiar with all the options and choose those settings which suits best your prior experience and education.

Now set up the program file with all your individual choices and now save it as replacement for the original file. Next time you open the program it will already contain all your preferences. You can do that by using the file symbol from the Feng Shui Ribbon. In the "Save as" dialog use the original file name and location (for example \fengshui49a\FS49a.xlsm). After another reminder the program will overwrite the file.

These are the most interesting settings:

**Titles:** If you prefer different titles on any sheet alter it to the right of the print area in the field "alternative Title". Or if you would like to alter it deeper, go to the page "Translate", find the text and alter it. That way the alternative title remains as another way of changing the title.

**Cover Sheet "Title":** Fill in all permanent information about your business or about additional information you always provide in addition to the pages from the fengshuiPC program. You may also alter the color scheme on the option page or import your own logo.

**Standard text for pages** "T1" and "T2": If you are often using standard text and pictures (for example to explain your methodology etc.), add them permanently to these pages. You may use the text storage for having text phrases available when the need arises.

**Data entry** "E": Decide which elements to use and how to arrange them. You may choose from birth, trigram and horoscope elements.

**Overview sheet** "All": Adjust the central diagram for your floor plan to the setting you most often use. Decide whether you would like to use the directional or 3-door Bagua.

**Bazhai-1:** Decide on Sum of house and personal evaluations or element.

**Sheet "P":** As this calculation technique does not build upon traditional evaluations, understand how results are calculated. All evaluation tables are open for your adjustments. Discover and solve it one time for yourself and use it afterwards with maximum confidence.

**Floor plan sheets Plan\_All/ Plan\_1/ 2/ 3:** Adjust the diagrams for your floor plan to the setting you most often use. Also adjust the rectangular grid.

**Sheet** "Options": This is the central point to make program wide customization. Pay special attention to:

use of moon or solar calendar for trigram and birth element. display of Bazhai system options for printing settings for 7 Star Robbery and 24 Mountains Timeliness and star quality of Flying Stars Adjustments for windows and Mac

**\_\_\_\_\_\_\_\_\_\_\_\_\_\_\_\_\_\_\_\_\_\_\_\_\_\_\_\_\_\_\_\_\_\_\_\_\_\_\_\_\_\_\_\_\_\_\_\_\_\_\_\_\_\_\_\_\_\_\_\_\_\_\_\_\_\_\_\_\_\_\_\_\_\_\_\_\_\_\_\_\_\_\_\_\_\_\_\_\_\_\_\_\_**

Your own expressions in "Translate": You may alter any text within the program. Maybe you don't like a legend or the Flying Star divinations – here you can change them.

# **Characteristics of the Macintosh Version**

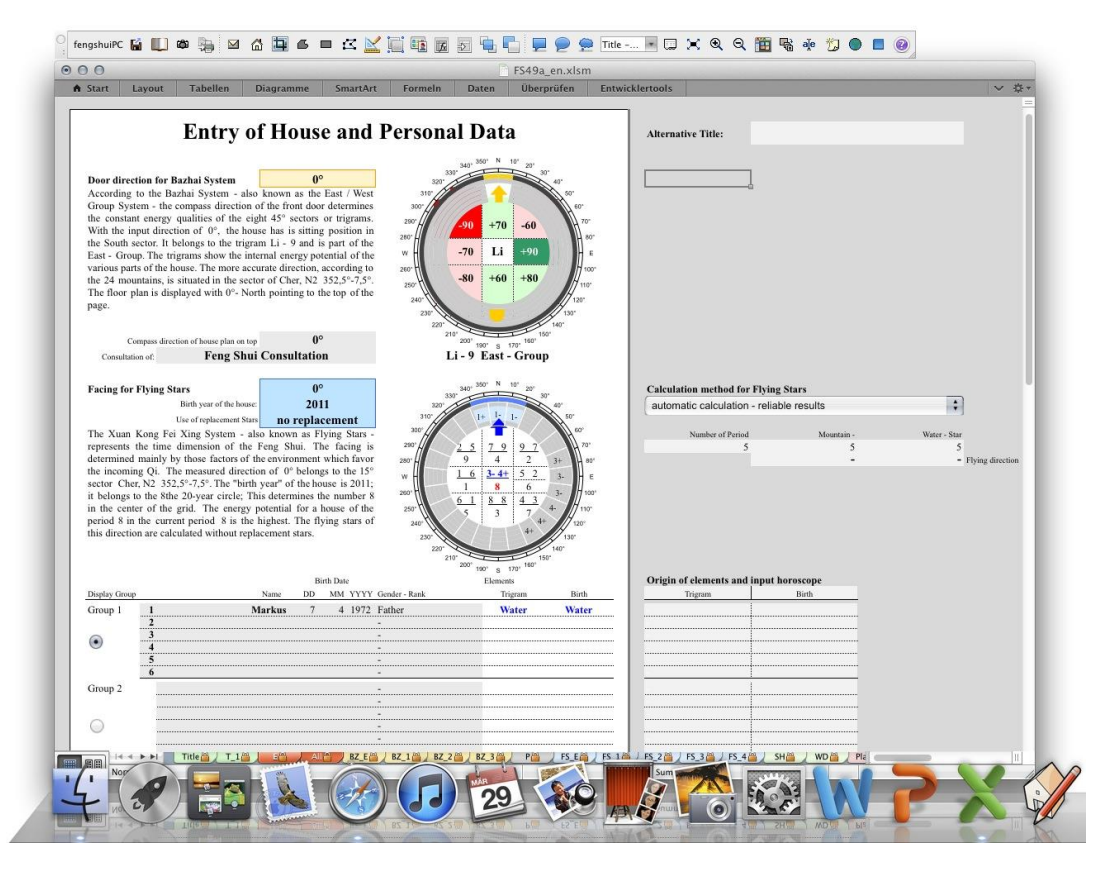

Excel 2011 for Mac is a relative new program and not quite as robust as the Excel version for Windows which was the foundation for its development.

If you find that Excel 2011 is reacting strangely, - does not calculate, does not allow data entry etc. consider that excel has problems with a second open workbook or cannot address RAM correctly, especially after long work sessions. As first good practice close and restart Excel again or better restart your Mac.

# **Installation on the Mac Program**

You will receive the fengshuiPC program either with CD or via email. The installation process on the Mac consists actually only of copying files into their correct locations. It is usually done by the user himself. The Feng Shui program is installed the same way.

On the CD there are two main directories: Windows and Macintosh. They show their individual logos. The attachment of the email version contains a ZIP file consisting of the entire Macintosh folder. Double-click on the folder and its entire content unzips into its present location.

Move the entire folder "fengshuiPC" to a location of your choice – either the program folder or the document folder. I personally recommend the document folder. The hierarchy should look something like this:

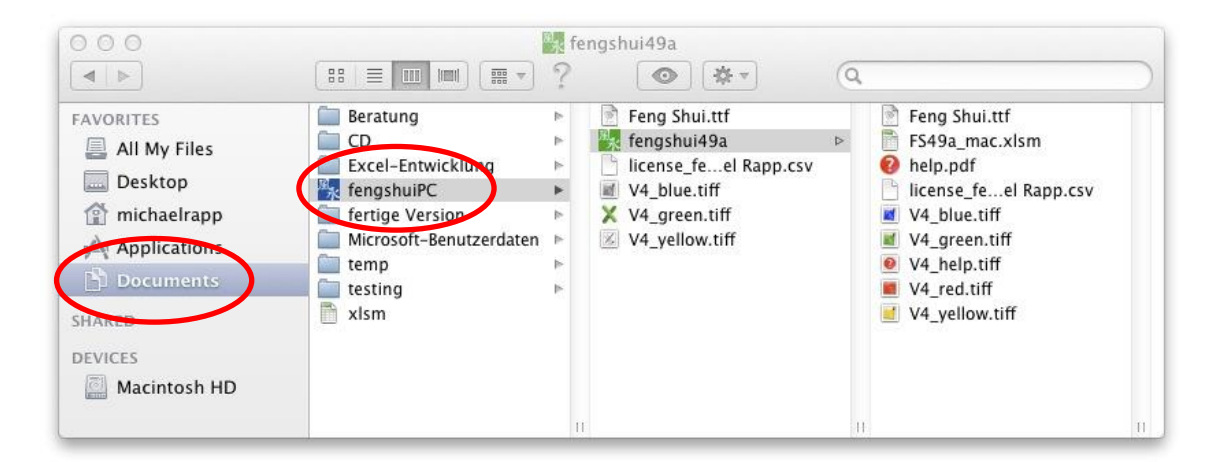

**Macintosh HD** (you entire hard disc) **Documents** (all your documents) **fengshuiPC** (the main folder of the Feng Shui program) Feng Shui.ttf (the Feng Shui font) V4\_yellow.tiff, V4\_blue.tiff, V4\_green.tiff (alternative symbol files) **fengshui49a** (folder of your present version of the fengshuiPC program) **FS49a\_mac.xlsm (the Feng Shui program)** help\_en.pdf (the help file) V4\_yellow.tiff, V4\_blue.tiff, V4\_green.tiff (desktop symbols) V4\_red.tiff, V4\_help (program symbols)

This entire setup is achieved by drag and drop with in the Mac "finder" of the fengshuiPC folder into the documents folder! The "fengshui49a" directory may be amended/ exchanged at a future date by another directory with a newer version.

## **Feng Shui Font**

For the display of many Feng Shui related symbols you receive with the program a special font which can also be used in other applications. See for the entire list of characters the chapter "Feng Shui Font".

During Installation the font file needs to be copied into a specific directory on your Mac. Look for the folder "Fonts" within the directory "Library" on your hard drive "Macintosh HD". Copy the font file "Feng Shui.ttf" from the "fengshuiPC" folder to the "Fonts" folder

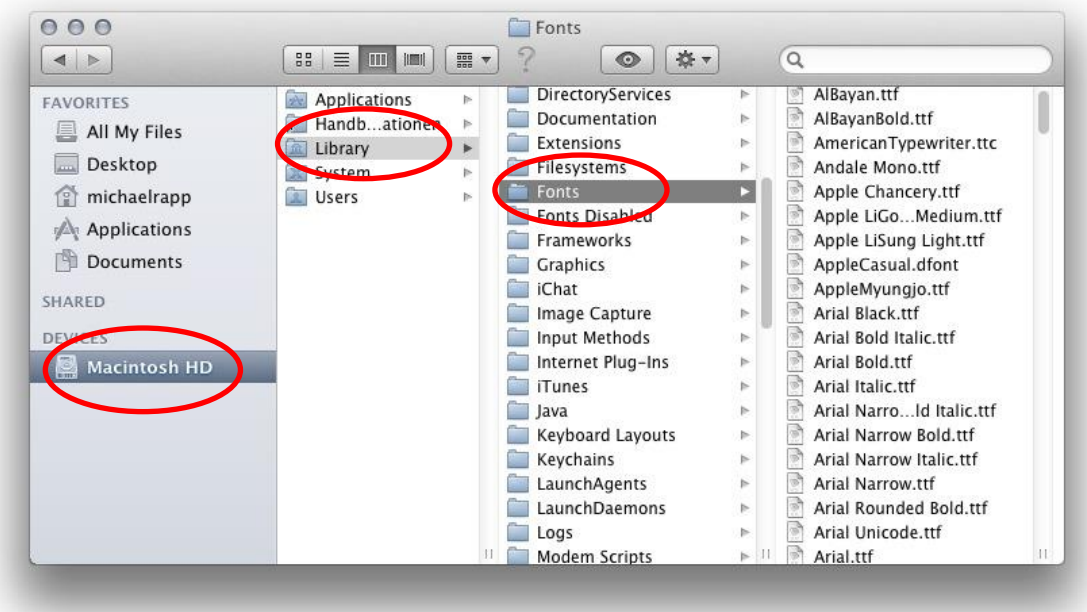

In case you cannot see your hard drive with directories "library" and "fonts" in your file manager "Finder" on your Mac, navigate to menu option "Preferences " in the finder menu at the top of your screen. Activate the option "hard drives".

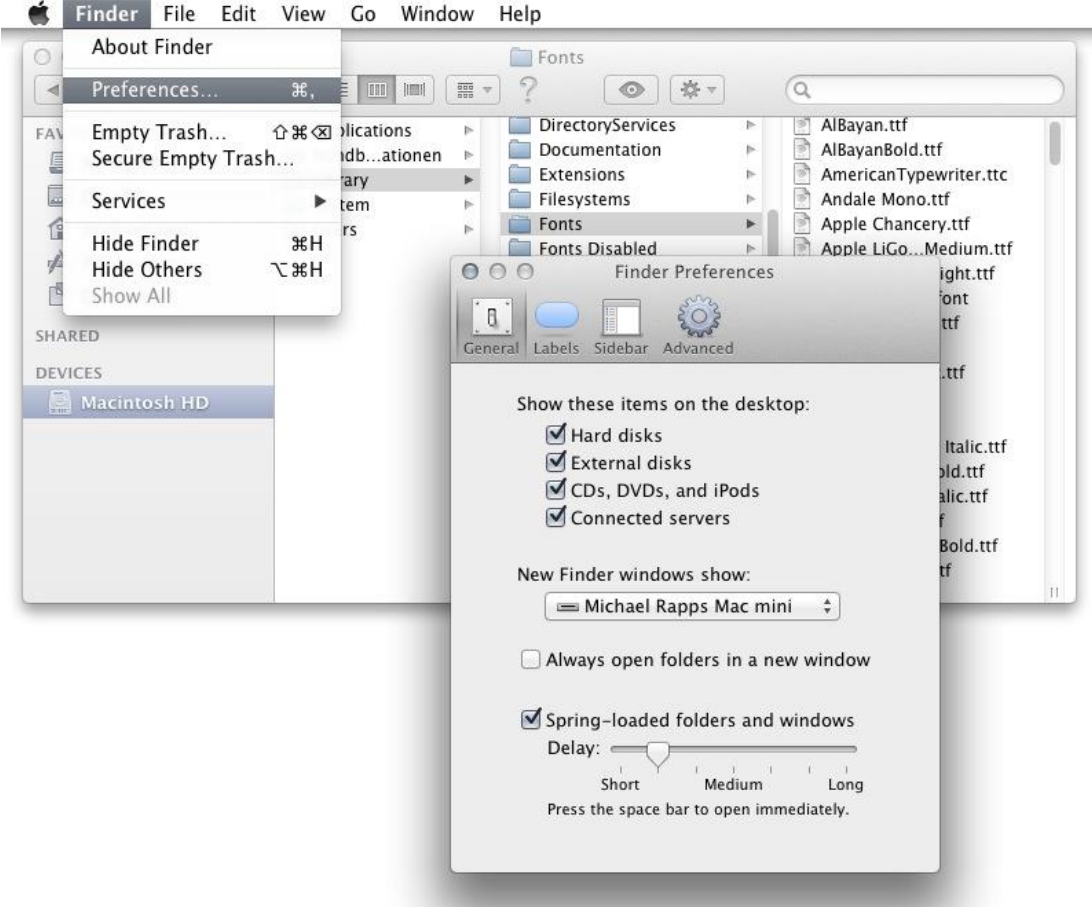

To check the proper function of your new font double click on any font within the "font" directory. The new window "Font Book" will open. Search for the font "Feng Shui". It should display animals and Chinese characters.

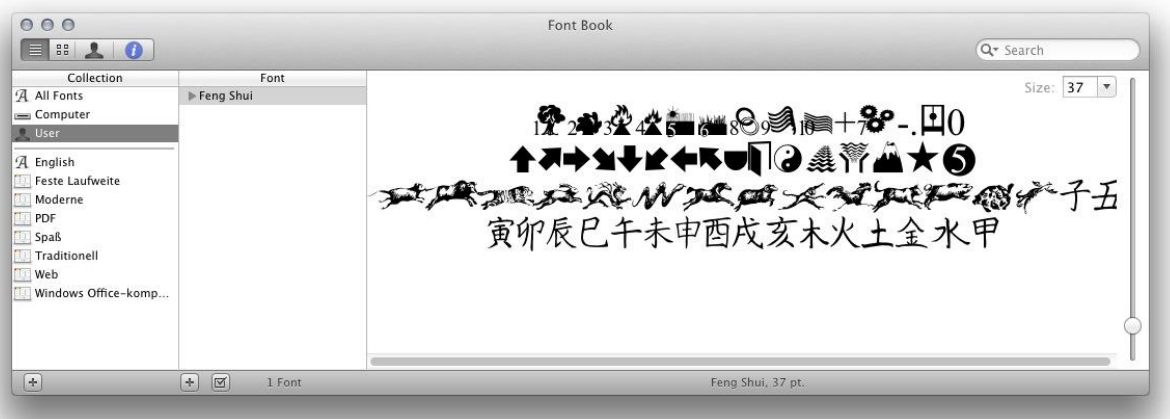

## **Licensing**

At the first program start you need to provide your licensing information which will register this program to your individual name and license code. It will make the program truly yours and identify anybody else as not the rightful user. Start licensing by double clicking the file "FS49a\_mac.xlsm" in the folder "fengshui49a".

Excel starts. The Feng Shui program requires about 100 macros to achieve its colorful graphic presentation. Macros are powerful program routines which automate the program, make it responsive to

user input and perform tasks outside of the capabilities of Excel. They can also perform actions harmful to your Mac. Therefore caution is necessary.

At every start of the program the macro detection engine of Microsoft will warn you that this program contains macro code. You have to ENABLE the macros for the Feng Shui program to function properly!

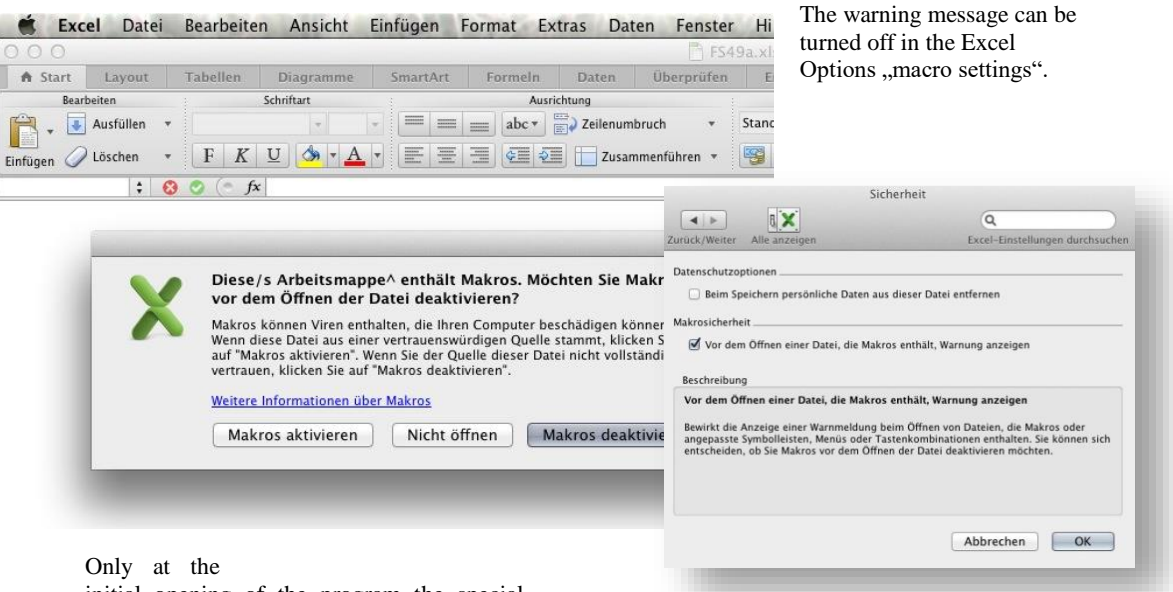

initial opening of the program the special

licensing screen is asking for your license input either by

providing a license file location (see below) or by typing in

the information. The license sheet consists of 4 input fields with USER NAME as well as a USER CODE in three groups of 5 digits.

Transfer the information EXACTLY as provided to you (on your invoice or via email from fengshuiPC) into the 4 cells. Your license name has a mathematical relationship with the access code and needs to be input as provided.

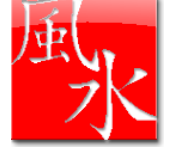

Drop the dash between the three groups of code numbers. Please note that both name and code are case sensitive. A valid registration is displayed by a change of the background color to *green*.

Press the "License" button. A welcome message will be displayed and the program will be automatically saved with the registration. At the same time a licensing file will be saved to the fengshuiPC directory for effortless licensing of future updates.

The licensed name appears on all printouts. In the event that you would like to change the name, please contact fengshuiPC

If a licensing file "license40\_yourname.cvs" has been sent to you, choose the license file option at start window. A finder window will open. Find the license file location (desktop is a good place to store it temporarily) and all necessary information will be automatically transferred into the appropriate fields. Just accept the input und the program will complete the process.

Your license information will be permanently written into the file, the hidden sheets open up and you are guided to the data input screen. In addition two shortcuts are placed onto your desktop:

A red Feng Shui square provides access to program at the start of a new consultation

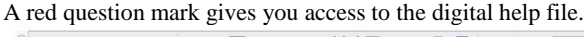

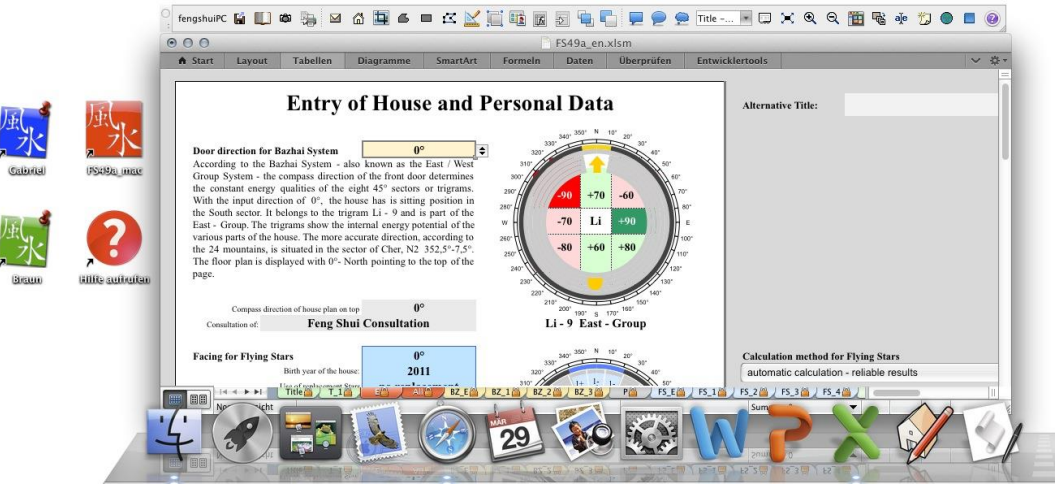

# **User Interface**

In Excel 2011 for Mac the user interface of the windows interface has been implemented only partially to account for the standard Mac environment. The user interface called Ribbon which comes with Excel since version 2007 has been reduced at the Mac version 2011 by the commands usually found in the application menu the top of your screen like open  $\&$  save, print, edit, view etc. Users of the fengshuiPC application rarely need to fall back on the original Excel commands.

Unfortunately Excel 2011 lacks the option for developers to customize the ribbon user interface. Therefore the Macintosh version of fengshuiPC offers its specific support of its users in a different way. The custom commands are arranged with identical functionality in a floating command bar similar to earlier versions of Excel.

This floating command bar includes 33 commands specific to the needs of the Feng Shui user. Most commands are identical to the windows version. Only commands with different methods /procedures/ outcome are explained in this chapter. They are emphasized with bold underlined font in the following listing:

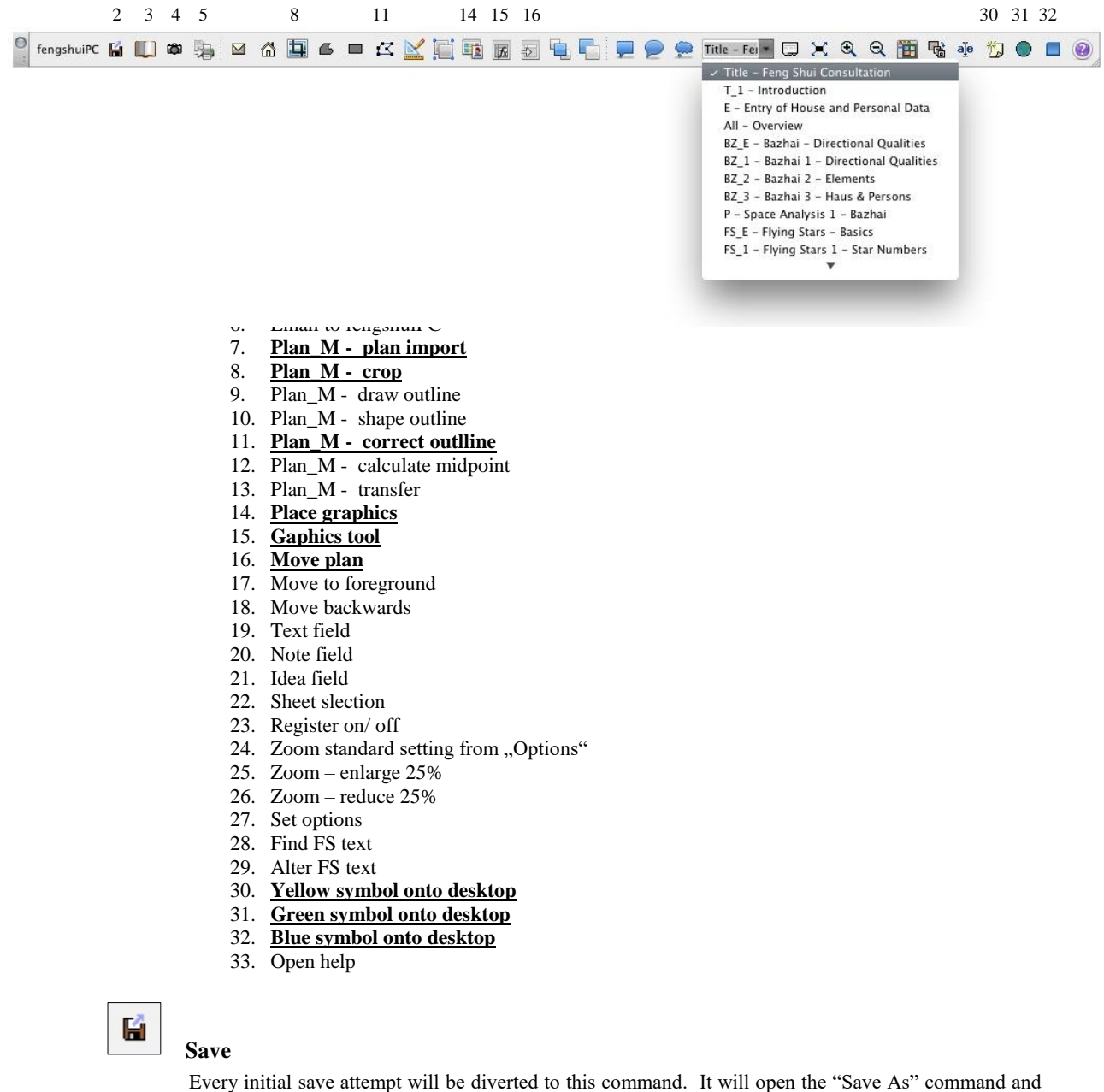

suggest the content of the "Consultation of" field on sheet "E" – Data Entry. The user may at this point change the directory and choose a different file name. The original file from CD for example "FS49a.xlsm" should not be overwritten by a file with user data. Work on any new consultation would require removing the previous consultation first. Once a new name has been given, any save command works.

The "Save As" dialog suggests an incorrect file extension with "xlsx" instead of "xlsm" for Excel file with macros. Remember that the fengshuiPC program requires macros for its proper functions.

You need NOT worry about the extension. Just type in your desired file name and select the correct directory – the program will do the rest: it will remove any extension and replace it with the correct one.

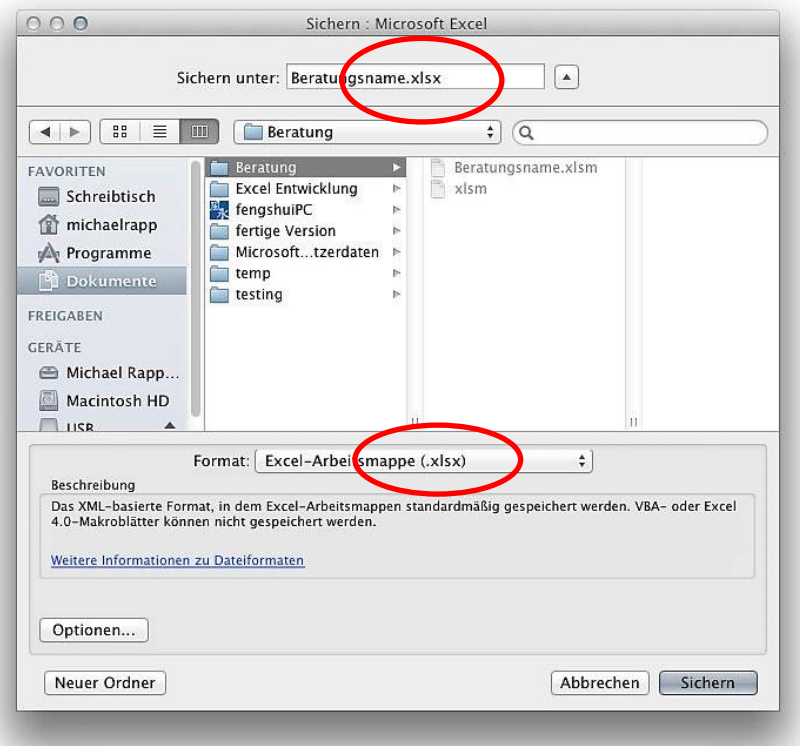

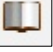

### **Save PDF**

PDF is an open format very common to the Mac. It is will preserve only the visual appearance but not the calculation method of the Excel sheet which means they are excellent for viewing on screen or printing but cannot be altered. They are the ideal communication tool for clients and colleagues.

Please note: Sending the Excel file itself is a violation of the licensing agreement as it would enable another user on another computer to have beneficial use of the fengshuiPC program. It would be done under your license and name which are imbedded in the file!

This command opens the print dialog window which allows you to select any number of sheets for translation into the PDF format. The rest is done automatically. In distinction to the Windows version the program will create

**\_\_\_\_\_\_\_\_\_\_\_\_\_\_\_\_\_\_\_\_\_\_\_\_\_\_\_\_\_\_\_\_\_\_\_\_\_\_\_\_\_\_\_\_\_\_\_\_\_\_\_\_\_\_\_\_\_\_\_\_\_\_\_\_\_\_\_\_\_\_\_\_\_\_\_\_\_\_\_\_\_\_\_\_\_\_\_\_\_\_\_\_\_**

a new directory in the path of the open consultation with the name of the consultation (it is advisable to first save the consultation under an appropriate name) and place a single sheet PDF file for each selected sheet. The filename is generated automatically consisting of date & filename & sheet name. If you make additional PDF files at a later date both versions will be retained.

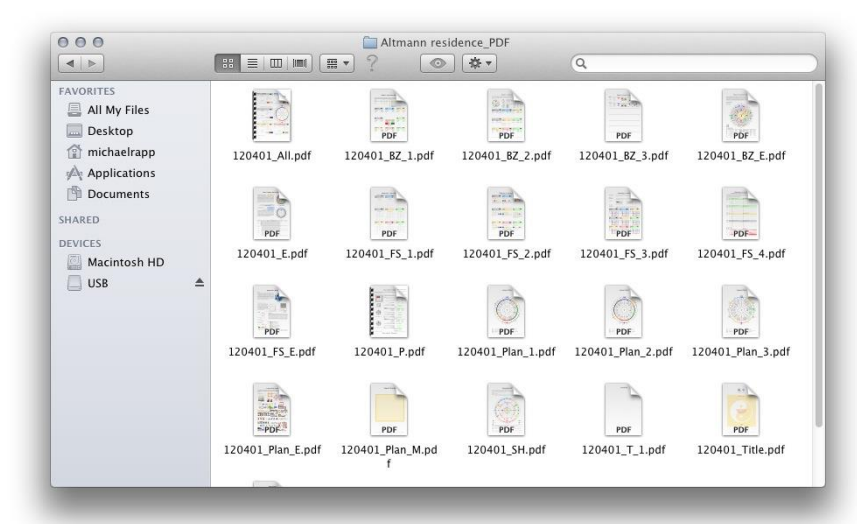

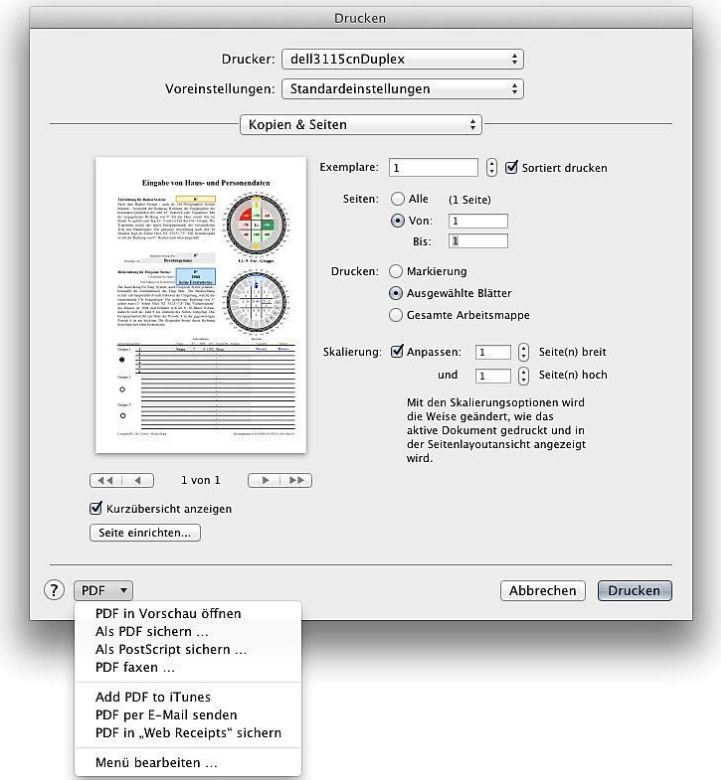

Alternatively the Excel print dialog on the Mac offers a variety of PDF options. As any printing it applies only to the active sheet. This is independent from the abilities of your printer.

#### **Camera – save screenshots**

œ.

The procedure of the screenshot tool is identical to the windows version except for two issues: When you would like to mark an area with your mouse for transfer, you need to complete the selection BEFORE you initiate this command.

When saving a screenshot to file a "Save As" windows opens giving you the choice of file location and name. There is a suggested name consisting of date & file name & sheet. The dialog suggests an incorrect file extension with ,,.xlsx". You need NOT worry about the extension. Just type in your desired file name and select the correct directory – the program will do the rest: it will remove any extension and replace it with JPG.

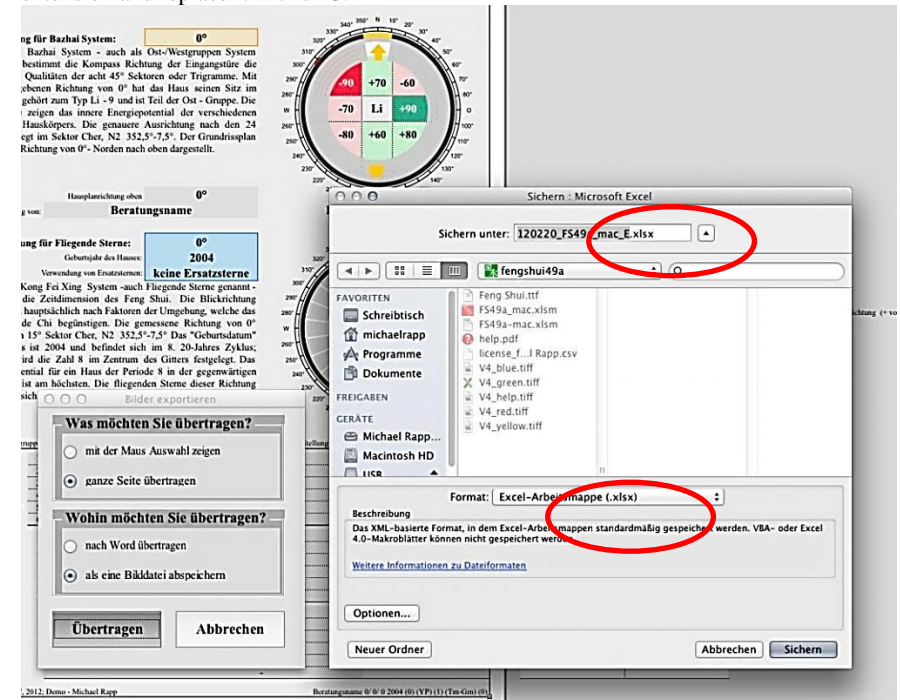

At the completing of filing you will receive a message with the actual name used.

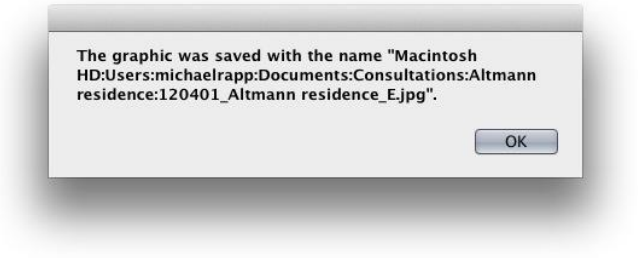

#### 净 **Printing**

#### The print command in the Feng Shui bar offers printing of any number of pages at once. On the Mac the command opens first the standard print dialog. Here you can just print the active sheet and be done. Or select the desired printer and by pressing cancel advance to the custom print dialog. . The multipage print dialog allows choosing any combination of pages to be printed. Select multiple pages by using these shortcuts:

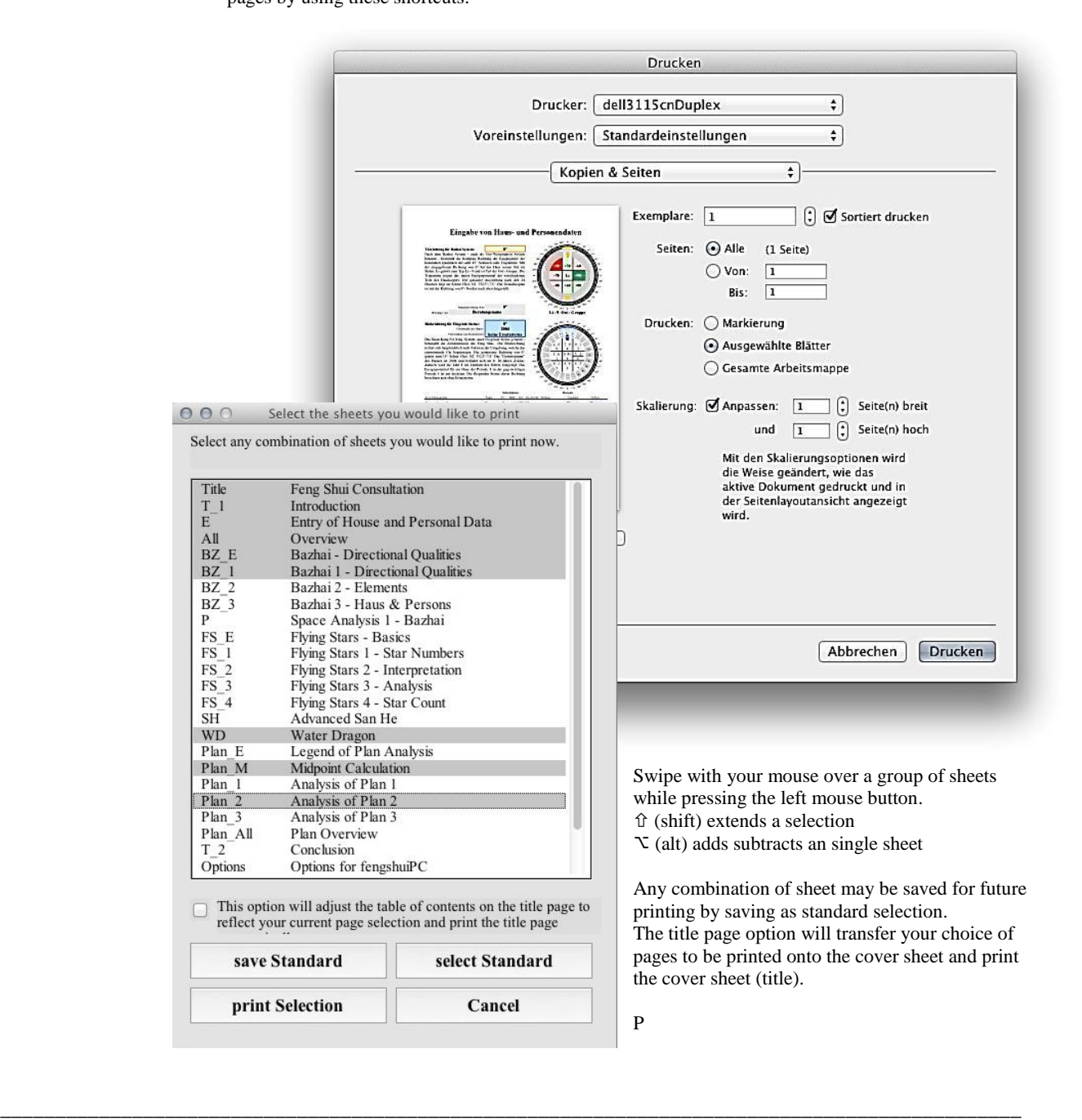

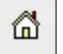

#### **Plan import**

In contrast to its Windows sibling Excel 2011for Mac accepts PDF files as import format. However the same restrictions apply as with other graphics formats – they must be in black & white format. That means the original picture files had to be also 2 bit black & white format.

I have found that most PDF files are in color. Another challenge is the page orientation of PDF files resulting in large unused areas around the actual floor plan. This can be helped with cropping.

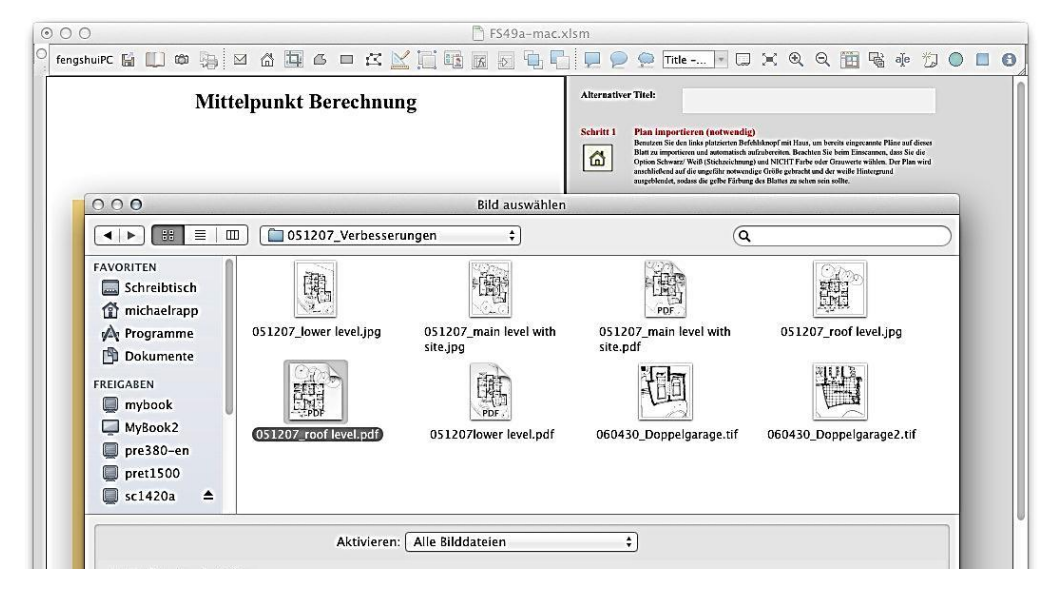

Mac OSX (Leopard/ Lion) offers an excellent screen capture "Grab" and preview/ editing "Preview" application. If the PDF file which you would like to use does not fulfill the requirements for direct import here are some easy steps to transform the PDF into a useful picture.

Double click the PDF file – it will open in "Preview". Zoom to a useful size in relation to the size of the fengshuiPC import sheet. Use the rectangular selection tool to indicate the desired window. Use Edit/copy or the shortcut  $\mathcal{H}C$  and make a new file with the selection by using the command File/ New from Clipboard or shortcut ⌘N. Save the new file in the Tiff format.

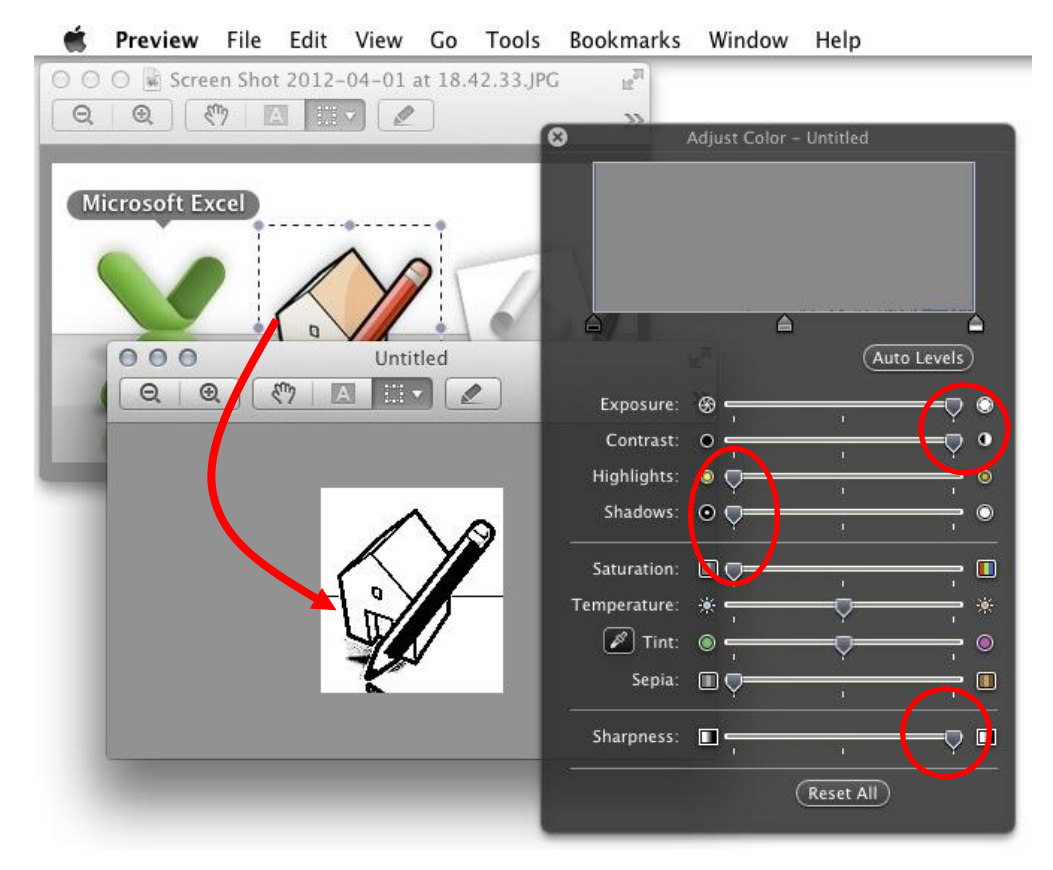

Now you have to change the color setting to Black & White by changing the stings as shown on the screenshot:

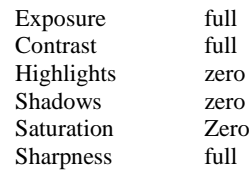

Save again and import into the Feng Shui program.

## **Crop**

回

Due to a shortcoming of the Excel developer environment there are two issues about the plan import which are not quite as easy as in the windows version.

After importing the floor plan (Step 1) one should be able to invoke the crop command via command button or fengshuiPC bar. This is not working at this moment. Instead use the standard Excel command crop in the format picture tab for the identical result.

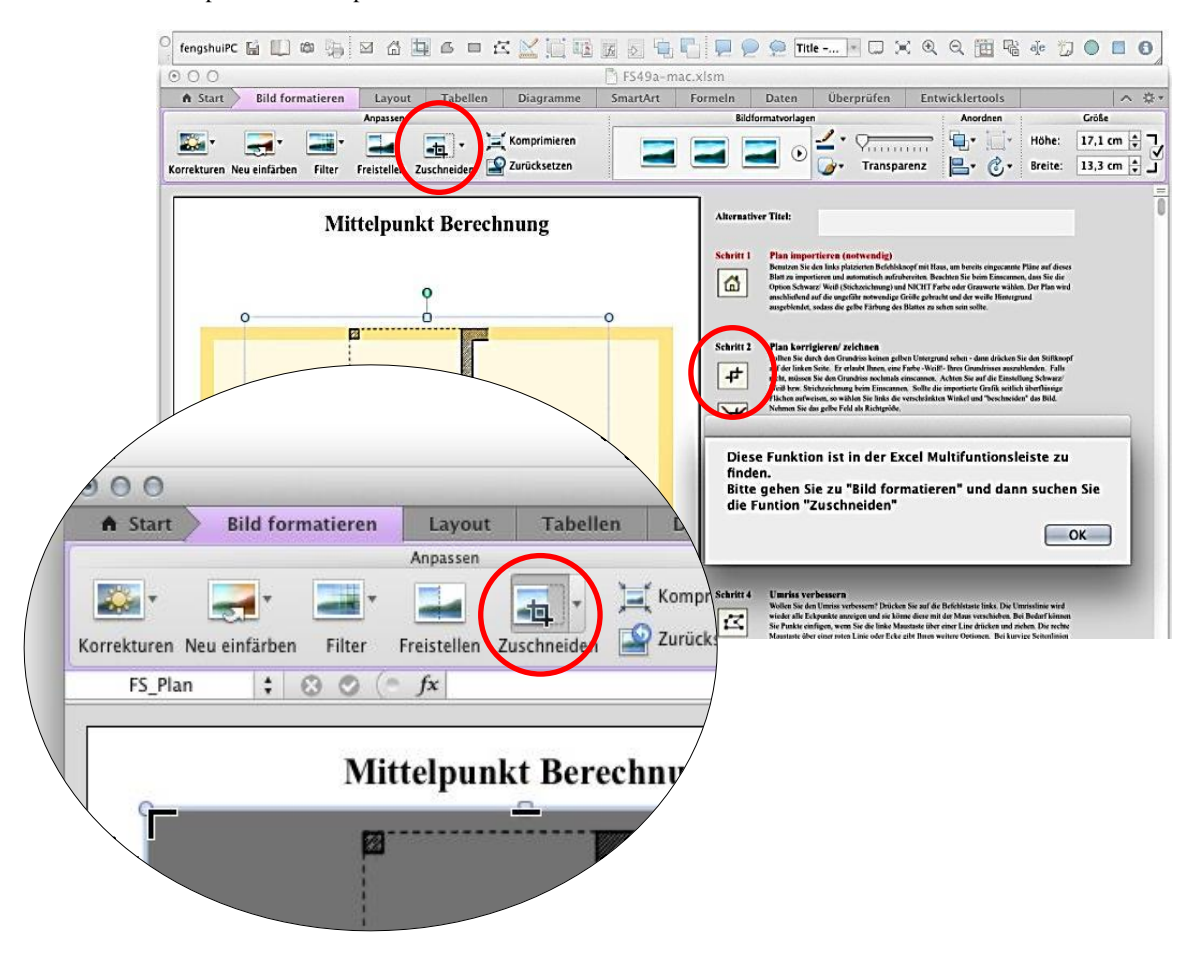

 $\sigma$ 

#### **Improve outline**

For the correction of the outline you need to start the point mode showing all vertices of the line for correction (step 4). At the first time in each work session this command can only be started with the context menu.

Select the outline and press the right mouse button. Continue ba selecting "Edit Points". All corners will show as small black squares.

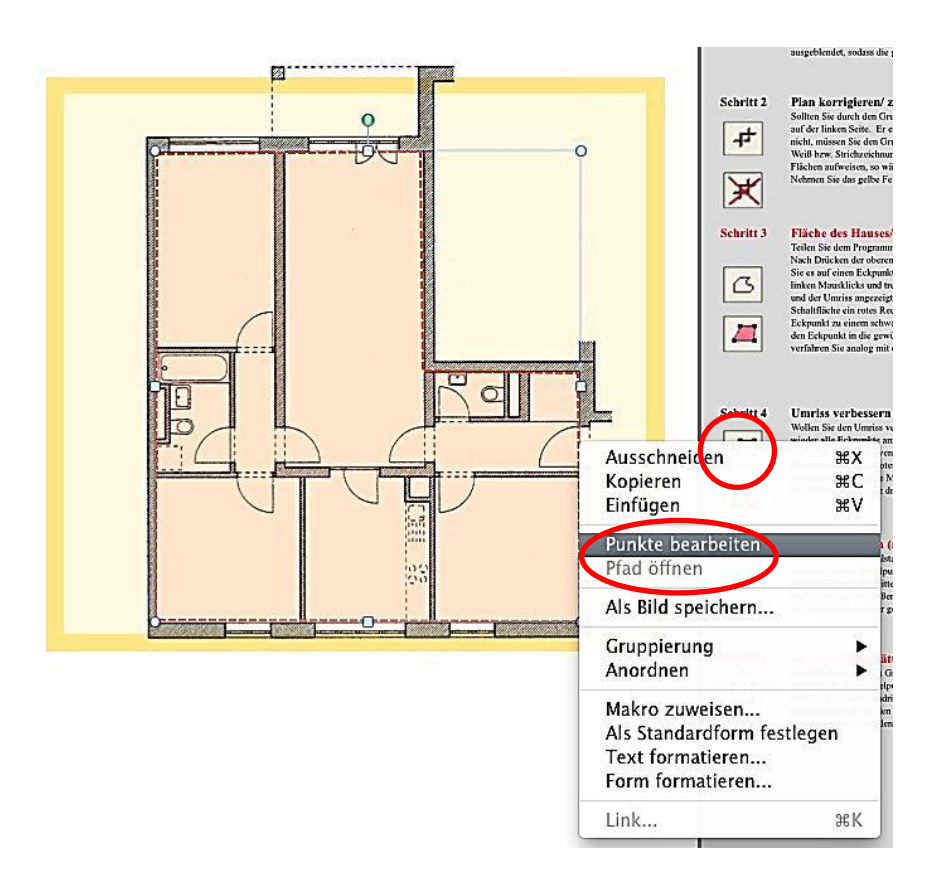

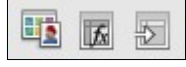

## **Place graphics / Graphic tool / Move Plan**

In contrast to the Windows version these 3windows cannot stay opened while performing any other task. Always close after use.

汮

**Yellow/ Green /Blue icon on your Desktop**

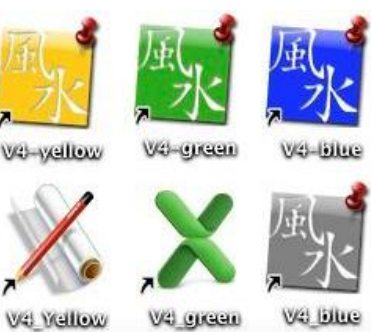

After starting a new consultation with the program you will save the file under a new name. With buttons 30-32 you are able to call up the new consultation with a color coded (yellow/ green/ blue) icon on your desktop when starting your next work session.

If you prefer the shape and identity of the icons which have been placed in the fengshuiPC directory (see lower row in the screenshot) copy them into the fengshui49a replacing the standard icons of the same name.

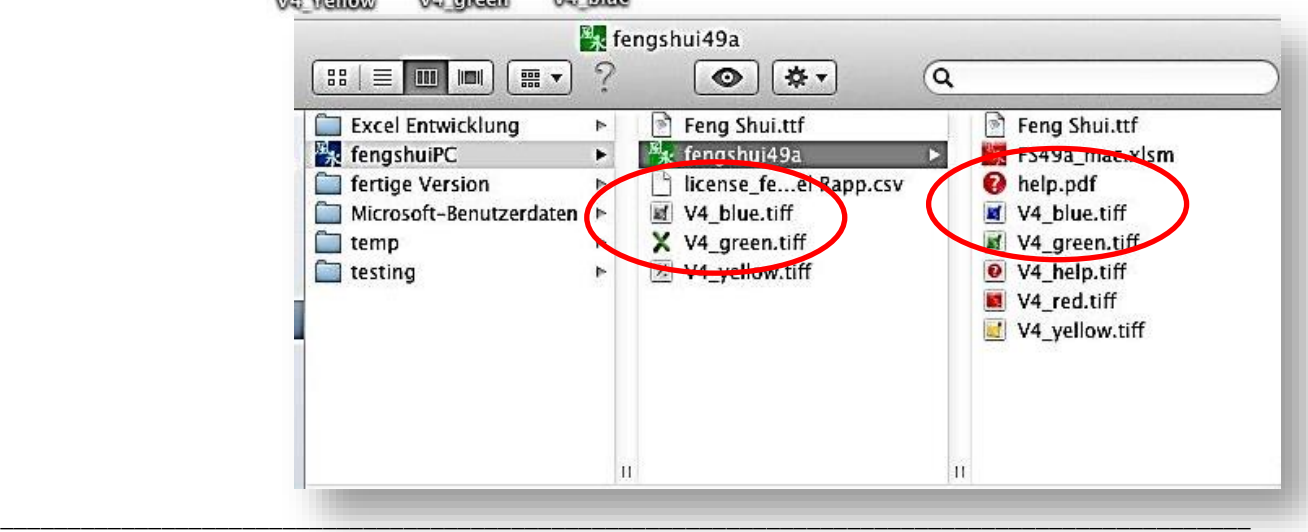

**fengshuiPC manual ▪ 88**

# **Switch from Windows to Mac**

The Windows and Macintosh versions of the Feng Shui program are during development identical files. Just for delivery the get assimilated to their respective environments. The adjustments are:

- 1. The relationship height to width is on the Mac drastically wider than in Windows, meaning the same sheet looks printed compressed in height. That also affects the proportions of floor plans. Therefore all sheets with plans have been adjusted. On the Mac this leads to a distortion free plan environment.
- 2. Because of the changes in the above adjustment all circular diagrams are readjusted and centered. This new technical feature allows readjusting the diagrams at any time later.
- 3. Because of the changes in the above adjustments the center point shifts on each sheet. They are automatically recalibrated and afford now a more exact centering of plans.

In principal a file can switch platforms, as the changes above are triggered automatically. However problems arising from this switch are not supported by fengshuiPC.

When switching form Mac to Windows the original windows user interface via ribbon cannot be restored. The support is handled from that time on with the Mac type symbol bar in the Add-in command.

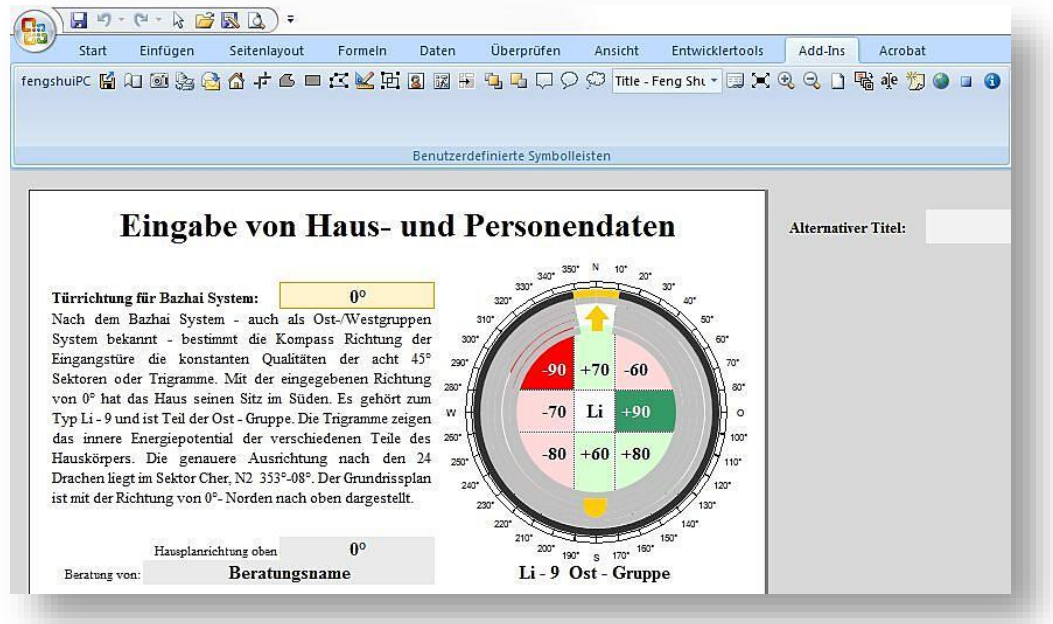

# **Feng Shui Font**

In order to display Chinese fonts, trigram signs, animals and special symbols fengshuiPC created this font. When using these Chinese characters, please note that they are quite thin and delicate and need to be used in a larger font size as standard fonts.

As any true type font, the Feng Shui Symbol font can be used in any application. The use and distribution is, however, limited to the purchase of the fengshuiPC program. fengshuiPC reserves the right to sell and distribute this font. The animal signs were created by Michael Posen for the book "The Personal Feng Shui Manual" by Master Lam Kam Chuen (1998) and licensed from Gaia Books Ltd, London.

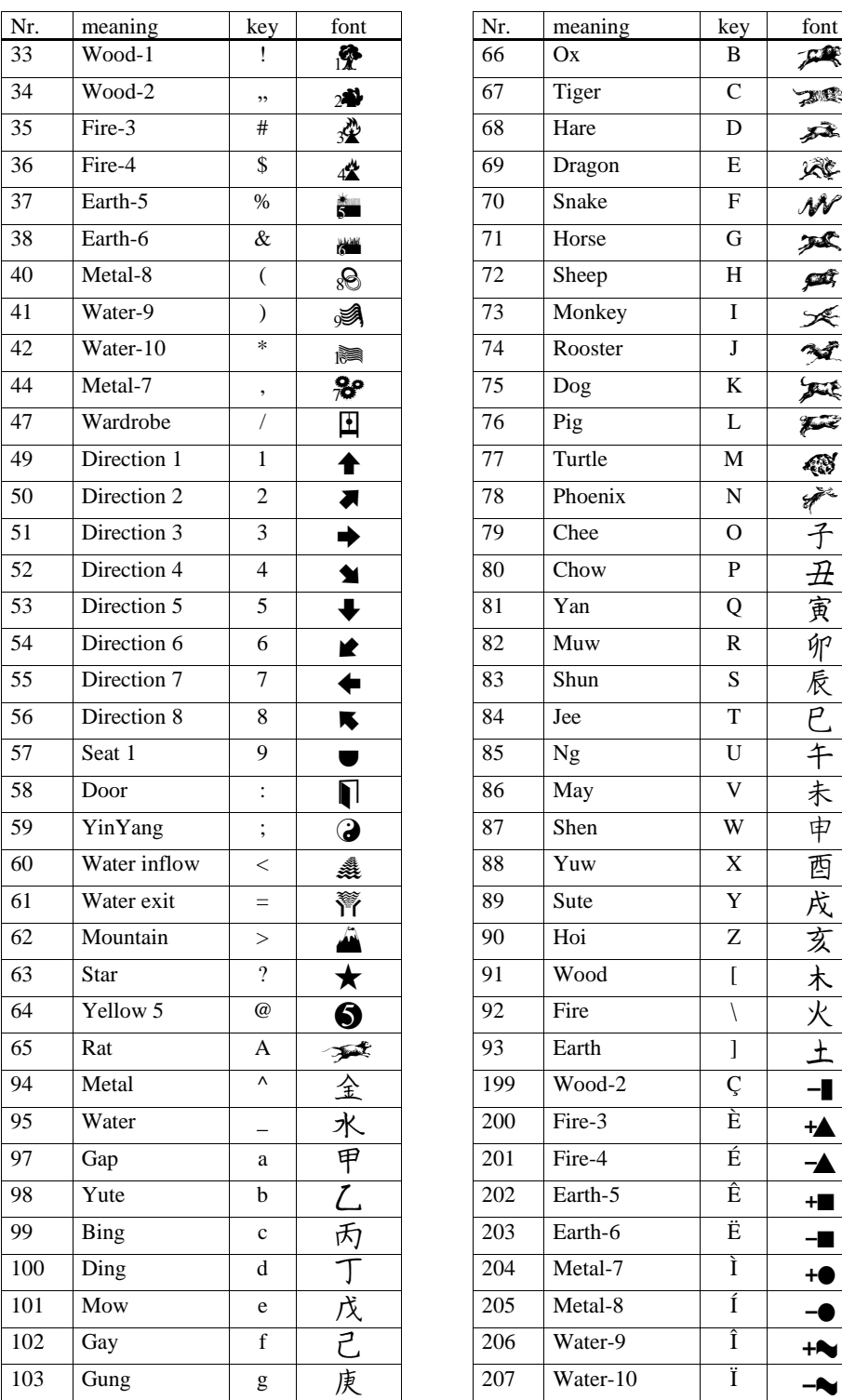

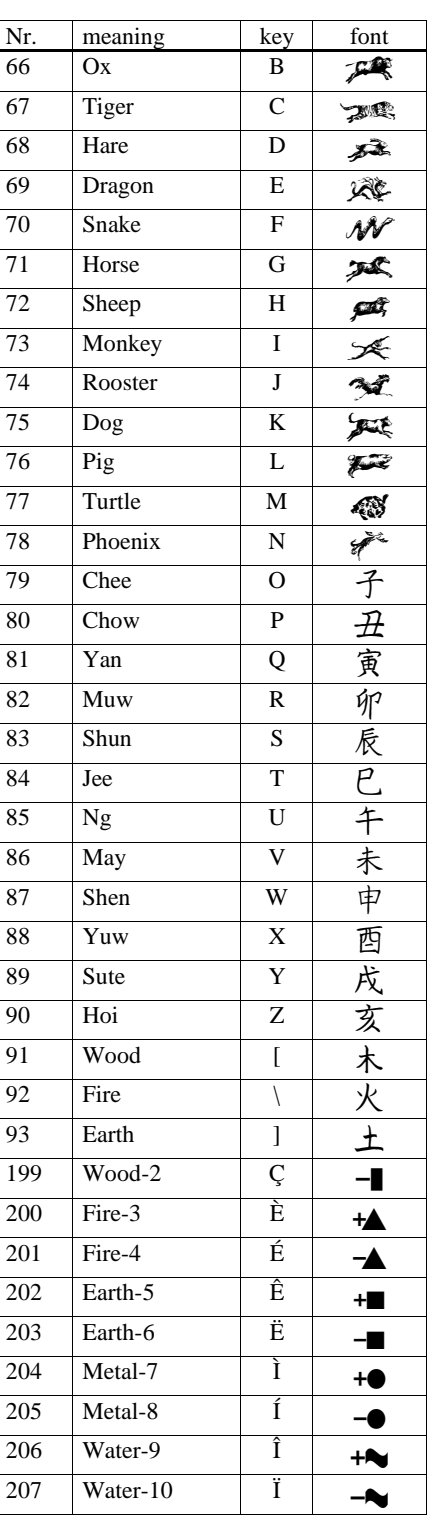

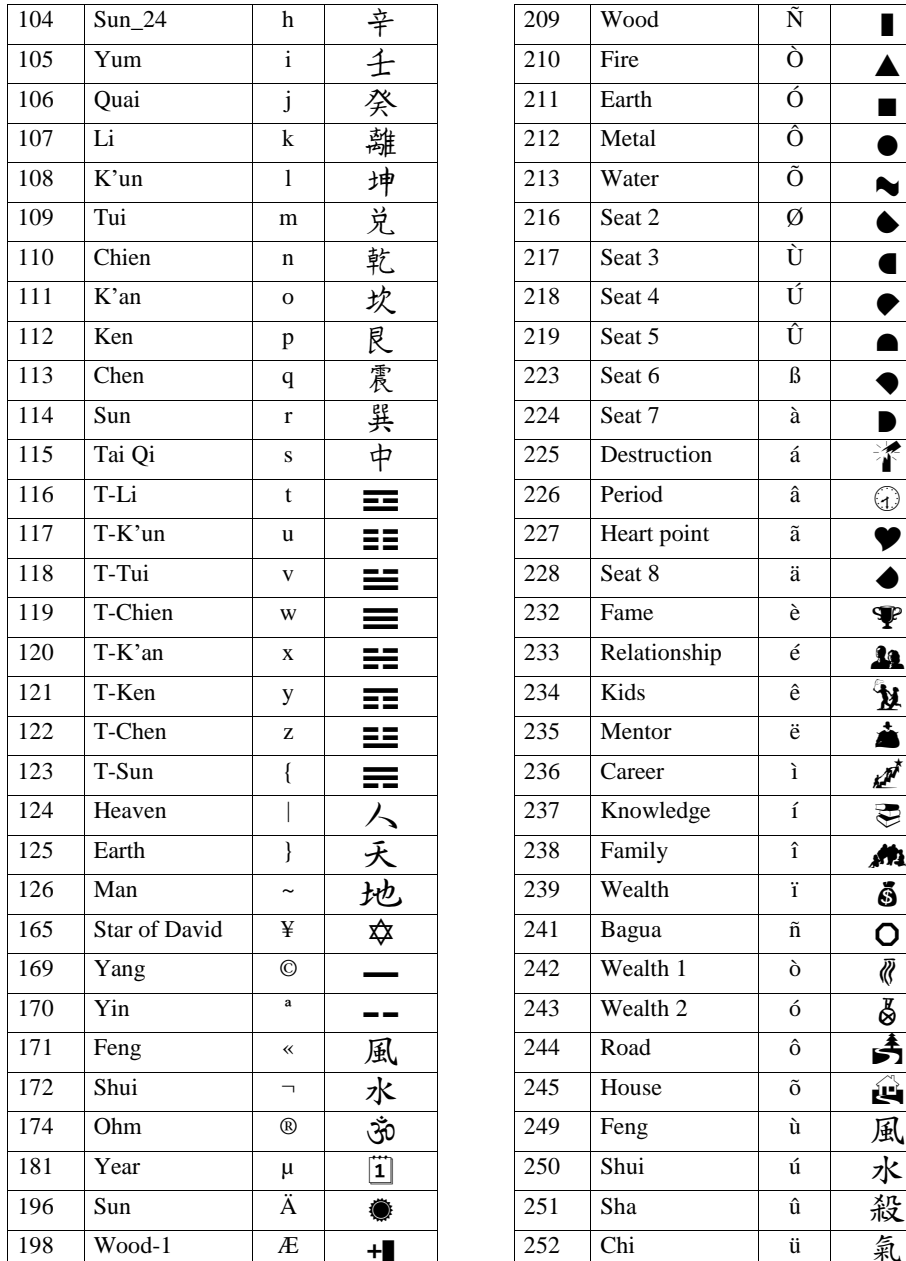

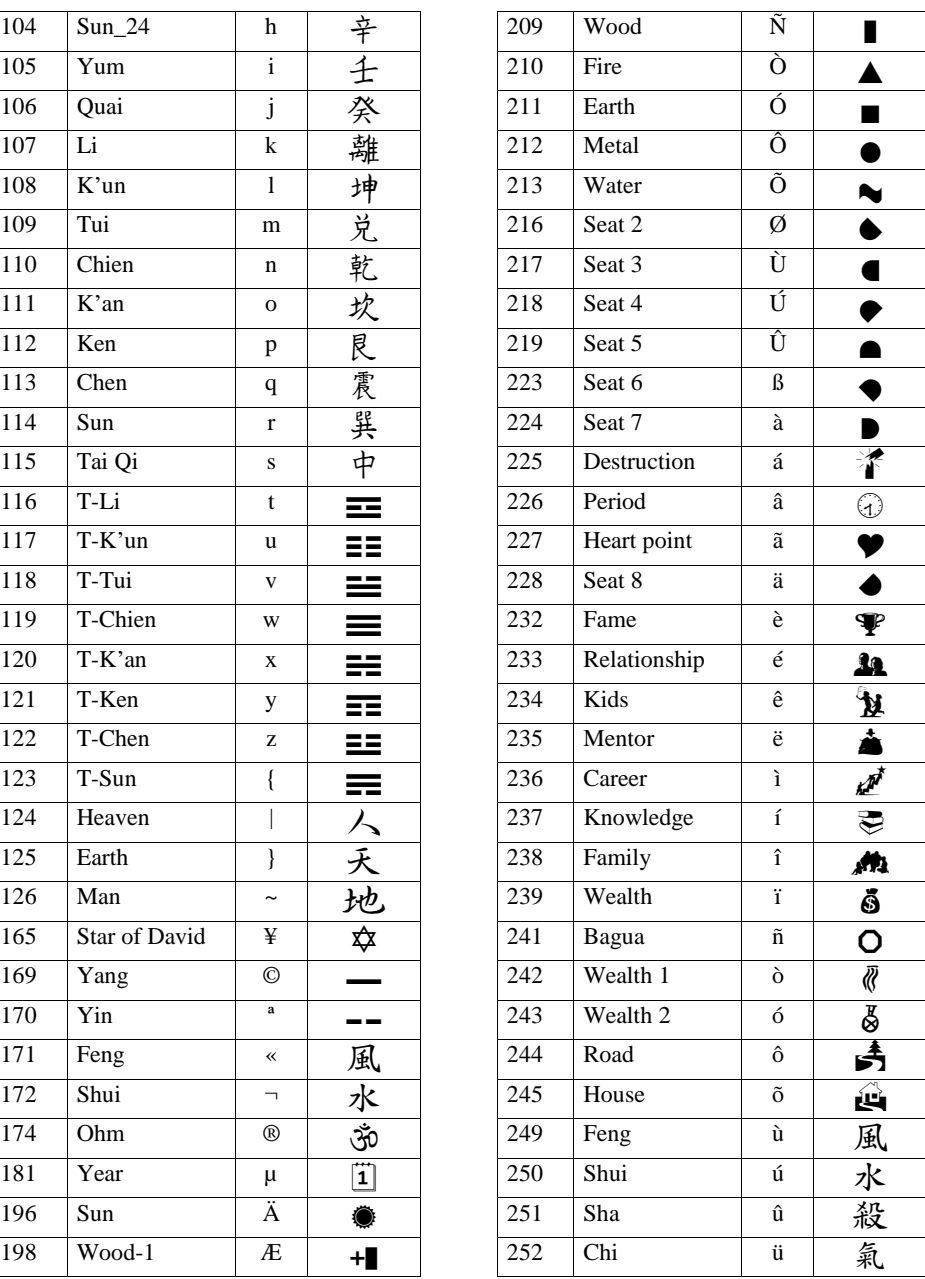

# **Index**

11"x17", 36, 39 3-door method, 37 **7 Star Robbery**, 51, 65 A3, 36, 39, 62, 71 A4, 39, 62 Acrobat Reader, 8, 23 Automatic Calculation, 71 Bagua, 11, 17, 37, 63, 64, 67, 68, 90 Bazhai, 11, 18, 26, 27, 33, 34, 40, 41, 42, 43, 44, 46, 54, 63, 64, 66, 67, 68, 70 birth, 26, 34, 35, 37, 40, 42, 45, 48, 51 **Castle Gates**, 51, 65 CD, 5, 6, 8, 23 Chinese characters, 10, 28, 89 Choy, 4 Colors, 72 **combinations**, 44, 49, 51, 53, 63, 65, 68 **Compass direction**, 33, 64 Crop, 16, 86 *Data*, 11, 12, 13, 18, 27, 28, 33, 34, 37, 81 **Derek Walters**, 41, 70 **direction**, 20, 26, 33, 34, 36, 37, 40, 41, 44, 45, 48, 49, 50, 53, 54, 55, 58, 63, 64, 67, 68 **door**, 26, 33, 34, 37, 45, 49, 54, 55, 63, 64, 67 editing, 23, 50, 60, 74 *Elements*, 27, 35, 41, 42 e-mail, 16 Excel 2007, 8, 16, 24 Excel XP, 27, 30, 58 Export, 12, 15 facing, 26, 33, 34, 36, 37, 38, 41, 42, 48, 49, 50, 51, 63, 68, 70 Facing, 45 **Fan Yin**, 51, 65 **fengshuiPC**, 4, 5, 6, 7, 8, 10, 12, 14, 16, 20, 23, 27, 70, 73, 80, 89, 92 finder, 78, 79, 80 floor plan, 16, 17, 18, 20, 21, 26, 33, 36, 38, 39, 40, 44, 45, 57, 58, 59, 61, 62, 65, 67, 71, 92 Floor Plan, 38, 62, 67 Flying Stars, 4, 11, 26, 27, 33, 34, 44, 45, 46, 47, 48, 49, 51, 53, 62, 63, 64, 65, 67, 71, 72, 92 *Font*, 5, 77, 89 footer, 26 full screen, 22 graphic objects, 17, 19, 20, 64, 69 Help, 23, 69 horoscope, 26, 35, 37, 42, 45 host/guest, 52 House, 4, 18, 27, 33, 37, 43, 44, 90 Howard Choy, 4 *Icon Bar*, 13, 29, 69 Import, 12, 15, 16, 31, 32, 57, 58 Insert, 22

Installation, 5, 7 **Jes Lim**, 26, 41, 46, 55, 70 Language, 75 layers, 21 Layout, 30, 32, 57 *Legend*, 27, 40, 56 licensing, 6, 10, 26, 80 *Licensing*, 8, 10 Lim, 4, 41, 44, 46, 49 **location**, 7, 11, 25, 44, 45 LoPan, 40, 67 *Mac*, 1, 12, 72, 73, 76, 77, 78, 79, 80, 81, 82, 83, 84, 85, 88 Macintosh, 73, 77, 78, 81, 88 Macro, 8 midpoint, 16, 17, 40, 57, 58, 60, 61 *Midpoint*, 27, 57 Move, 21, 61 *Office 2007*, 12, 13, 24 outline, 16, 40, 59, 60, 61 PDF, 8, 14, 23 People, 18, 27, 33, 37, 43, 45 picture, 11, 14, 31, 32, 58, 61 Print, 14 Printing, 12, 39 priorities, 46 rectangular grid, 63, 64, 65, 67, 68, 76 Rectangular Grid, 64, 68 Remedies, 17 Resolution, 57 *Ribbon*, 13, 14, 24 *San He*, 4, 11, 27, 54, 63, 67 Save, 13 Saving, 11, 12 scanning, 57, 58, 72 schools of Feng Shui, 41 Seat, 63, 68, 89, 90 selection, 15, 17, 18, 20, 21, 22, 29, 33, 34, 35, 41, 45, 48, 53, 61, 64, 68, 69, 71 settings, 12, 24, 25, 29, 35, 36, 37, 38, 39, 44, 46, 57, 58, 63, 64, 66, 68, 70, 71, 72 Speed, 12 **star chart**, 51, 65 symbol on desktop, 15 *Table of Contents*, 3, 25, 27, 28, 29 *Text*, 22, 25, 27, 30, 40 Tool, 19, 20, 69 Transfer, 10, 14, 17, 61, 80 Trigram, 42, 49, 55 User Options, 29, 48, 49, 53, 54, 55 Word, 14, 30, 92 Yap Cheng Hai, 4, 41, 54 ZOOM, 12

# **fengshuiPC**

## **Feng Shui Software**

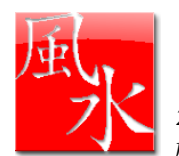

*2012 fengshuiPC für MAC*

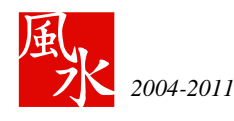

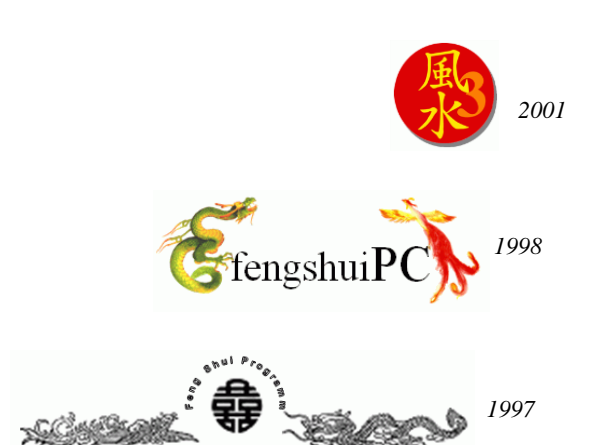

#### **fengshuiPC**

fengshuiPC has been offering software since 1997. I developed the first version in order to optimize the Feng Shui aspect of my designs as an architect. Word got around and colleagues started asking me about selling the software. Soon I was able to present the first version to professional Feng Shui consultants. The software grew in complexity and many new features were added. This version added a very comprehensive examination method for Flying Stars and considerably improved the performance of the floor plan analysis. I also strive to develop the software in such a way that consultants from different Feng Shui schools can adjust the program to fit their needs through user-defined options.

I wish you lots of fun and success with your Feng Shui endeavors. I am looking forward to receiving your comments and suggestions in order to improve the program and make it the best possible tool supporting your work. You can reach me by e-mail: [mail@fengshuiPC.d](mailto:Rapp@fengshuiPC.de)e

Yours truly, Michael Rapp

**fengshuiPC** offers in addition:

**4 Pillars** the Chinese horoscope was developed in cooperation with INFIS and also includes important elements of the teachings of Master Chan Kun Wah.

**fengshuiPC** continues its developments:

New version will offer additional content and groundbreaking presentations methods::

- Word processing as combination of prewritten text blocks and individual editing Assistants for visually determining facing and sitting
- Contextual help
- Additional landscape analysis (water dragon)
- New analysis sheets

Long term developments:

Consultation organization with the 3 San Cai (heaven, earth, man)

- I Ching the book of changes as a source for decisions and interpretations
- Xuan Kong da Gua calculations accurate to a single degree with the power of the hexagrams Several Water formulas
- 4 Pillars more detailed analysis of the current phase of life to integrate with Feng Shui

Modular software design to adapt to the needs of the user

**\_\_\_\_\_\_\_\_\_\_\_\_\_\_\_\_\_\_\_\_\_\_\_\_\_\_\_\_\_\_\_\_\_\_\_\_\_\_\_\_\_\_\_\_\_\_\_\_\_\_\_\_\_\_\_\_\_\_\_\_\_\_\_\_\_\_\_\_\_\_\_\_\_\_\_\_\_\_\_\_\_\_\_\_\_\_\_\_\_\_\_\_\_**

Graphics of print-ready quality

Expanded Feng Shui Unicode character set

#### fengshuiPC

Michael Rapp Balanstraße 19, D-81669 München Telefon: +49 89 6886812 Fax: +49 89 44718437 mail@fengshuiPC.de

# **Feng Shui Architecture**

The fengshuiPC program had its origin in my work as a Feng Shui architect and still receives its strongest development impulses from the various requirements of my building projects. Feng Shui is an ideal complement of architecture.

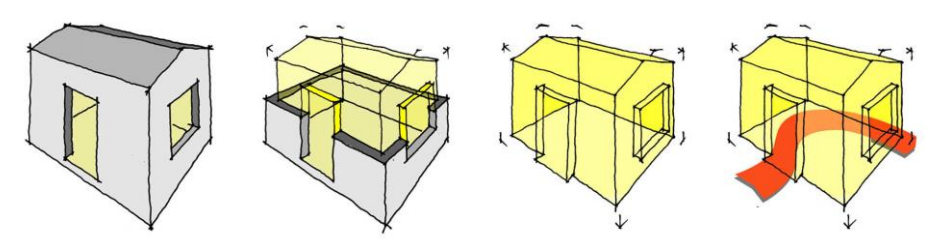

*"Thirty spokes share the wheel's hub; It is the center hole that makes it useful.*

*Shape clay into a vessel; It is the space within that makes it useful.*

*Cut doors and windows for a room; It is the holes which make it useful.*

*Therefore benefit comes from what is there; Usefulness from what is not there."*

The sketch and the quote from Lao Tzu provide a fresh alternative to the traditional understanding of architecture. While modern architects place their focus almost exclusively on the building envelope, the physical appearance, it is understood through Feng Shui, that the essence of architecture lies in the formless, in the quality of the encased void. True architects need to configure and design the quality of this "emptiness" in order to make best use of the available resources to the advantage of the client.

Western design criteria support the planner with little more than hygienic requirements for fresh air, appropriate temperature and sufficient sunlight. Feng Shui on the other hand offers a variety of methods to describe the quality specific to the construction date and orientation of the building or the date of birth of the inhabitants. This additional depth of information gives rise to design decisions that produce a building fitting its environment and serving best its specific inhabitants.

These are some of my Feng Shui inspired design criteria:

- o **Yin/ Yang**: One of the fundamental principles of life says that Qi flows only when there is a sufficient contrast on Yin & Yang. Therefore the planning process needs to create appropriate clarity of front & back / high & low / light & dark / loud & quiet / free & protected / open & closed etc. A desirable balance is never the static 50-50 balance, but a dynamic balance such as 60-40 / 70-30. All Feng Shui techniques refine the understanding of Yin & Yang.
- **Potentials**: It is fundamental to investigate the existing situation by meticulous, unprejudiced analysis. That overall picture of the capacity of the preexisting conditions allows gauging the fit as support for the given new purpose.
- o **Unison:** Powerful solutions show up in the analysis, when the found aspects of the "San Cai" (3 gifts) of heaven, earth and human are mutually reinforcing. For example, if we find that a powerful timely mountain star (heaven) in a bedroom is supported by a physical mountain (earth) and the Ming Gua of the inhabitant (human) in this direction is also beneficial. This creates the ideal situation: do the right thing, at the right time and at the right place.
- o **Simplicity:** The pursuit of simple, not complex solutions can be achieved if the planning process develops along the prevailing forces of the situation and not against them. This is also an imperative of economy and energy conservation.
- o **Affection:** All ambition and efforts to achieve an optimal adaptation must be preceded by this guideline. The aim is to create a place that encourages social interaction through its spatial configuration and creates a positive emotional attachment of the inhabitants.

The following two projects exemplify the application Feng Shui design principles. Both buildings have the same orientation and therefore the same Feng Shui calculations but are located in a different environment. See how radically different solutions are generated.

## **Two project with identical calculations:**

| $0^{\circ}$                  | NW                                                            | N                     | NE                   | <b>NW</b>    |                                    | NE.                |
|------------------------------|---------------------------------------------------------------|-----------------------|----------------------|--------------|------------------------------------|--------------------|
| Construction: 2006/2010      |                                                               | $9 - 7$               | $7 - 9$              |              |                                    | $(-70)$            |
|                              |                                                               |                       |                      |              |                                    |                    |
| 3 children                   |                                                               |                       |                      |              |                                    |                    |
| Environment: hilly area near |                                                               |                       |                      |              |                                    |                    |
| Stuttgart                    |                                                               |                       |                      |              |                                    | $(+80)$            |
| recently developed           |                                                               |                       |                      |              |                                    |                    |
| site at the border of        | SW                                                            |                       | SE                   | <b>SW</b>    | s                                  | SЕ                 |
| small village with           |                                                               |                       |                      |              |                                    | $+$ 91             |
|                              |                                                               |                       |                      |              |                                    |                    |
| local residents              |                                                               |                       |                      |              |                                    |                    |
|                              | $180^\circ$<br>young family with 2-<br>special conditions for | W<br>$6 - 1$<br>$1-6$ | <b>Center</b><br>4-3 | F<br>$3 - 4$ | $(-80)$<br>w<br>$(-60)$<br>$(-90)$ | $(+60)$<br>$(+70)$ |

*Calculation of Flying Stars and house trigram (Zhai Gua)*

## **Project A – Access from the side, relative flat site**

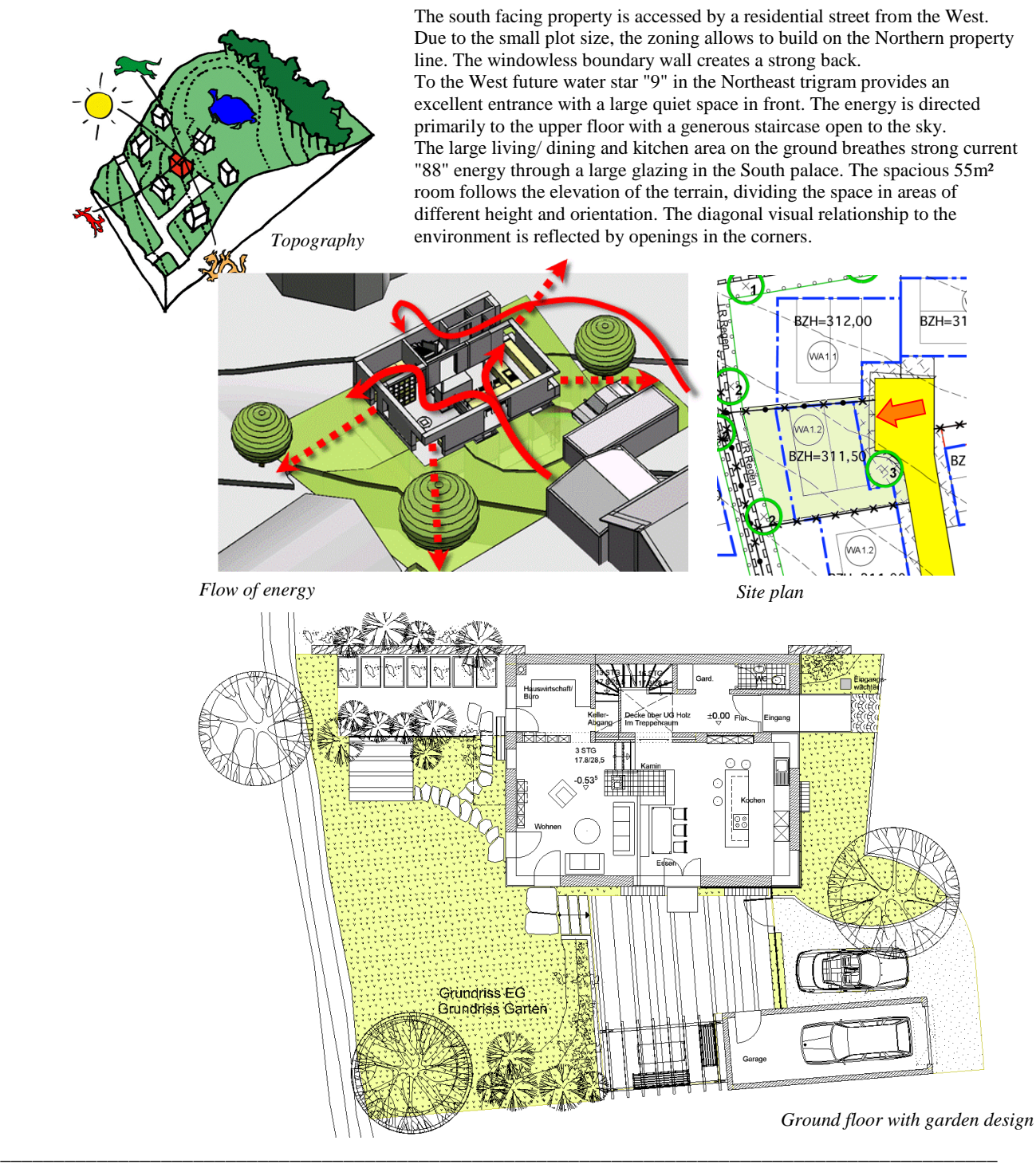

### **Project B – Access from the front, steep site**

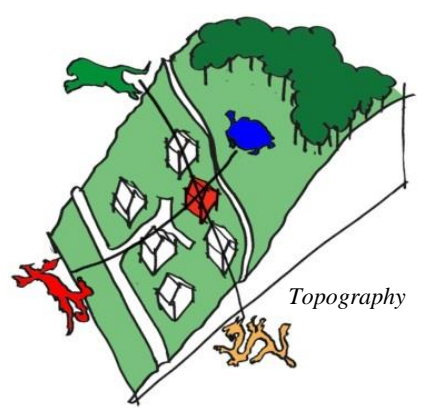

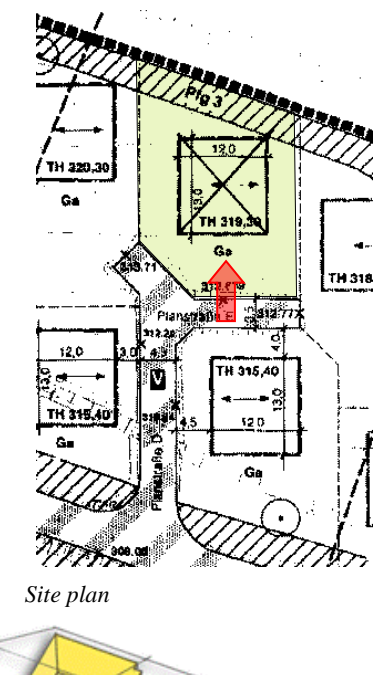

*Flow of energy*ŗ,

öffentlich<br>Fahrweg

Car access from the front and the steep building site made the central entrance in the basement on the South side the compelling solution. A courtyard on the only level portion of the site with play area, fountains, trees and garage gathers the Qi and leads generously to the entrance.

A generous access and communication space over 3 levels distributes the strong timely "88" energy of the Flying Stars in the South trigram. All rooms are directly connected without additional corridors.

The division of the living room as family space and dining-kitchen area as entertainment area corresponds to the habits of the owner. The garage on the lower level provides an open dining room with a great view into the valley.

The separate basement apartment provides for income and flexibility as the family grows.

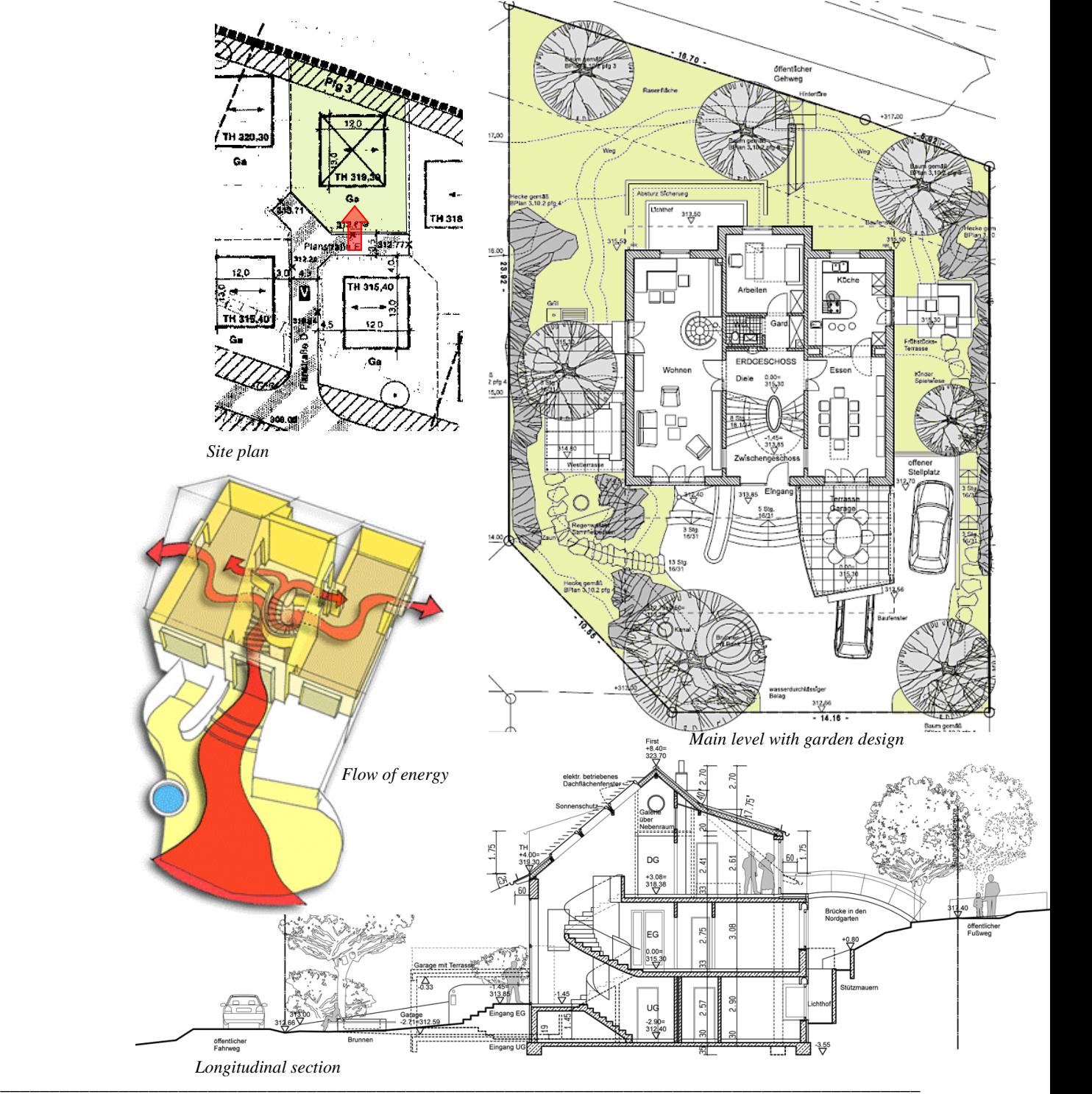